# **HartTools**

Software Documentation

Revision: 7.6.0 Date: 15.8.2023

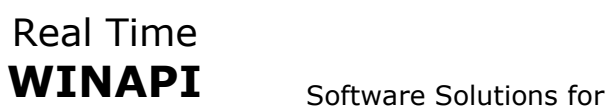

Hart Instruments Developers

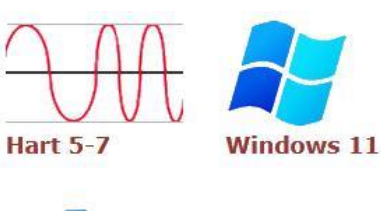

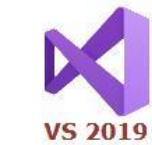

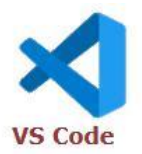

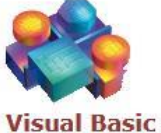

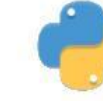

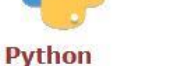

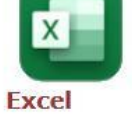

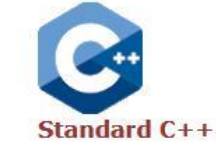

Borst Automation Kapitaen-Alexander-Strasse 39 27472 Cuxhaven GERMANY

> Fon: +49 (0)4721 6985100 Fax: +49 (0)6432 6985102

https://www.borst-automation.de

info@borst-automation.de

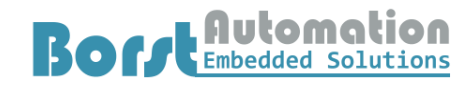

Copyright© 1998-2023 Borst Automation, Walter Borst, Cuxhaven, GERMANY

## **Contents**

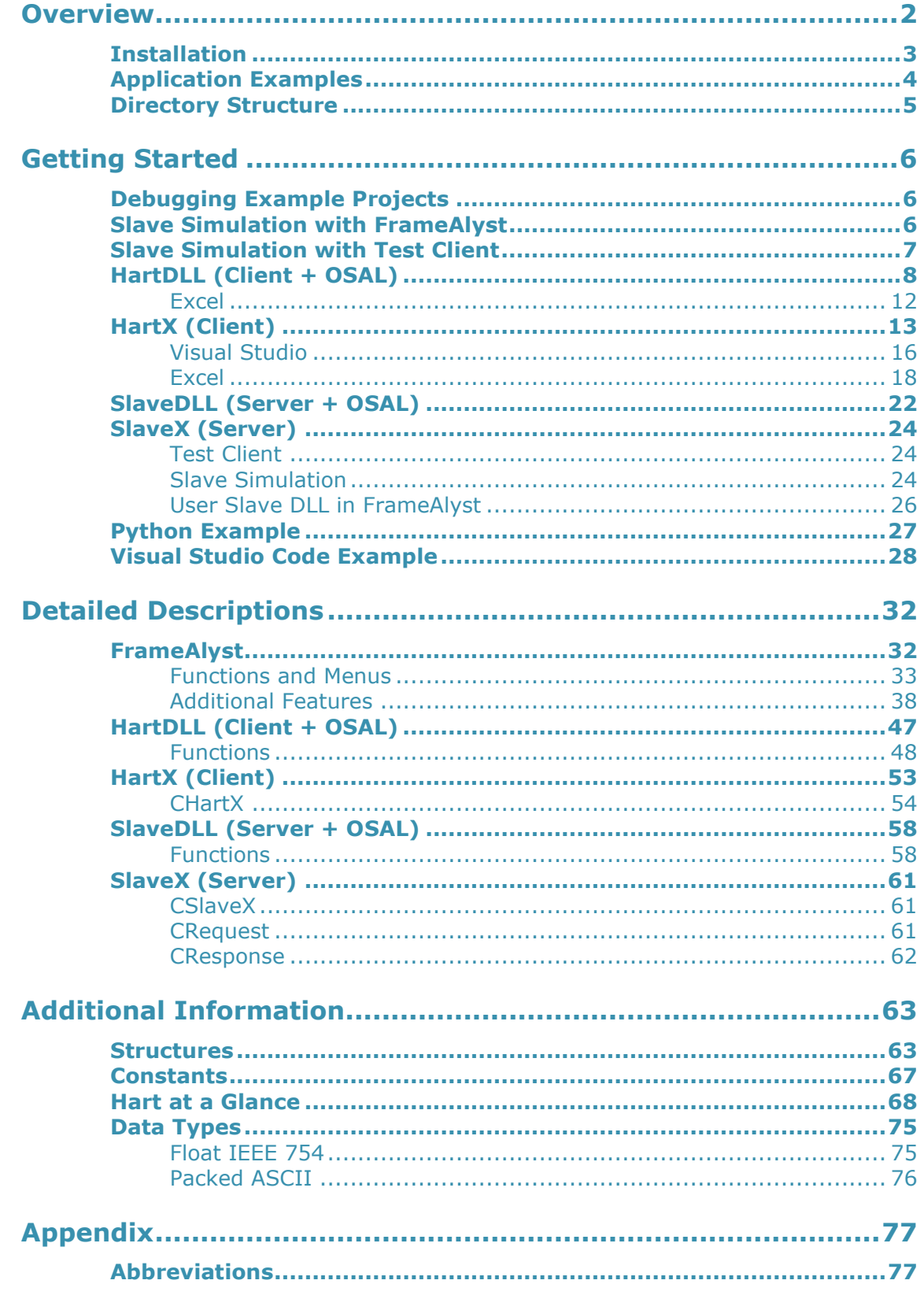

# **Overview**

HartTools is a set of components used to provide applications based on Hart communication on a Windows computer.

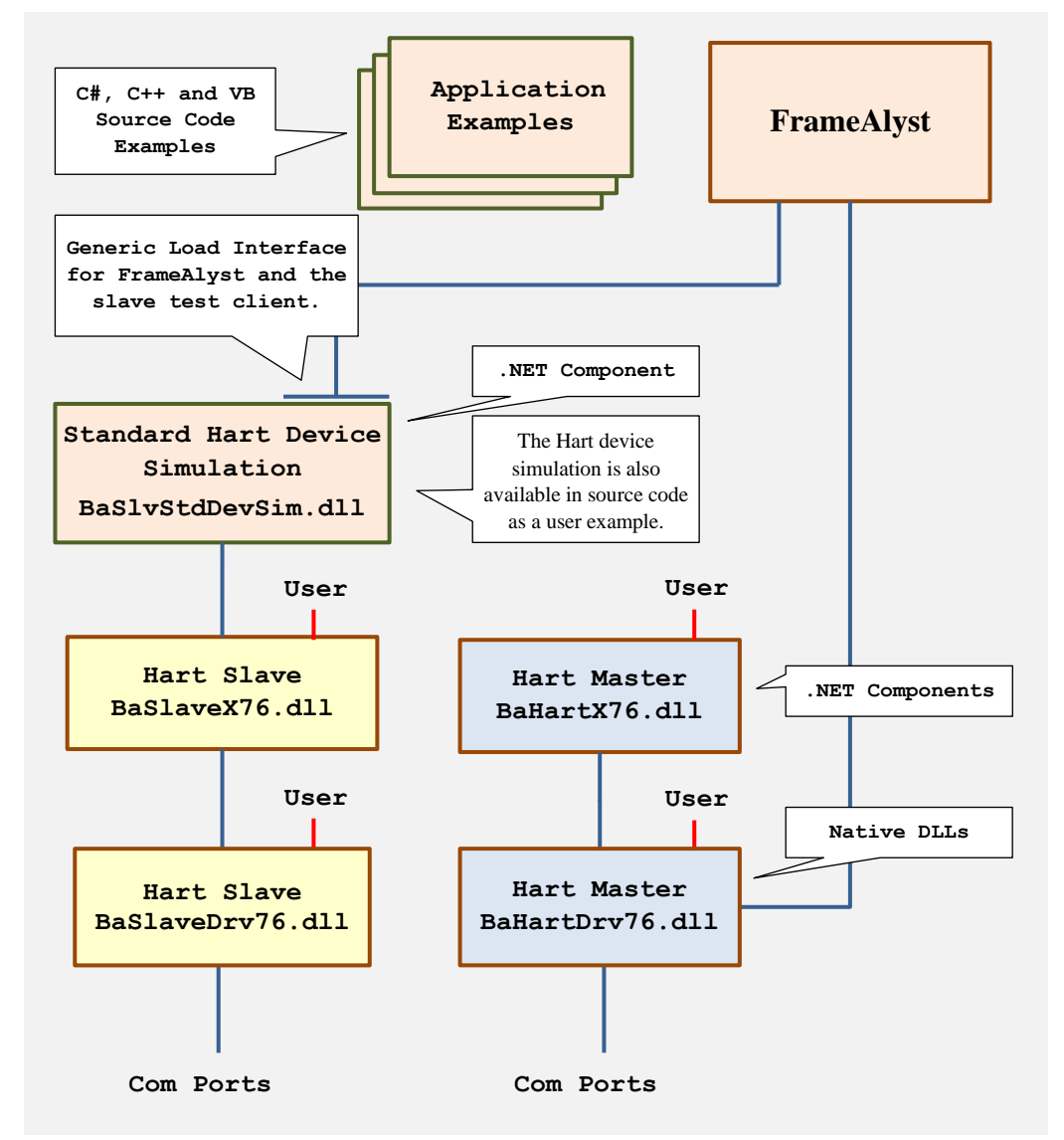

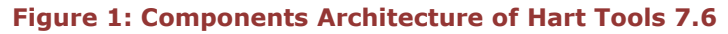

The Hart Tools are based on two native Windows DLLs. One for the master functionality and the other one for the slave services. For both a .NET component is provided.

The user may integrate the native DLLs or the .NET components into his application.

FrameAlyst is a standard application for monitoring and analyzing the communication streams. FrameAlyst is docking at the Hart Master DLL (BaHartDrv76.dll).

Because native DLLs can only be provided as 32 or 64 bit assemblies, both versions are available in the packet.

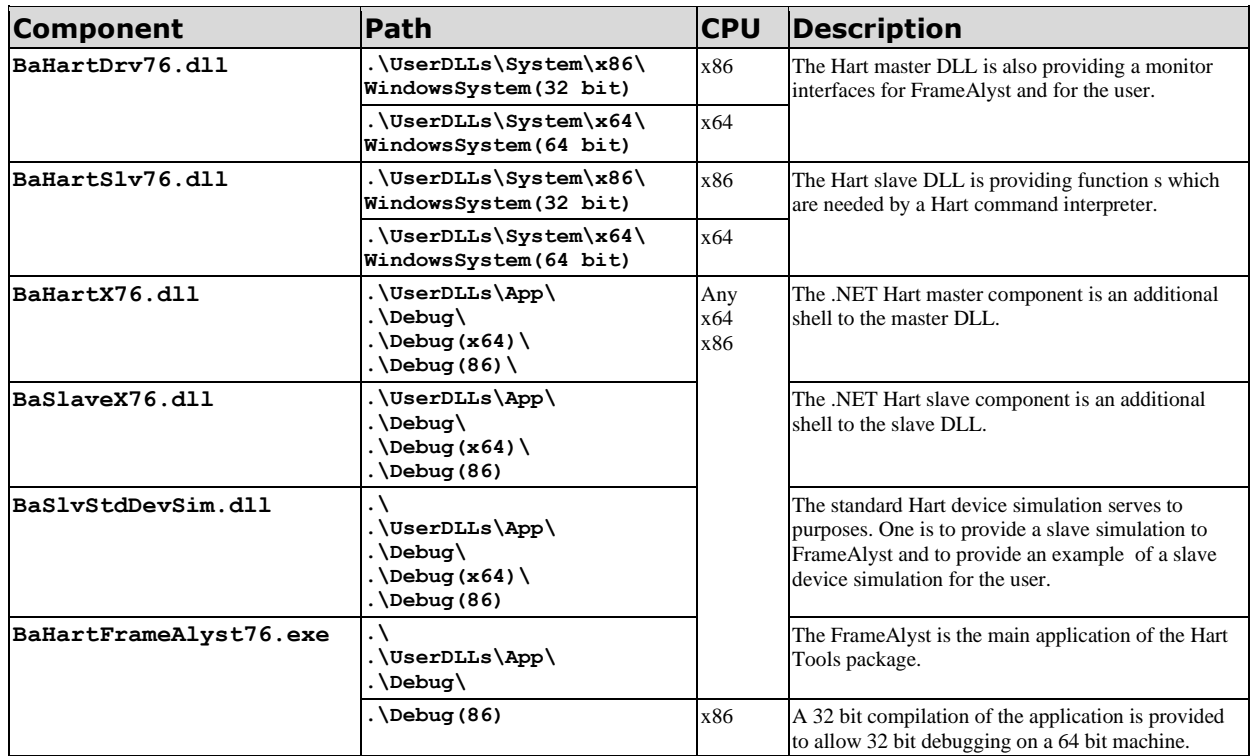

.NET DLLs are avaible for three architectures.

**Table 1: Components and Paths**

## **Installation**

The installation may be done into any directory. The solutions for the example applications are available at the path .\Examples\.

Note: The projects of the examples were generated with Visual Studio 2019. Trying the examples with an earlier Version of Visual Studio will not work.

On 64 bit platforms the installation provides the subdirectory .\Debug(x86) for debugging 32 bit applications on a 64 bit platform.

On  $32$  bit platforms the path .\Debug(x86) is not available because all applications and components which are compiled for Any CPU are automatically loaded as 32 bit modules.

## **Application Examples**

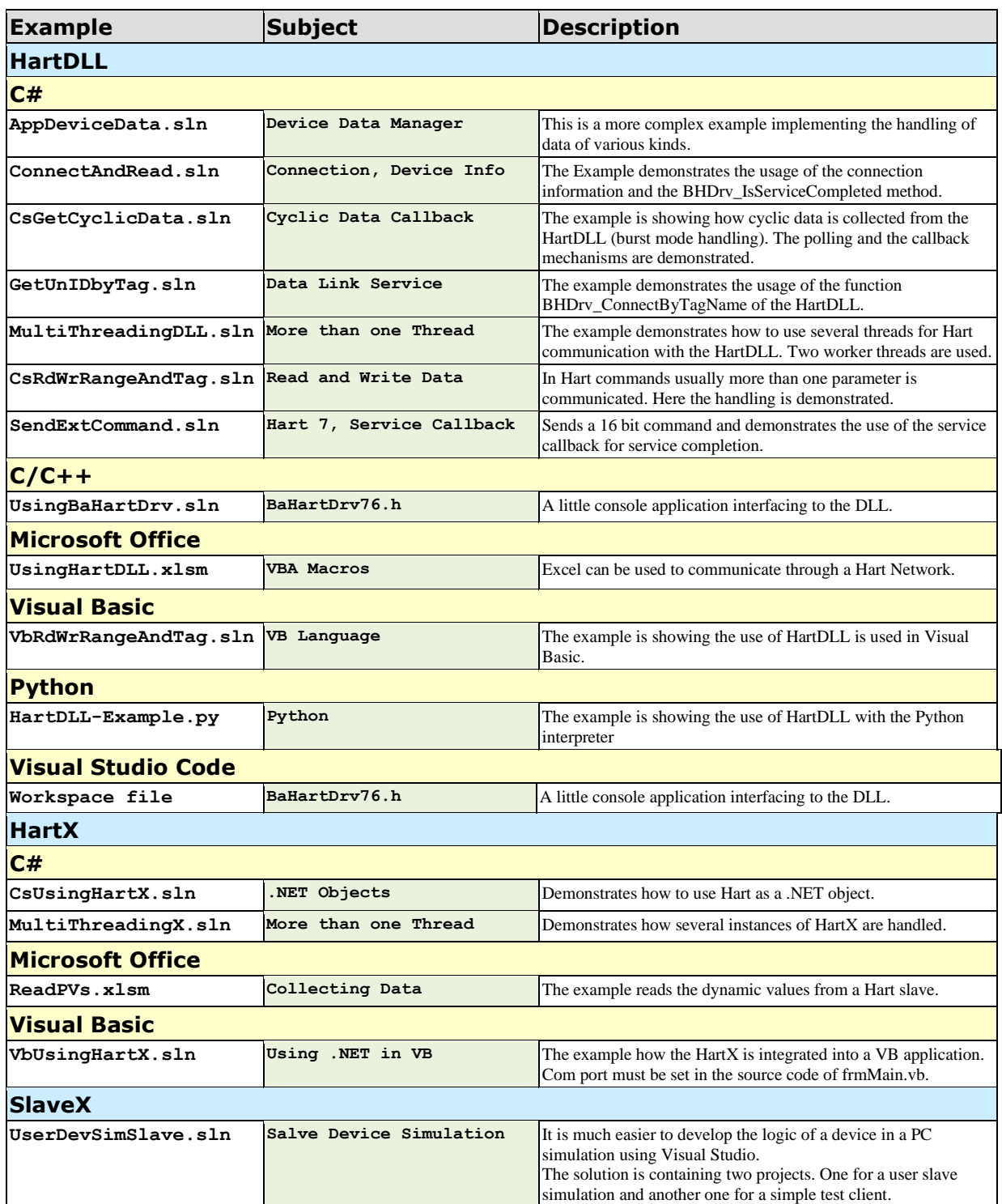

**Table 2: Examples for the HartDLL, SlaveDLL, HartX and SlaveX**

## **Directory Structure**

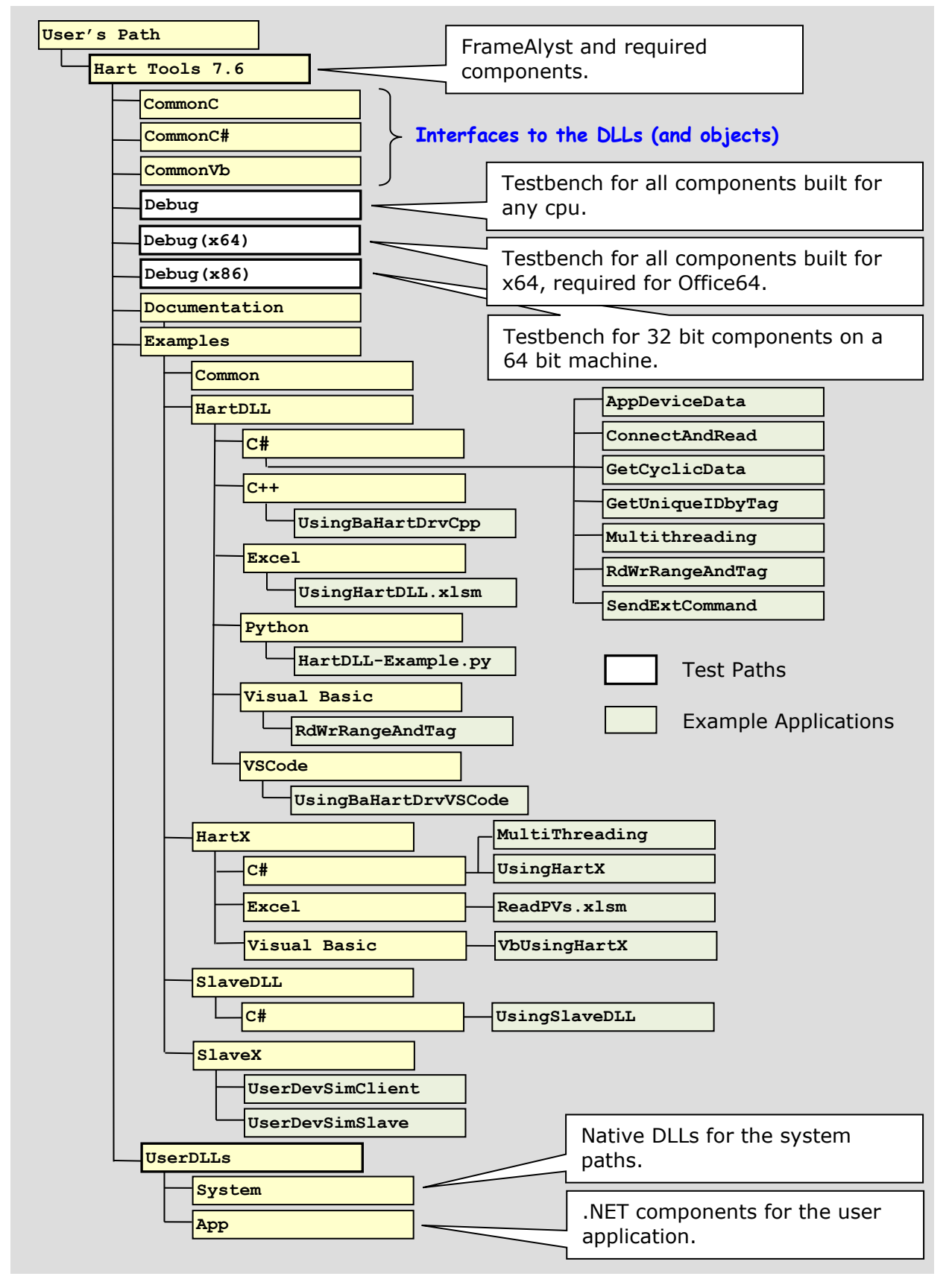

After installation the following directory structure is created.

**Figure 2: Directory Structure after Setup**

# **Getting Started**

## **Debugging Example Projects**

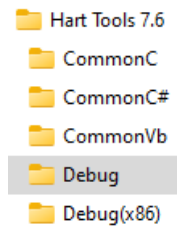

The main directory, were the Hart Tools 7.6 had been installed to, contains only the FrameAlyst and three examples which had been built for any CPU.

There are two directories for trying the examples using Visual Studio. Debug is used for modules which are built for any CPU and Debug(x86) is used for 32 Bit outputs.

CommonC, CommonC# and CommonVb are containing modules of common use such as header files, C# sources and Vb sources for interfaces and objects.

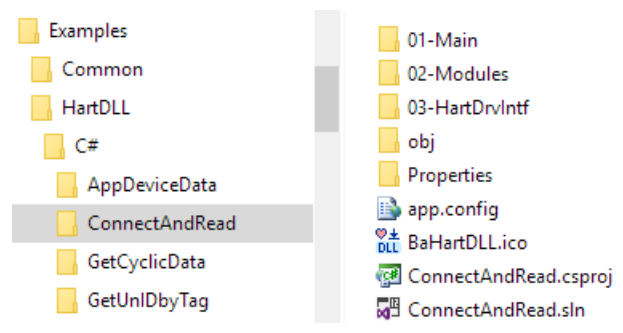

There are various examples available for different languages and platforms. They are mostly developed with Visual Studio 2019.

The solution and the project for an example are located in the directory which is named as the example solutions.

Note that most of the examples are delivering an 64 Bit output (any cpu) and a 32 bit output as well. The results are exported to the paths Debug and Debug(x86).

## **Slave Simulation with FrameAlyst**

In Hart Tools 7.6 the slave simulation is working completely separated from the Hart Master DLL, which is also used by FrameAlyst. The slave simulation is written in C# and using the component SlaveX.

However the slave simulation is realized as a .NET component and requires a host system to load and run the component. At present the FrameAlyst is the only host who is loading the slave .NET assembly.

Instead of using physical com ports you may also use a pair of virtual com ports such as provided by Serial Port Kit or similar software solutions.

# **Borge Automation**

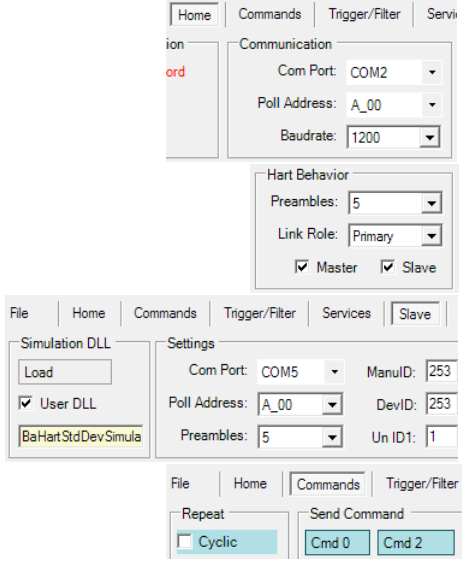

Select the com port used by the master in the Home-Tab of FrameAlyst.

**HartTools 7.6**

Be sure that master and slave are activated.

The slave assembly of the slave simulation has to be loaded (BaHartStdDevSimulation.dll) and the com port of the slave has to be set in the Slave-Tab

After these settings the Commands-Tab of FrameAlyst can be used to test the functionality of the slave simulation.

## **Slave Simulation with Test Client**

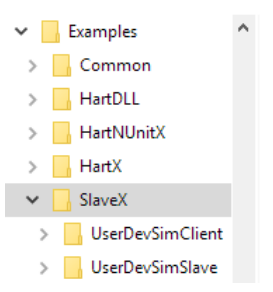

Name UserDevSimClient UserDevSimSlave **MAR** UserDevSimSlave.sln

UserDevSimSlave.v12.suo

The directory Examples is containing a solution with two projects. One project is a custom build Hart slave written in C#.

The other project is a test client to load and run the slave simulation DLL.

The implementation is supporting all universal commands and the common practice commands 34, 35, 38, 48 and 512.

The slave is simulating the 4 PVs and is calculating the current and the percentage values from the range.

The debug session is started by executing the test client.

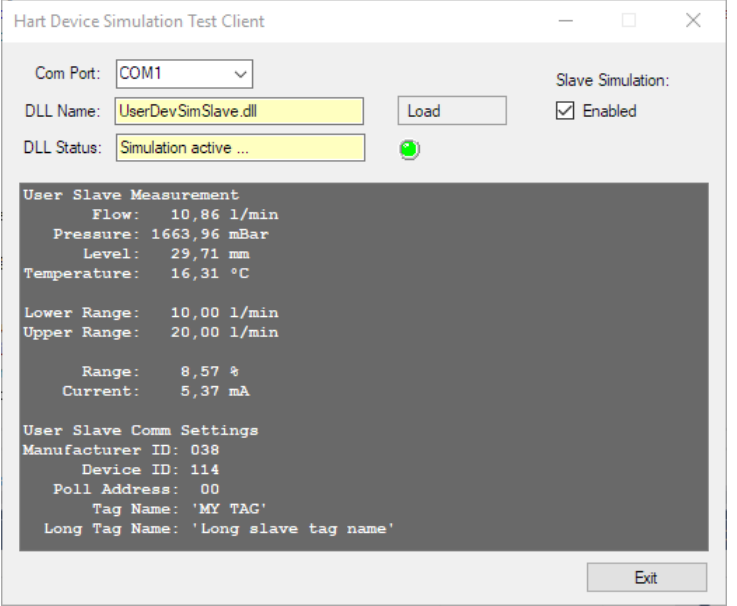

## **HartDLL (Client + OSAL)**

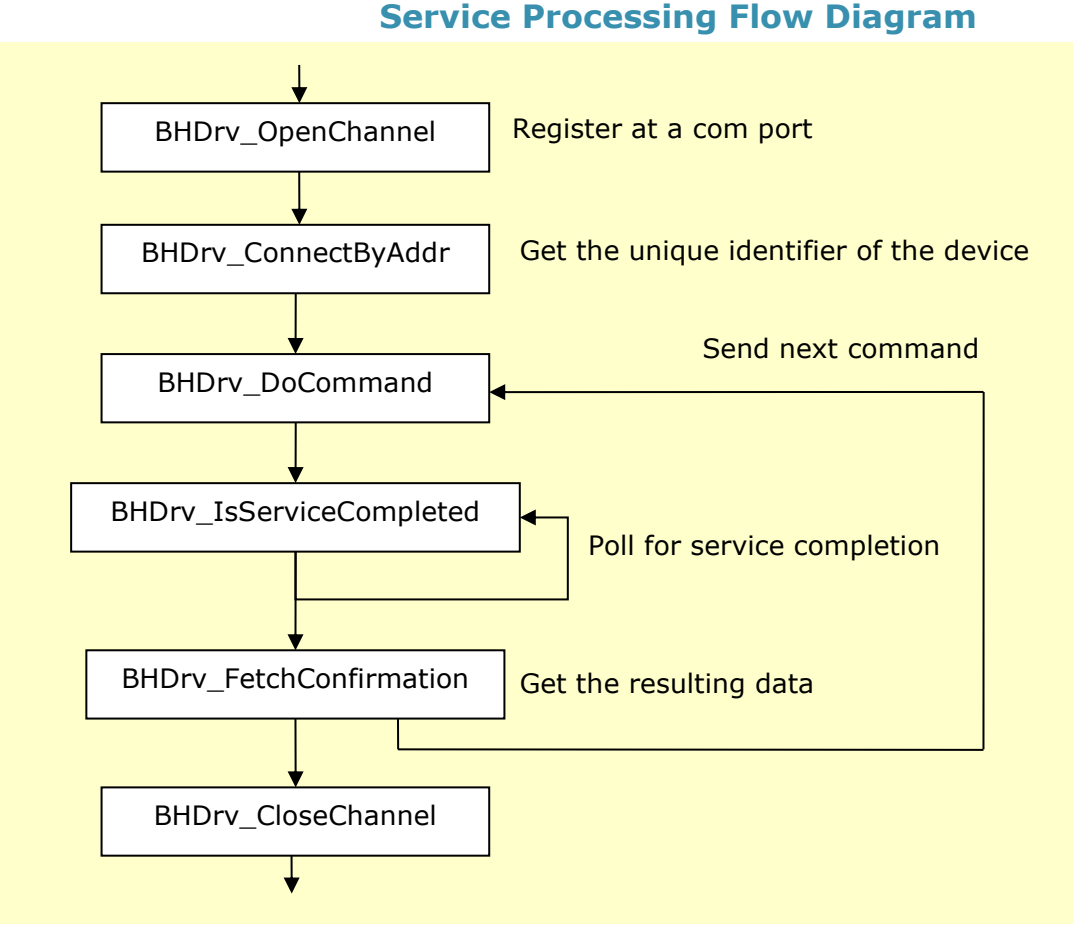

**Figure 3: Polling for Service Completion**

# **Borge Embedded Solutions**

Because command 0 is the only command in Hart which is working with the short address (0..15/0..63) the unique identifier has to be fetched from the device to use it for the other commands. The unique identifier can be read by the commands 0, 11 and 21.

There are three ways to wait for the completion of a service. Picture 1 is showing the no wait mode. In the no wait mode the client program has to poll the DLL by calling BHDrv\_IsServiceCompleted.

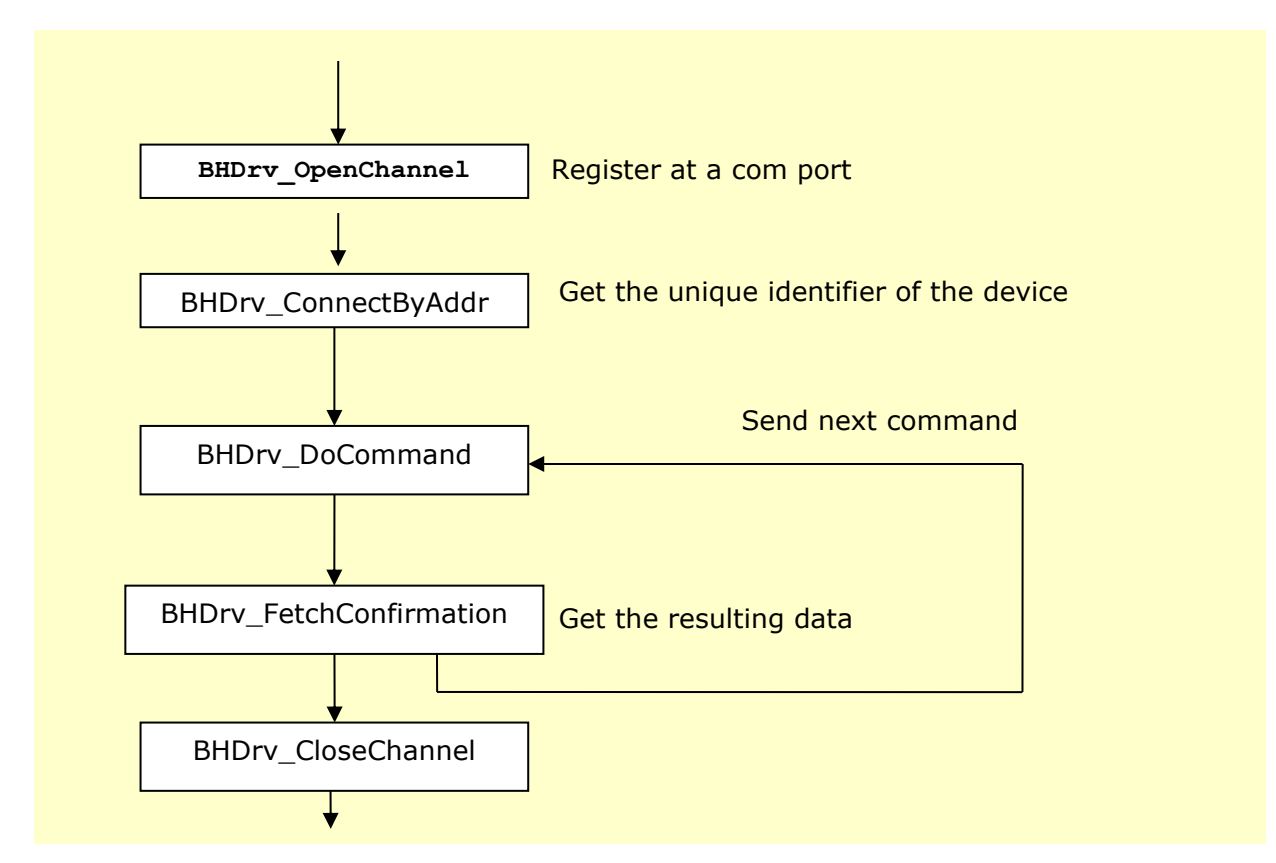

#### **Figure 4: Using the Wait Mode of the DLL**

When a service is processed using the function BHDrv\_DoCommand with the option flag DRV\_WAIT the program is returning when the service is totally completed even if there are errors or if the device is not responding. Waiting for a service results in a small delay of approximately 250 ms.

Note: If a device is not responding, the function delay for a multiple of the number of retries which had been configured by the function BHDrv\_SetConfiguration.

The third method is to register a callback function from the application software. In this case the DLL will call back as soon as any service of that application is completed.

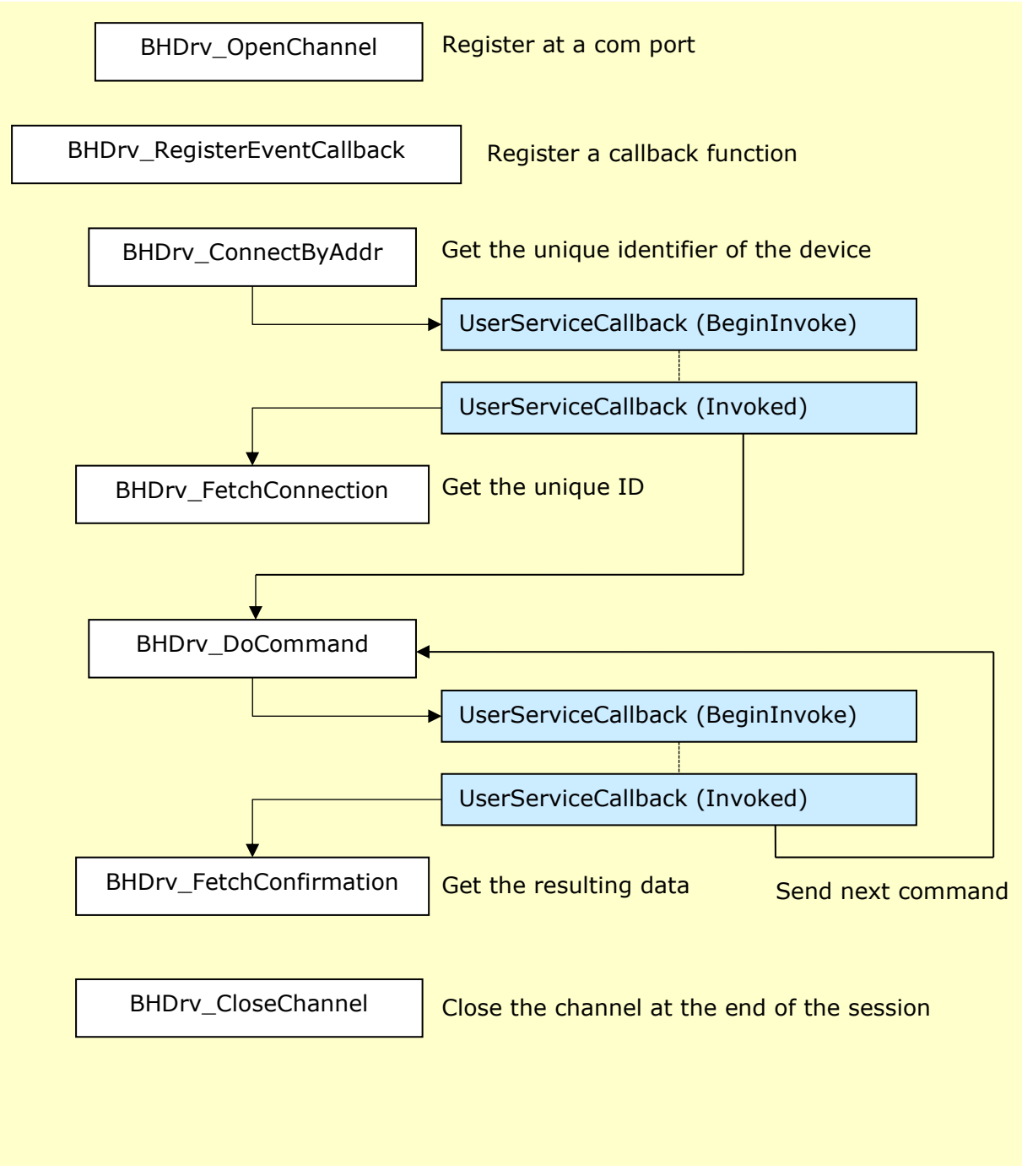

#### **Figure 5: Using the a Callback Function for the DLL**

The time between the call of the callback function and the execution of the invoked function is not determined because it is given by the Windows messaging system. But usually this time is short if the application is not busy in another event procedure.

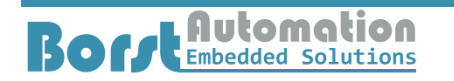

### **Principle of Operation**

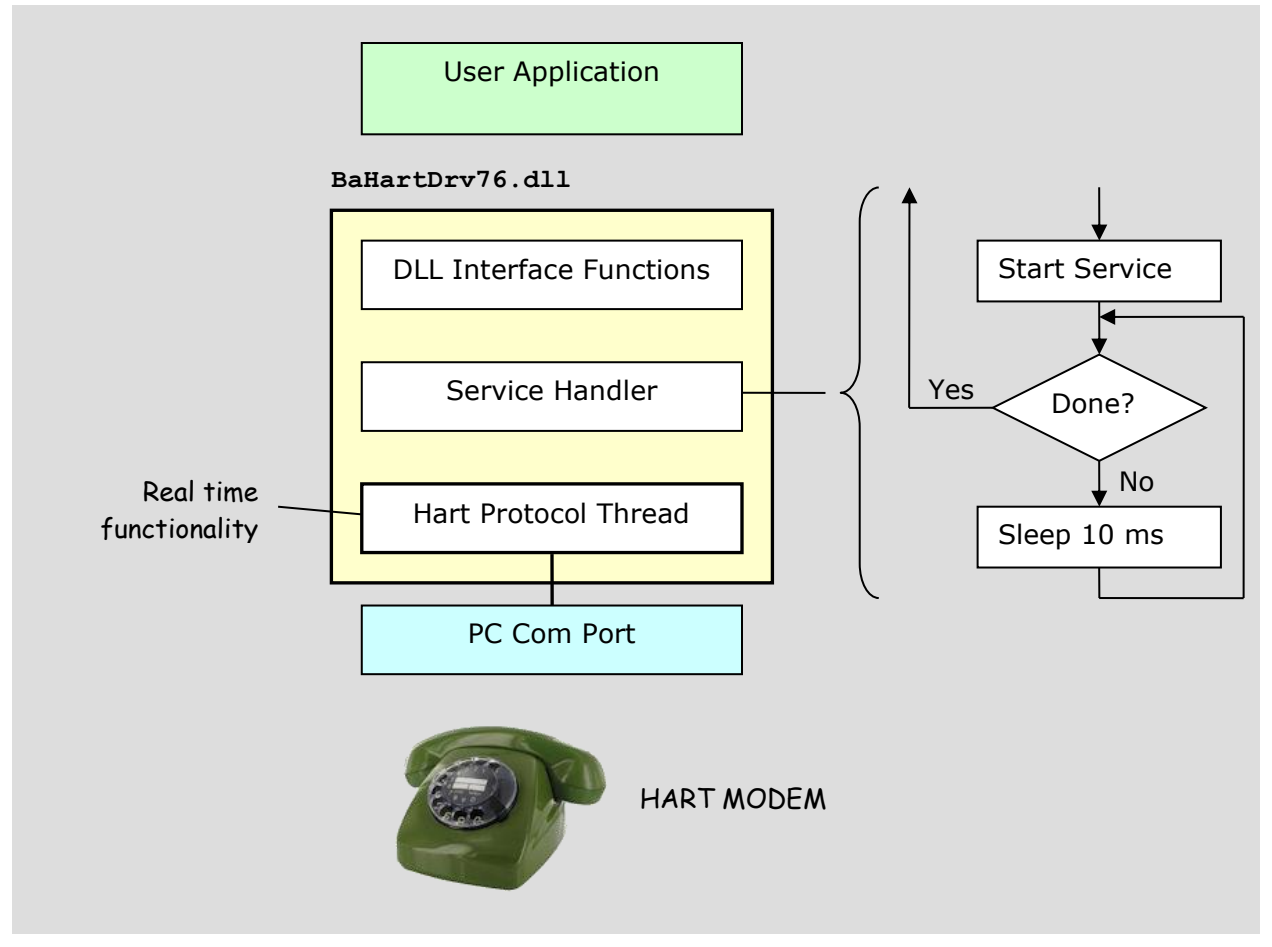

#### **Figure 6: The Internal Structure of the DLL**

The figure above shows that the DLL is using is using its own thread for the real time application. Thus the calling thread may be of any kind. Even if the DLL is waiting for the completion of the service it is taking the calling thread into sleep mode.

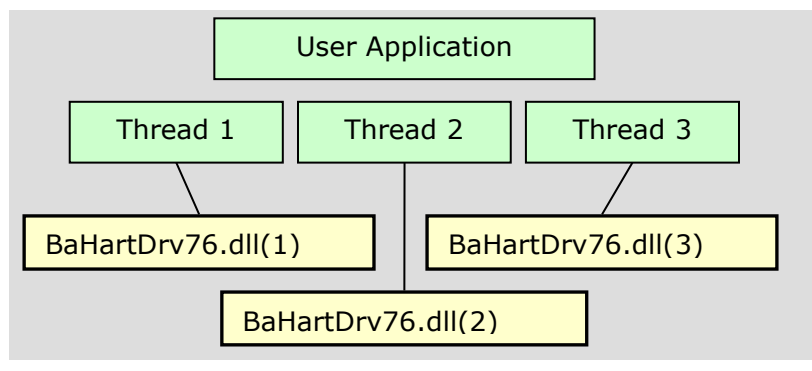

#### **Figure 7: The DLL can be used by different Threads**

The DLL may be called from several threads. The functions and communication services are thread safe. Each thread should register explicitly to get its own handle.

#### **Excel**

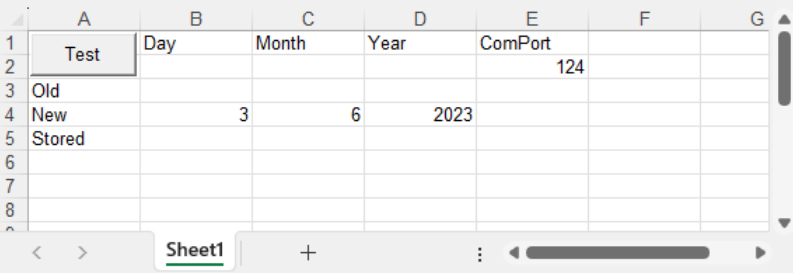

#### Double click the file

UsingHartDLL.xlsm (Examples->HartDLL->Excel). Excel opens and appears with a button on one of the sheets. Press the button and the Visual Basic Editor will appear because the program was stopped at a breakpoint.

In most cases the program will stop because no device is connected. If you connect a real or a simulated device to the com port which was opened by

```
'Open Com from Cell E2
'Configuration will be default
iComPort = Range ("E2")
hDrv = BHDrv_OpenChannel(iComPort)
```
the software will reach another Stop statement providing the Tag Name of the connected device.

#### **Modules**

**E** Module ୍ତୁଝୁଁ HartTest

While the module HartTest is containing the little test program the module HartInterface contains the necessary

structures and functions declarations.

The following is an example of the declaration of one of the functions in the DLL.

```
Public Declare PtrSafe Sub BHDrv FetchConnection Lib "BaHartDrv76.dll"
  (ByVal hSrv As Long,
   pstrConnection As Any
  \overline{\phantom{a}}
```
The declaration of structures has to be done like the following.

Type T strConfirmation

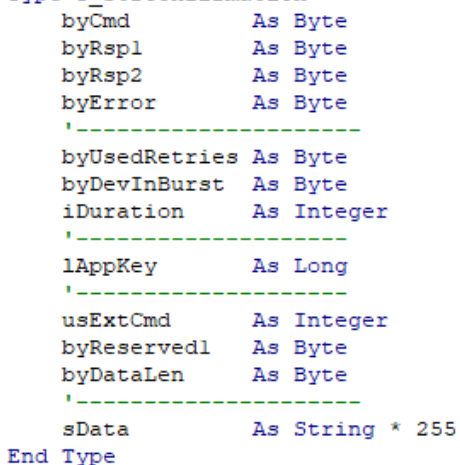

## **HartX (Client)**

### **Service Processing Flow Diagram**

If the wait flag is set in the call of DoCommand the following program flow is executed.

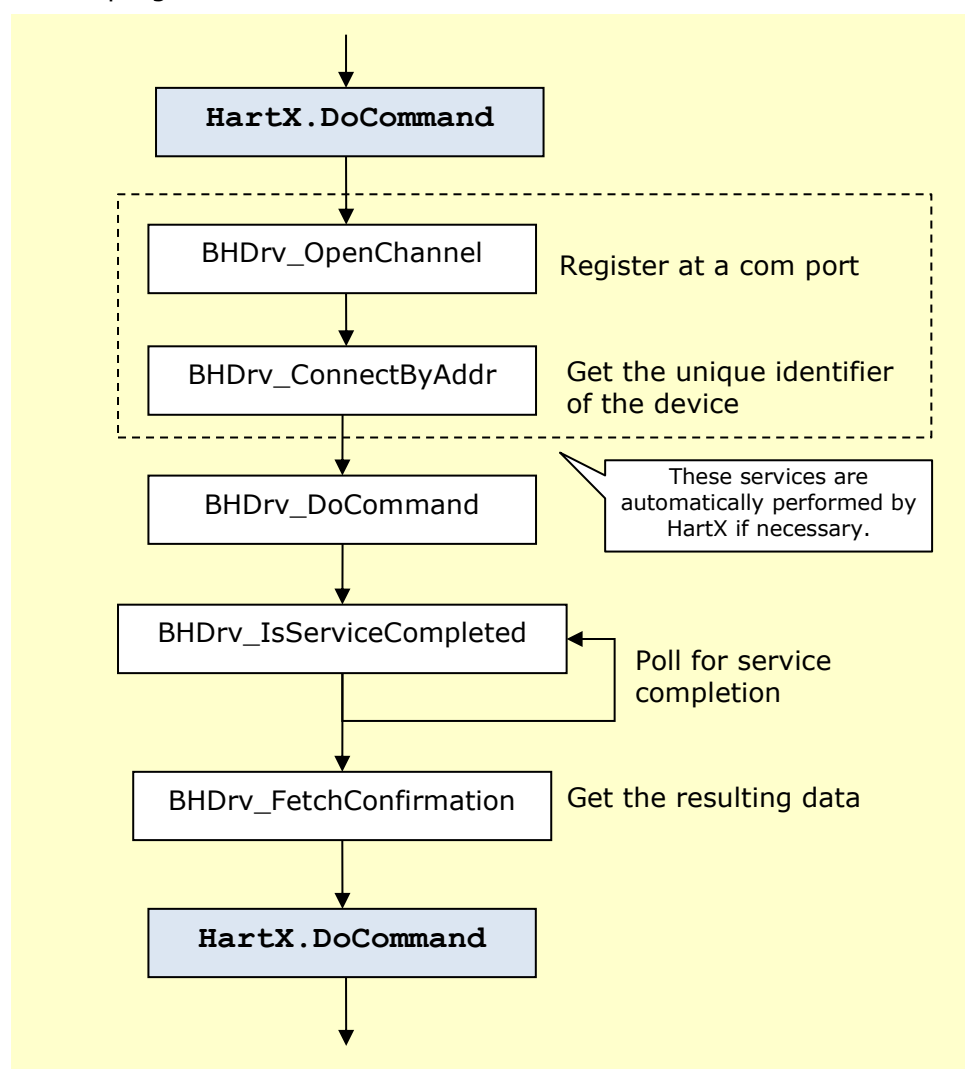

**Figure 8: HartX Service Flow (waiting for service)**

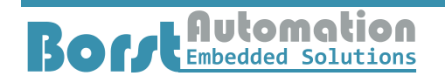

**HartTools 7.6**

If the wait flag is cleared in the call of DoCommand will return immediately. After the service completion an event procedure will be called.

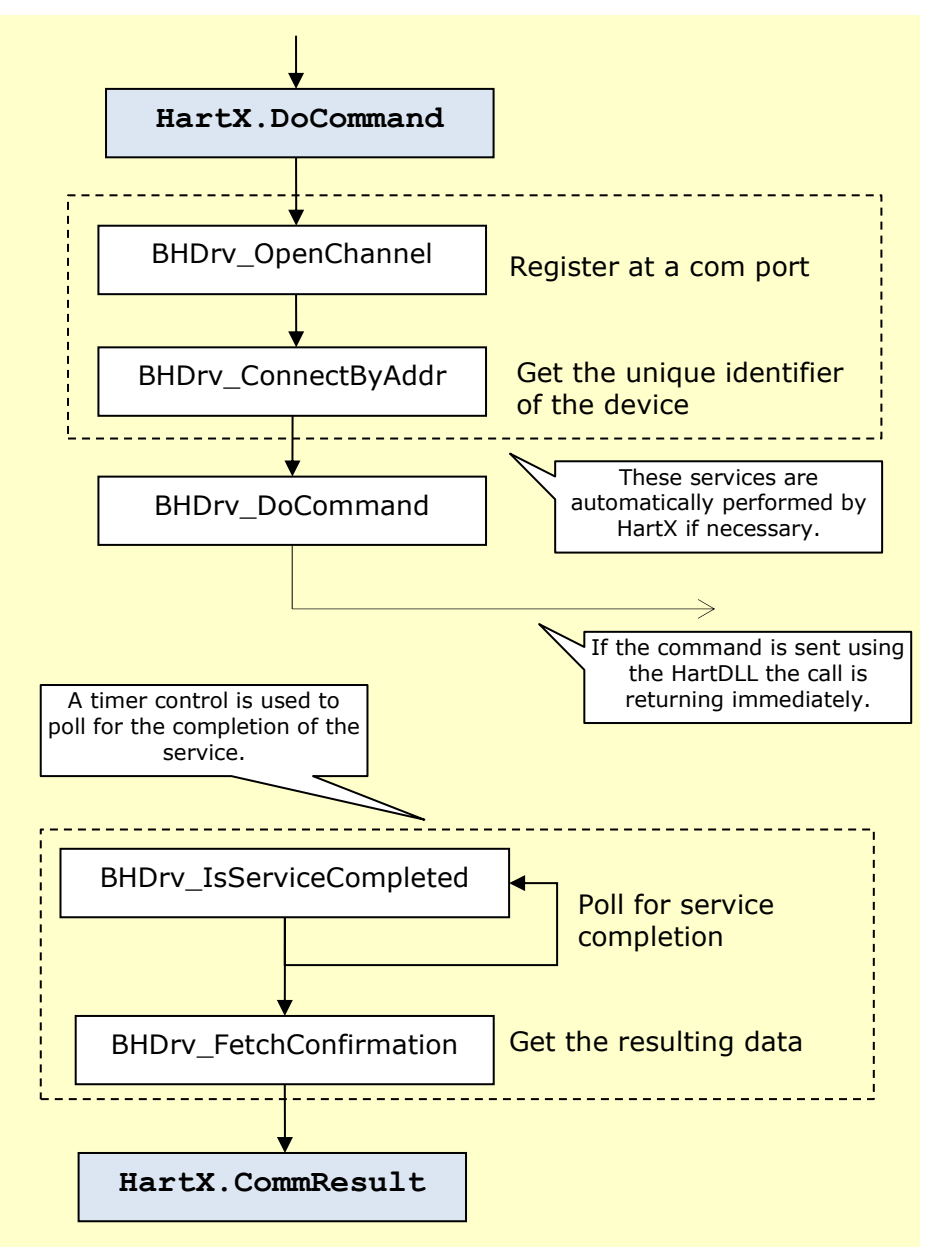

**Figure 9: HartX Service Flow (not waiting for service)**

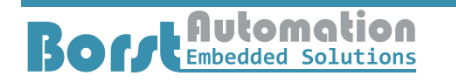

### **Principle of Operation**

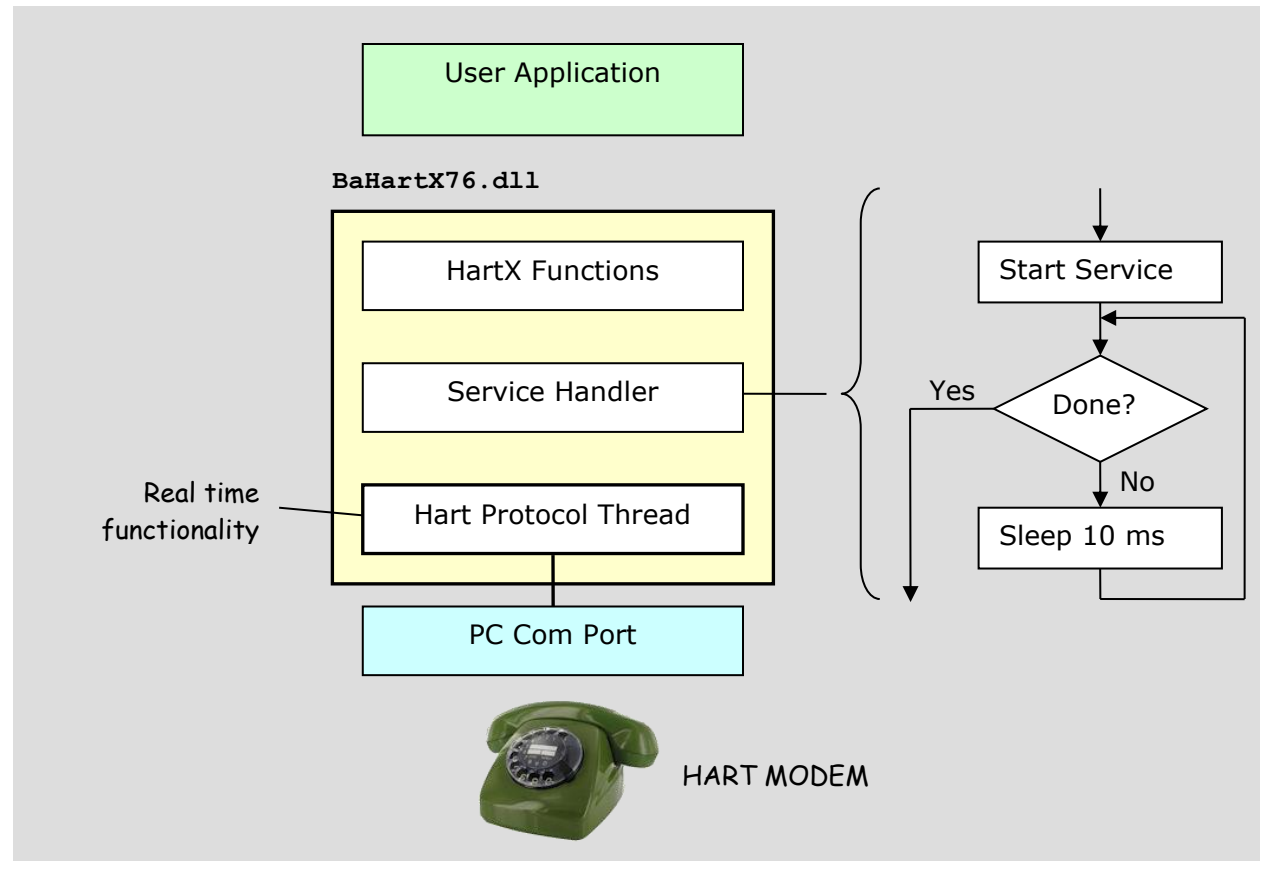

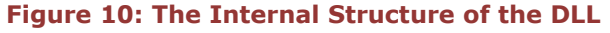

The figure above shows that the HartX is using is using its own thread for the real time application. Thus the calling thread may be of any kind. Even if HartX is waiting for the completion of the service it is taking the calling thread into sleep mode.

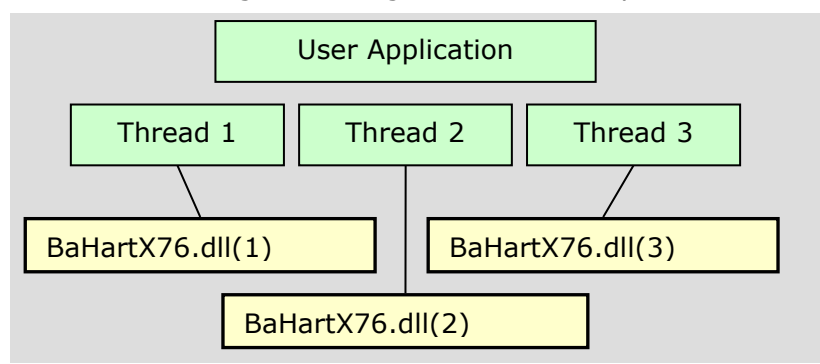

#### **Figure 11: The DLL can be used by different Threads**

HartX may be called from several threads. The functions and communication services are thread safe.

### **Visual Studio**

Open Visual Studio and create a new project for a Windows Forms Application.

It is not necessary to install HartX76 on the toolbar. A simple reference to the library is enough.

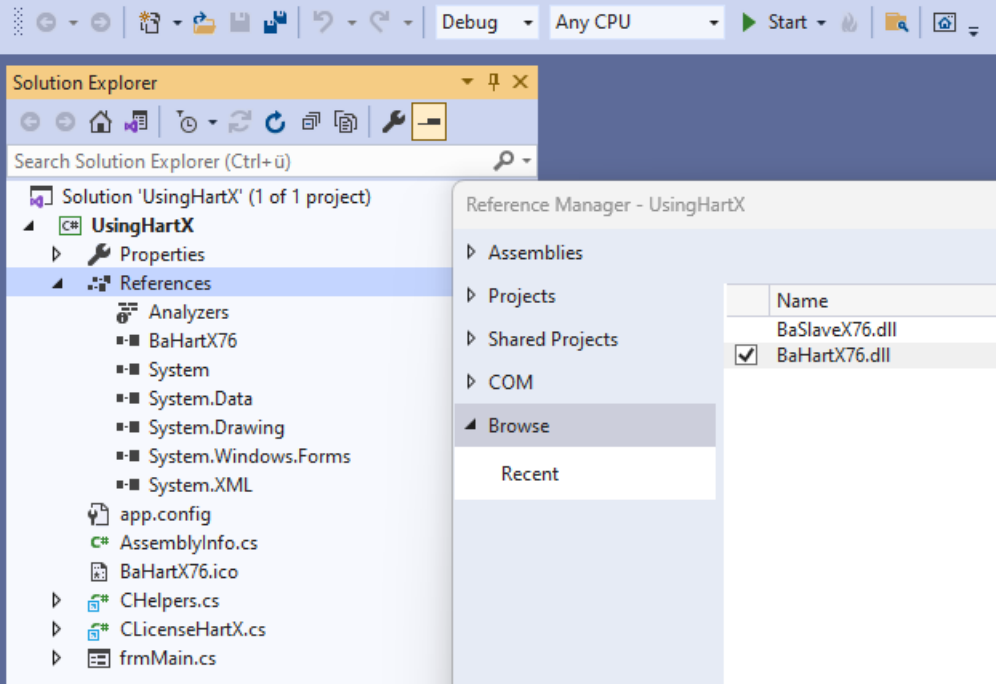

The best way is to select the component from the path xAnyCPU because this library can be used in a 32 bit as well as in a 64 bit environment.

The next step is to set a reference in the namespace section.

```
namespace TestHartX
{
   using BaHartTools76.HartX;
  public partial class frmMain : Form
   {
    public frmMain()
     {
       InitializeComponent();
     }
   }
}
```
You should not forget to handle the licensing issue. Therefore a reference to the license module is set.

I recommend to include the module as a link to make sure that the module is shared and remains on its original place.

A variable is required to store a reference to the HartX.

```
 public partial class frmMain : Form
 {
   private CHartX hartX = null;
   public frmMain()
   {
```
The instance of HartX is inserted in the form load event handler. With setting the com port the HartDLL is loaded by the HartX and a channel for the communications is opened.

But before setting the com port the license has to be set in the HartX.

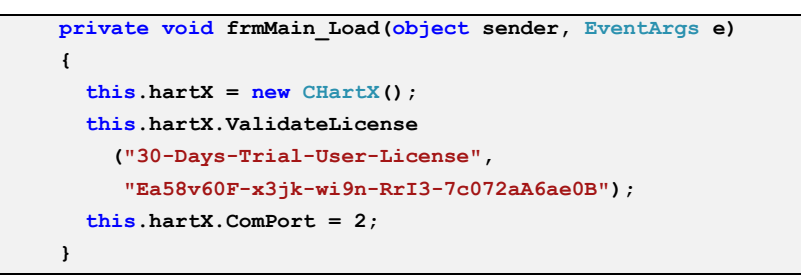

A button and a text box are used to perform some action.

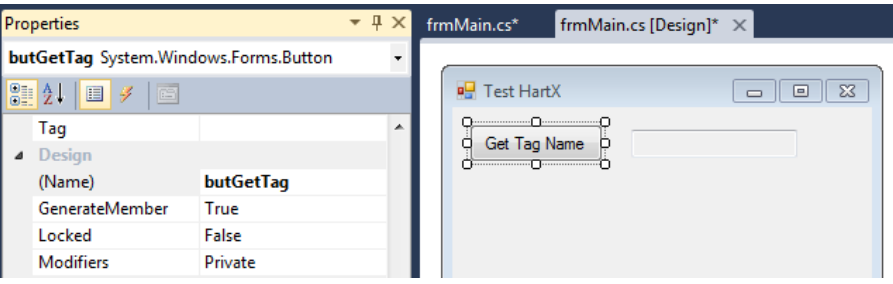

The code required for reading the tag name is very short.

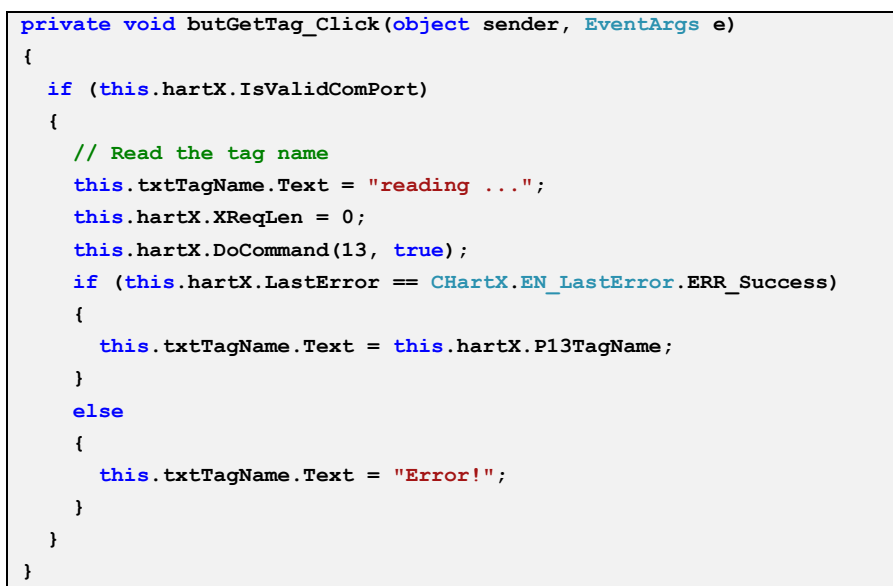

When clicking the button 'Get Tag Name' the following communication sequence is shown by FrameAlyst.

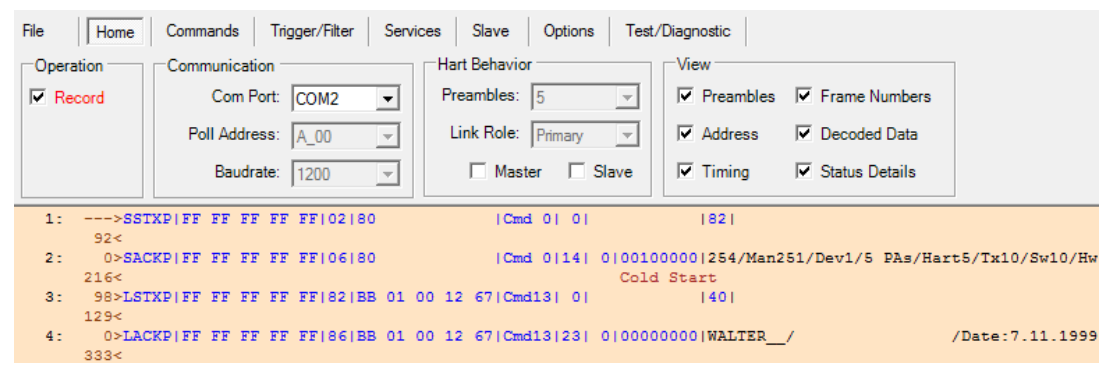

The HartX is firstly sending command 0 to get the unique identifier. Then the command 13 is used to get the Tag Name.

#### **Excel**

Before you can start to use VBA in Excel you have to activate the developer tabs in Options->Customize Ribbon.

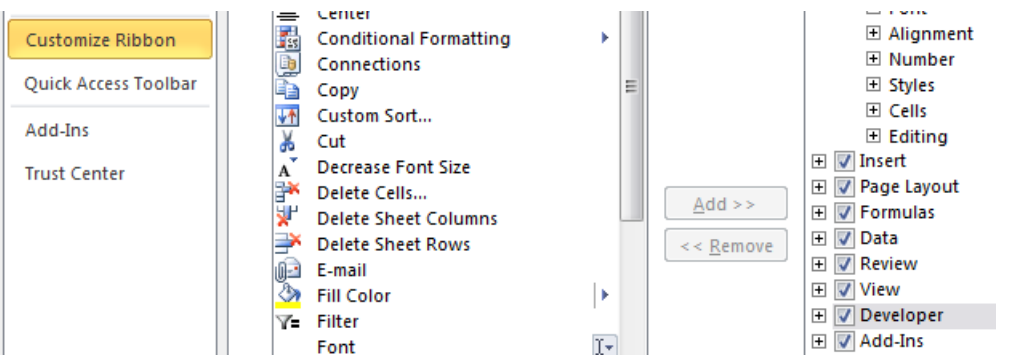

To be sure that your macros (VBA program) are saved too you have to store the file as macro-enabled workbook.

**ReadPVs** Excel-Arbeitsmappe mit Makros (\*.xlsm)

The example is using a button for starting and a textbox for the com port number.

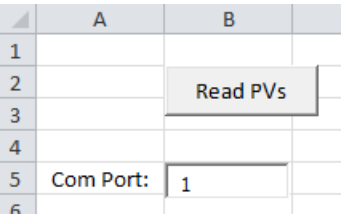

HartX is not a .net control but only a component. Therefore it has to be addressed by a reference. VBA does not accept a reference to the dll but to the type library (tlb) file.

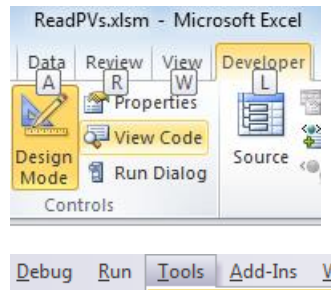

The reference has to be set in the code Window which is opened by the selection of 'View Code' in the **Developer tab.** 

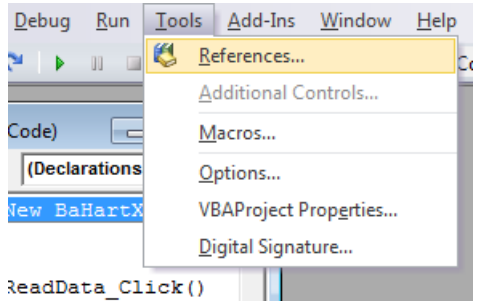

In the code window the menu Tools has the menu item References. After a click on this option the reference select Window opens.

### **HartTools 7.6**

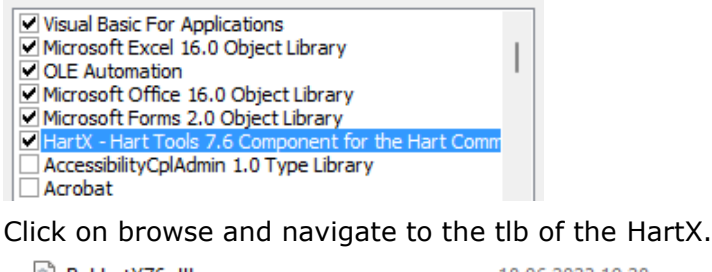

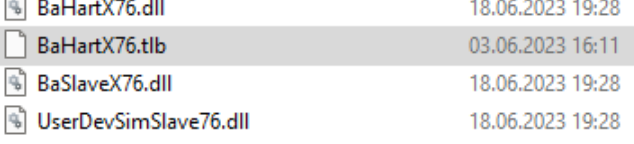

Next is to declare an object using the HartX reference.

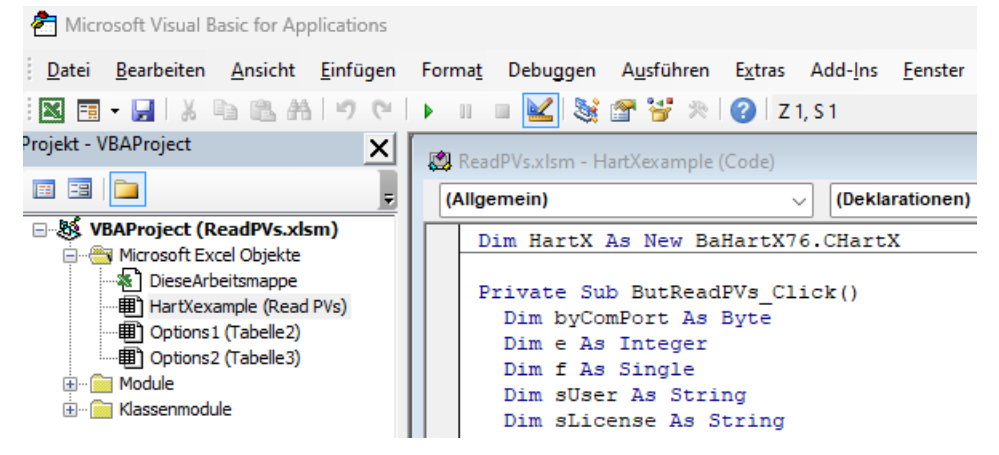

The example is coded in the event procedure of the button.

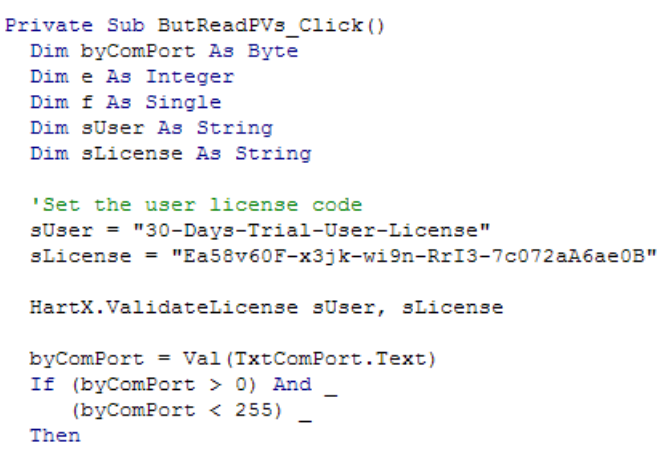

The first call of the HartX should be the call of the ValidateLicense method in order to set the HartDLL into a functional mode.

# **Borrenbedded Solutions**

However the simulation of PVs also works without any License code.

' Set the com port HartX.cComPort = byComPort ' Switch on simulation of the PVs HartX.SimPvEnabled = True ' Set the amplitude to 10.0 HartX.SimAmplitude = 10# ' Initialize the cells Cells  $(1, 4) =$  "Number" Cells  $(1, 5) = "PV 1"$ Cells  $(1, 6) = "PV 2"$ For  $e = 0$  To 19 Cells (e + 2, 4) = ""<br>Cells (e + 2, 5) = "" Cells (e + 2, 6) =  $""$ 'DoEvents Next e 'Read 20 times PV 1 and PV 2 For  $e = 0$  To 19 HartX.DoAction 3  $f = e$ Cells (e + 2, 4) = Format  $(f, "0.0")$  look as below.  $f = HartX.p03Pv1$ Cells (e + 2, 5) = Format  $(f, "0.0")$  $f = HartX.p03Pv2$ 

Cells (e + 2, 6) =  $\text{Format}(f, "0.0")$ 

'DoEvents Next e

The only thing to do for the communications is to set the com port to which the Hart device is connected to.

The property SimPvEnabled is setting the simulation mode of the HartX. If this mode is set the PVs are simulate between values set by the SimulateAmplitude property.

The 'main program' of the example is a for loop reading two PVs from the device for 20 times and writing the results to the worksheet.

The call of DoAction is driving the simulation of the PVs and simulates a delay of 200 ms like the communication would do. In the case the simulation is switched of DoAction would run the Hart protocol

activities. After running the example the worksheet will

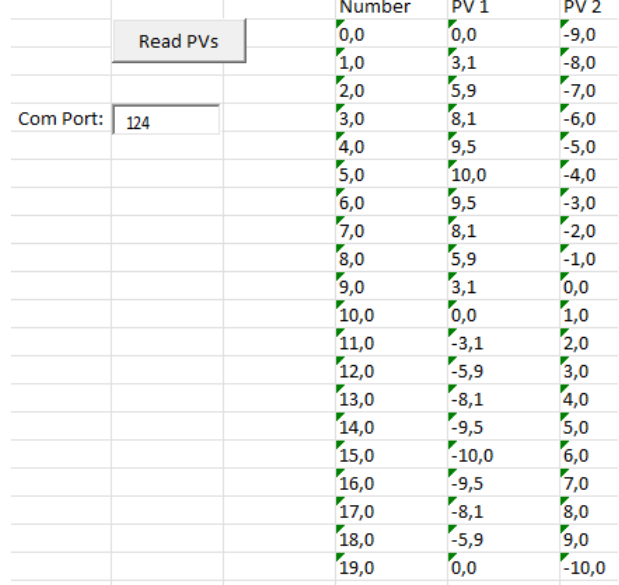

Running it with the simulation switched off, the example will communicate with the real device.

' Switch off simulation of the PVs HartX.SimPvEnabled = False

The worksheet may look like it is shown below.

### **HartTools 7.6**

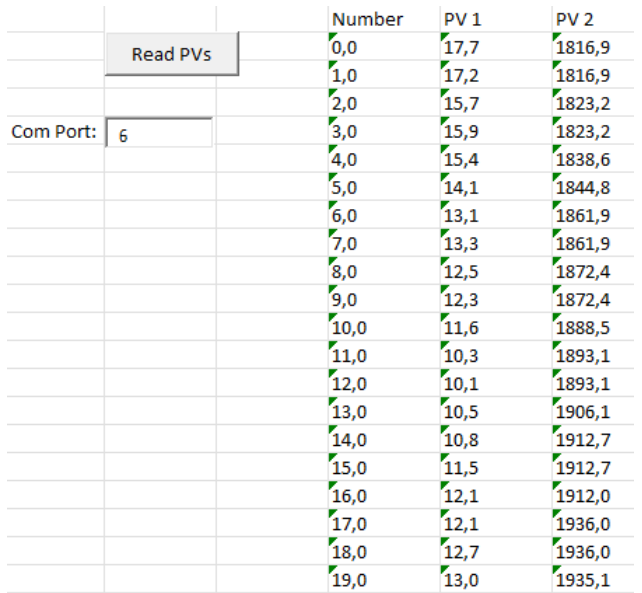

If you run FrameAlyst during the session you can see the communication activities.

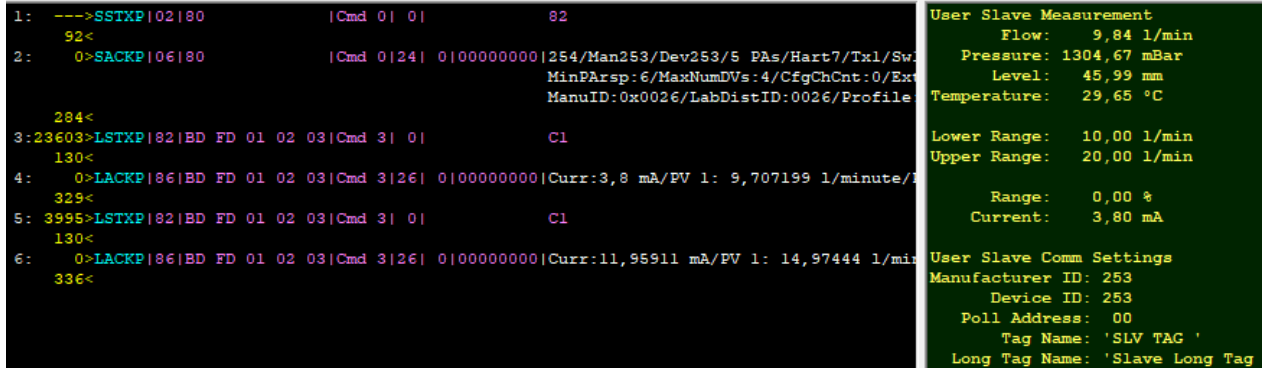

Before starting to accept the command 3 requests HartX is automatically sending command 0 to retrieve the unique identifier from the device.

## **SlaveDLL (Server + OSAL)**

Of course, a hard slave simulation can also only be built on the basis of the slave DLL. This example shows how to do this. To make the example clear, the structure is as simple as

possible. The appearance of the client is as follows.

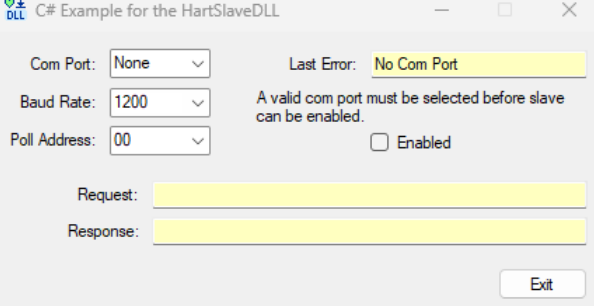

As soon as the correct com port, baud rate and polling address have been selected, the slave can be enabled and responds to the commands of a connected master.

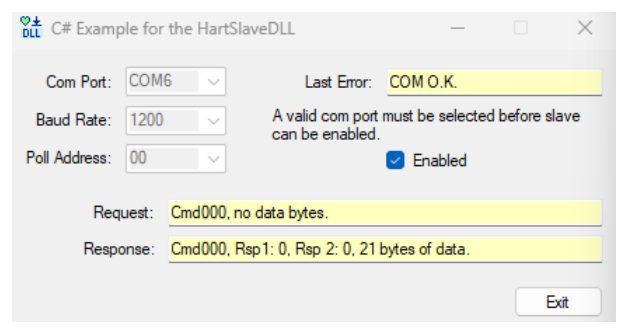

With the other slave simulations, the simulation was integrated in a dll. In this example, however, everything takes place in one application.

The management of the slave, if you can call it that, is housed in a simple timer.

```
private void Tim50_Tick(object sender, EventArgs e)
{ 
     switch (this.status)
     {
         case EN_Status.IDLE:
            status = EN_Status.READY;
            break;
         case EN_Status.READY:
             this.handleOfService = HartSlaveDLL.BHSlv_GetRequest(this.handleOfChannel,
                 ref command, ref indInfo, ref datalen, ref data[0]);
             if ( this.handleOfService != HartSlaveDLL.INVALIDserviceHandle)
\{ status = EN_Status.WAIT_RESPONSE;
 }
            break;
         case EN_Status.WAIT_RESPONSE:
             CommandInterpreter();
             break;
     }
```
When working with baud rates higher than 1200 bit/s, such a simple timer is no longer sufficient and the developer should consider using a worker thread that works in ms cycles and

implements an asynchronous connection to the application. Such a worker thread could represent a cycle of 1 ms.

The command interpreter is extremely simple. But the example is only intended to show how such an application works in principle.

```
private void CommandInterpreter()
                         {
                             byte response1 = 0;byte response2 = 0; switch (this.activeCommand)
                              {
                                  case 0:
                                     bytesOfData[0] = 254; bytesOfData[1] = dllconfiguration.ManufacturerID;
                                      bytesOfData[2] = dllconfiguration.DeviceID;
                          ...
                                     bytesOfData[21] = 0; countOfBytes = 21;
                                     response1 = 0;response2 = 0;
                                      HartSlaveDLL.BHSlv_PutResponse(..., response1, response2);
                                      this.status = EN_Status.IDLE;
                                      break;
                                  case 1:
                                      bytesOfData[0] = 32; // Temperature unit
                                      HartSlaveDLL.BHSlv_PutFloat(23.00f, 1, ref bytesOfData[0],
                                         HartSlaveDLL.MSBfirst);
                                      this.countOfBytes = 5;
                                     response1 = 0;response2 = 0:
                                      HartSlaveDLL.BHSlv_PutResponse(..., response1, response2);
                                      this.status = EN_Status.IDLE;
                                      break;
                                  default:
                                      countOfBytes = 0;
                                     response1 = 64;response2 = 0; HartSlaveDLL.BHSlv_PutResponse(..., 64, 0);
                                      this.status = EN_Status.IDLE;
                                      break;
                              }
                         }
                         The connection to the SkaveDLL takes place exactly like the 
                         connection to the HartDLL via a corresponding C# file
                         (BaHartSlv76_Iface.cs).
[DllImport("BaHartSlv76.dll", CharSet = CharSet.Ansi)]
// The function allocates the selected com port if possible and starts its own working
// thread for accessing Hart services. The value which is returned is a handle which
// has to be passed to all functions which are requesting any access.<br>// comPort: Number of the PC com port (1..255)comPort: Number of the PC com port (1..255)
// baudRate: Bits per second
// return: Com port could not be registered, Any other value: Registration successful
public static extern int BHSlv_OpenChannel(int comPort, int baudRate);
[DllImport("BaHartSlv76.dll", CharSet = CharSet.Ansi)]
// It is required to call this function at least when the application is terminating.
```
// channel: The handle which was returned by OpenChannel public static extern void BHSlv\_CloseChannel(int channel);

## **SlaveX (Server)**

### **Test Client**

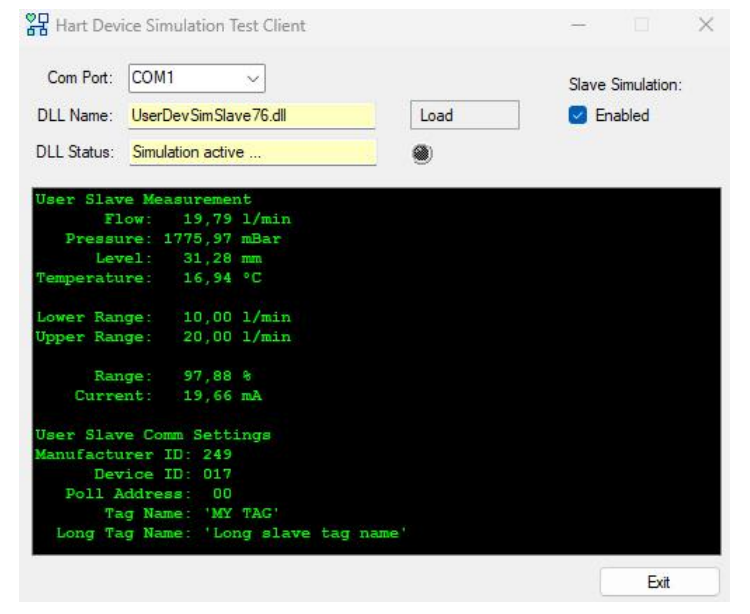

Since the slave simulation is only one component that is implemented in the form of a dll, you need a Windows process that loads this library. A simple executable program, the appearance of which is shown above, is sufficient for this.

The client loads data from the simulations dll via a more or less standardized interface and displays them.

The solution (UserDevSimSlave.sln) is located in the examples area in the SlaveX directory.

The projects for the test client and the slave simulation are located in the associated subdirectories.

### **Slave Simulation**

On the left you can see how the projects are displayed in the solution explorer in Visual Studio 2019.

The hard slave simulation is located in the UserDevSimSlave project and starts in the CBaHartDevSim.cs module.

To simplify debugging, I recommend first marking the UserDevSimClient project as the start project.

There are two options for configuring the environment. In general you should choose 'Debug' with AnyCpu, because then it doesn't matter whether the computer works with 32 or 54 bit. Debug - x86 is only recommended if you want to debug a 32-bit **P** CBaHartDevSim.cs environment on a 64-bit computer.

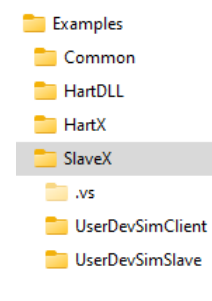

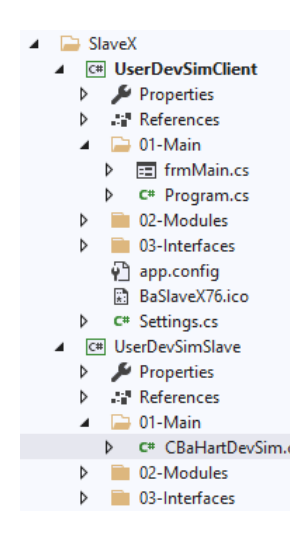

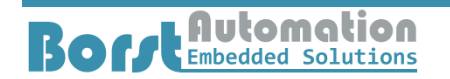

#### **Using FrameAlyst as Debugging Master**

Of course you can also use FrameAlyst for testing the Hart communications. The diagram below shows how such a configuration works.

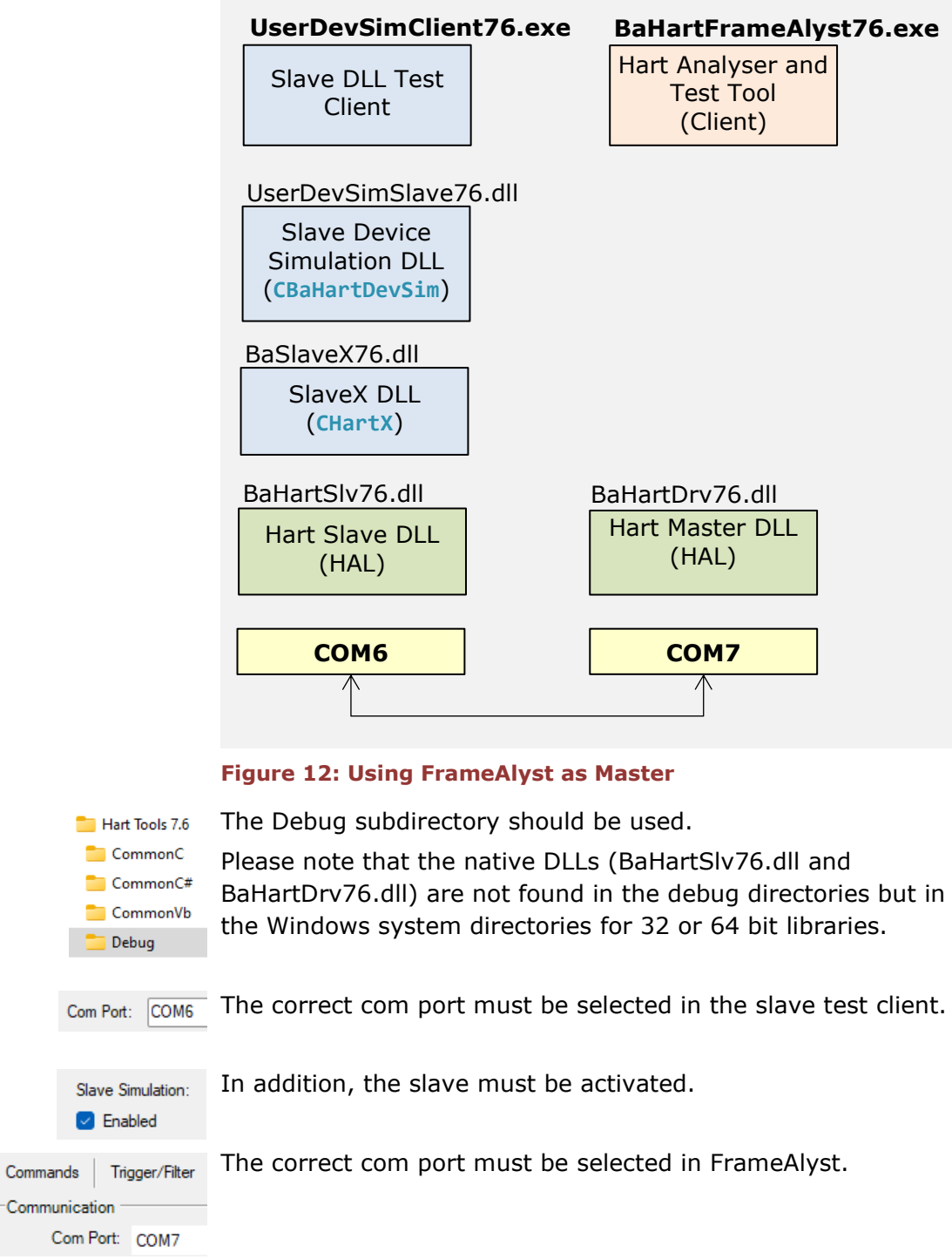

Furthermore, the master must be activated in FrameAlyst. 회

Hart Behavior Preambles:  $\sqrt{5}$ 

Link Role: Primary

 $\nabla$  Master  $\Box$  Slave

 $\overline{ }$ 

Home

tion :ord

### **User Slave DLL in FrameAlyst**

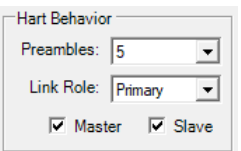

DLL not loaded!

 $\overline{\cdot}$ /-

 $\circledast$ 

Of course, the slave user simulation can also be loaded in FrameAlyst. The following steps are necessary for this.

First, the slave emulation must be activated in FrameAlyst. This is done on the 'Home' tab.

Next, the check mark for UserDLL must be set and the device simulation DLL must be loaded using the Load button.

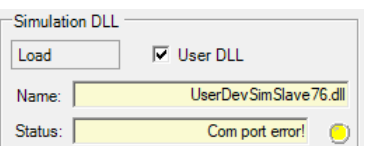

 $\overline{\vee}$  User DLL

Simulation DLL Load

Name:

Status:

The display then looks like it is shown on the left.

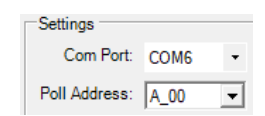

However, a valid com port must now be selected.

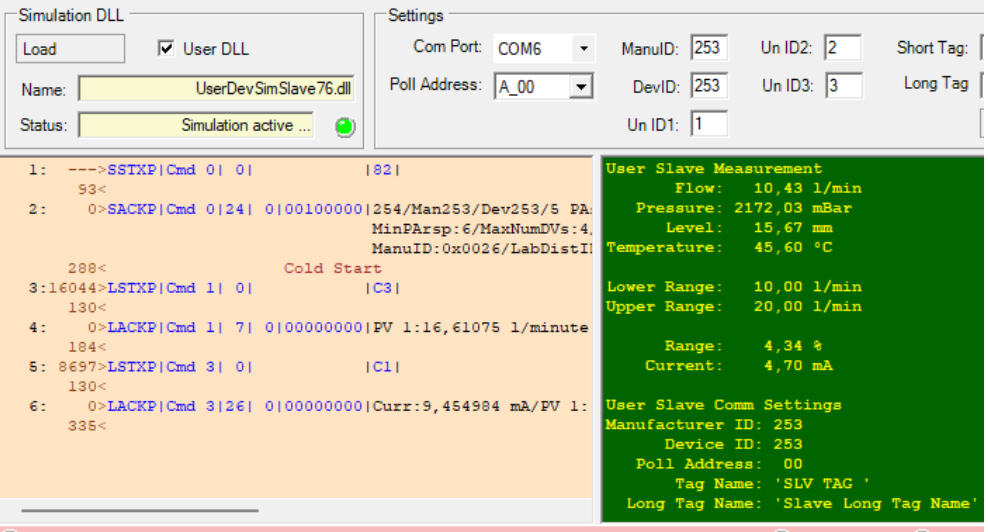

© COM 7 | Monitoring active | Master and Slave Emulator active | Switch record off to stop monitoring © 0000006 T:

## **Python Example**

The module demonstrates the use of the HartDll from HartTools 7.6. It is kept very simple and shows the basic procedure for loading and using the Windows DLL HartDrv76 in Python 3.7.9. The example is loading the DLL, registering the license and establishing a connection with a hart slave.

```
\blacktriangle \blacktriangleright Python
   A PY Phyton
       \triangleright \Box Python Environments
            ■ References
            ■■ Search Paths
            PY HartDLL-Example.py
```
In fact, the whole implementation consists of a single module. The references and search paths filter are empty.

```
The main part of this program is shown below.
```

```
# Load the dll
Hartdll = windll.LoadLibrary("BaHartDrv76.dll")
# Register license
Hartdll.BHDrv_ValidateLicense("30-Days-Trial-User-License".encode(),
                               "Ea58v60F-x3jk-wi9n-RrI3-7c072aA6ae0B".encode())
# Open a channel on com port
myhandle = Hartdll.BHDrv_OpenChannel(comport)
# Connect to a device if it is a valid com port
# Address = 0, WaitForService = 1, NumRetries = 2
if myhandle != -0x1:
 print(" Connecting to device at address ", address)
 print(" Waiting for service completion ..")
     myservice = Hartdll.BHDrv_ConnectByAddr(myhandle, address, 1, 2)
     if myservice != -0x1:
        Hartdll.BHDrv_FetchConnection(myservice, byref(connectionData))
         if connectionData.ServiceCode == 5:
            print(" ------ Device Data ------")
 print(" Manufacturer Id: ", connectionData.ManIdByte)
 print(" Device Id: ", connectionData.DevId)
           print(" Command Response: ", connectionData.RespCode1)
 print(" Device Status: ", connectionData.RespCode2)
 print(" ------ Hart DLL ---------")
           print(" Service Completion Code: ", connectionData.ServiceCode)
         else:
            print(" ------ Hart DLL ---------")
           print(" Service Completion Code: ", connectionData.ServiceCode)
     else:
         print(" HartDLL out of service handles!")
else:
     print(" Could not open com port: ", comport)
# Close channel if valid
if myhandle != -0x1:
     Hartdll.BHDrv_CloseChannel(myhandle)
```
This shows a certain superiority of an interpreter like Python. Python has fully implemented handling of DLLs. Therefore, special declarations are not necessary when dealing with the Hart DLL. Only the structures that are given to the DLL as records need to be declared, since the Python interpreter cannot guess that.

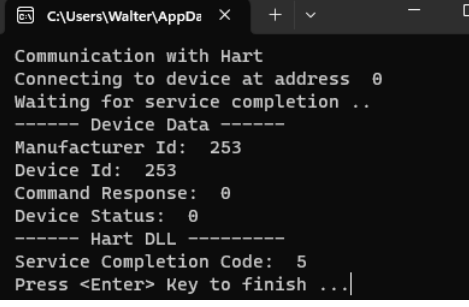

Running the program delivers the output as it is shown on the left.

## **Visual Studio Code Example**

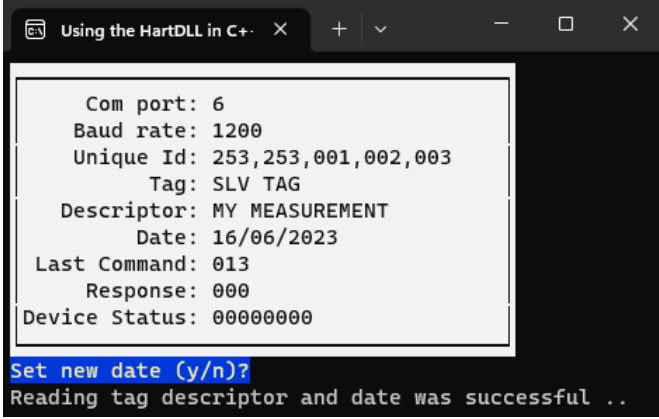

Although Visual Studio Code is only an editor, it can be configured extensively. Since VSCode is becoming more and more popular, I've set up an example Hart DLL on top of this software.

It is the same software as in the UsingBaHartDrvCpp example.

A GNU compiler was used for demonstration purposes. It is the MinGw version. To learn how to integrate MinGw into VSCode, please follow this link:

[https://code.visualstudio.com/docs/cpp/config-mingw.](https://code.visualstudio.com/docs/cpp/config-mingw)

In the examples you will find the VSCode variant in a separate path, as shown on the left.

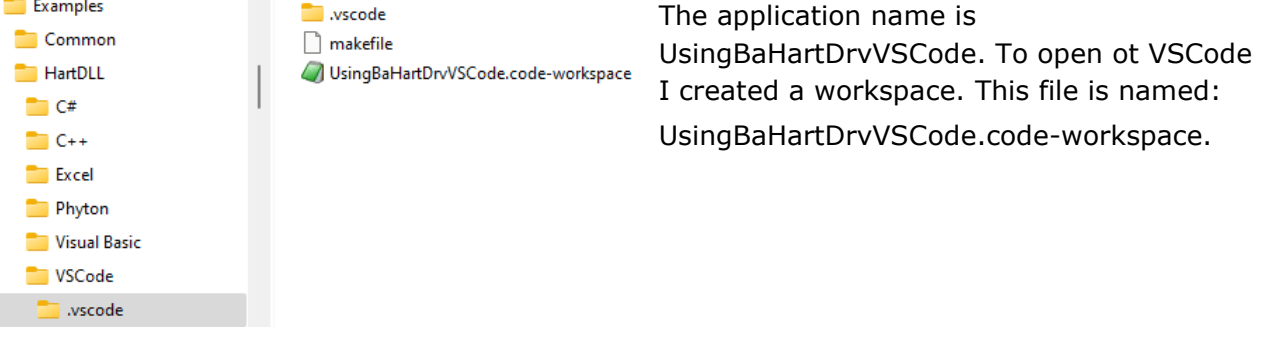

4 h UsingBaHartDrvCpp

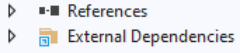

- $\rightarrow$   $\rightarrow$  01-Main **▶ ++ CAppMainUser.cpp**  $\sqrt{2}$  02-Common
	- ▷ BaHartDrv76.h
	- ▷ h CAppMain.h
- ▶ B CHartLib.h
- **D E** COSAL.h
- D ++ CVConsole.cpp
- ▶ 同 CVConsole.h ▶ B CVHartIface.h
- $\blacktriangleleft$   $\frac{1}{2}$  03-Windows
- **▶ ++ CAppMainWin.cpp**
- D ++ COSALwin.cpp
- **▶ ++ CVConsoleWin.cpp**
- ▷ ++ CVHartIfaceWin.cpp

The screenshot on the left shows the division into the individual modules. Here, as an exception, I took the representation in Visual Studio 2019, since VSCode is not necessarily a prime example of clarity. The dependencies are implemented in the VSCode project in the associated makefile, which you can find in the workspace path (see above).

The output directory is the general debug directory for 'Any CPU' and 64 bit modules.

I don't want to leave one special feature unmentioned. While the '02-Common' subdirectory contains modules that are valid for all platforms, the 03-Windows directory is intended for the components that are used specifically for Windows.

The following shows how the code from the example application is further realized.

// The 'main' program Evoid CAppMain::Execute()  $\mathcal{F}$ CVConsole::Init(STEADY\_DISPLAY\_WIDTH, STEADY\_DISPLAY\_HEIGHT); : CVConsole::SetTitle("Using the HartDLL in C++");

The outputs and inputs are made via a console. Behind this is access to the Windows terminal. The applied methods are defined in the CVConsole class.

# **Borge Automation**

### **HartTools 7.6**

```
Eclass CVConsole
 Ŧ
 public:
 static void Init(uint8_t t_steady_area_width,
                  uint8_t t_steady_area_height);
  static void WaitForExit();
  static void Terminate();
  // General functions
  static void SetTitle(char_t* tp_text);
  static void DisplayStatus(char_t* tp_text);
  // Output functions
  static void Print(char_t* tp_text);
 static void Print(uint8_t t_line, char_t* tp_text);
  static void Printf(uint8_t t_line, char_t* tp_format, ...);
  // Input functions
  static uint16_t QueryUint16(char_t* tp_prompt);
  static bool8_t QueryYes(char_t* tp_prompt);
 static void
                ClearInputLine();
```
For example, the function Init looks like this.

```
void CVConsole::Init(uint8_t t_steady_area_width,
                      uint8_t t_steady_area_height)
E
 \epsilon// Change language
    system("chcp 437");
     // Init steady display area
     s_steady_display_width = t_steady_area_width;
    s_steady_display_height = t_steady_area_height;
     // Get the cosoles handle
     s_std_handle = GetStdHandle(STD_OUTPUT_HANDLE);
     // Get original mode
    GetConsoleMode(s_std_handle, &s_saved_mode);
     // Get the screen buffer information
     GetConsoleScreenBufferInfo(s_std_handle,
                                &s_screen_buffer_info);
     // Set virtual terminal mode
     s_new_mode = s_saved_mode |
                  ENABLE_VIRTUAL_TERMINAL_PROCESSING;
    SetConsoleMode(s_std_handle, s_new_mode);
     // Clear display
    ClearSteadyDisplay();
     // Register the local handler
    SetConsoleCtrlHandler(MyHandler, TRUE);
     // Hide the xursor
     DisableCursor();
 <sup>1</sup>
```
The realization here still looks relatively abstract for the most part, but it already accesses certain functions of the console API. A look at the **ClearSteadyDisplay()** function shows how further refinements are being made.

### **HartTools 7.6**

Fivoid CVConsole::ClearSteadyDisplay()

```
WORD attribs = GetTextAttributes();
char_t tmp[200];
// Enable linr drawing characters
std::cout << ESC ENABLE_DRAWING;
for (SHORT e = 0; e < s_steady_display_height; e++)
     // Set cursor
    SetConsoleCursorPosition(s_std_handle, { 1, (SHORT)e });
    // Clear line
    std::cout << CSI CLEAR_LINE << "\r";
    if (e == 0)tmp[0] = 0x6c;tmp[s_steady_display_width - 1] = 0x6b;
        memset(&tmp[1], 0x71, s_steady_display_width - 2);
    else if (e == (s_steady_display_height - 1))
        tmp[0] = 0x6d;tmp[s_steady_display_width - 1] = 0x6a;<br>memset(&tmp[1], 0x71, s_steady_display_width - 2);
    else
         tmp[0] = 0x78;tmp[s_steady_display_width - 1] = 0x78;
        memset(&tmp[1], ' ', s_steady_display_width - 2);
    tmp[s_steady_display_width] = 0;
    SetConsoleTextAttribute(s_std_handle, STEADY_DISPLAY_COLOR);
    std::cout << tmp;<br>SetConsoleTextAttribute(s_std_handle, attribs);
std::cout << ESC DISABLE_DRAWING;
// Restore attributes
SetConsoleTextAttribute(s_std_handle, attribs);
```
This function 'paints' the background and the border of the white display area and is not quite as trivial as the two higher levels. But the function is self-contained and therefore easier to understand.

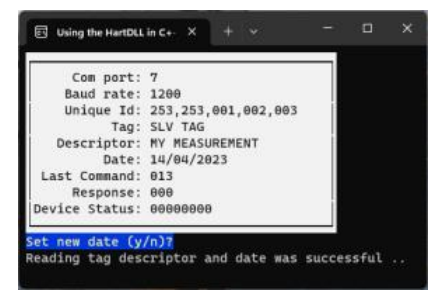

The integration of the HART protocol communication software is designed similarly to the integration of the console. The basis here is the HartTools DLL together with the header file BaHartDrv76.h. The class with the access functions is declared as follows.

### **HartTools 7.6**

**Eclass CVHartIface** 

j,

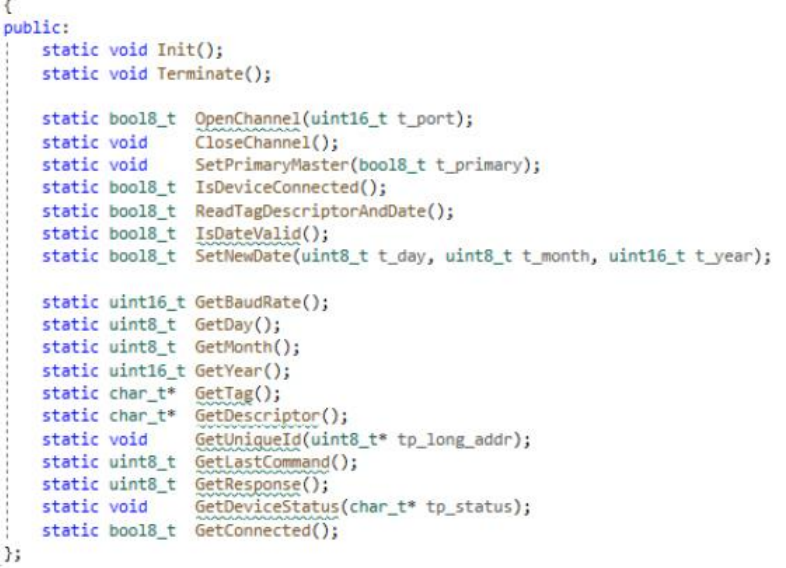

The functions of this class then access the interface of the DLL.

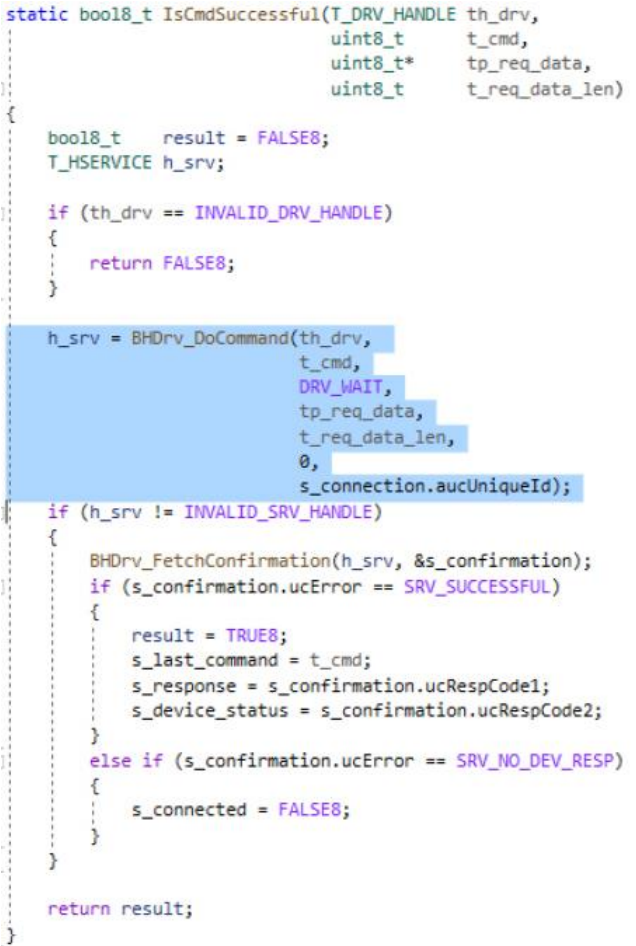

# **Detailed Descriptions**

## **FrameAlyst**

When the development of FrameAlyst was started it was mainly targeted to simply monitoring Hart frames to detect errors in the device implementation.

Later the tool was expanded to use the HartDLL for the emulation of a master function.

In the recent years also a slave emulations were introduced. While in the latest implementation either a slave or a master emulation was available today the new FrameAlyst is supporting both functionalities at a time.

#### **Features**

The main features which are supported by FrameAlyst are the following.

- Master emulation
- Slave emulation
- Slave DLL interface
- Trigger functions
- Filter functions
- Scripting
- Command data decoding
- Storing recorded data
- Test and diagnostic functions
- Integrated services
- Coding and Decoding
- Data syntax editor
- Data logging in xml-format

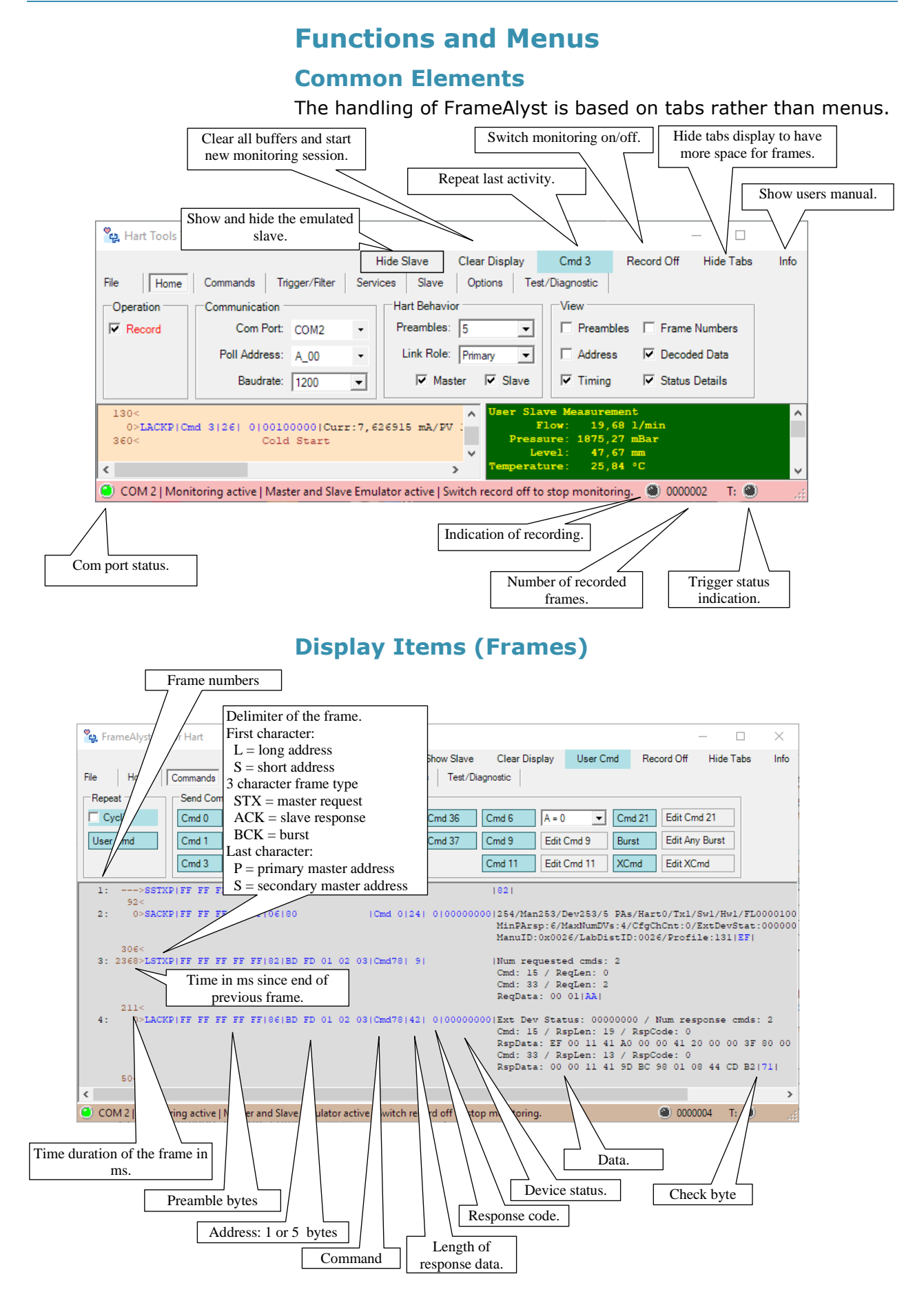

# **Borrenbedded Solutions**

### **HartTools 7.6**

#### **File Menu**

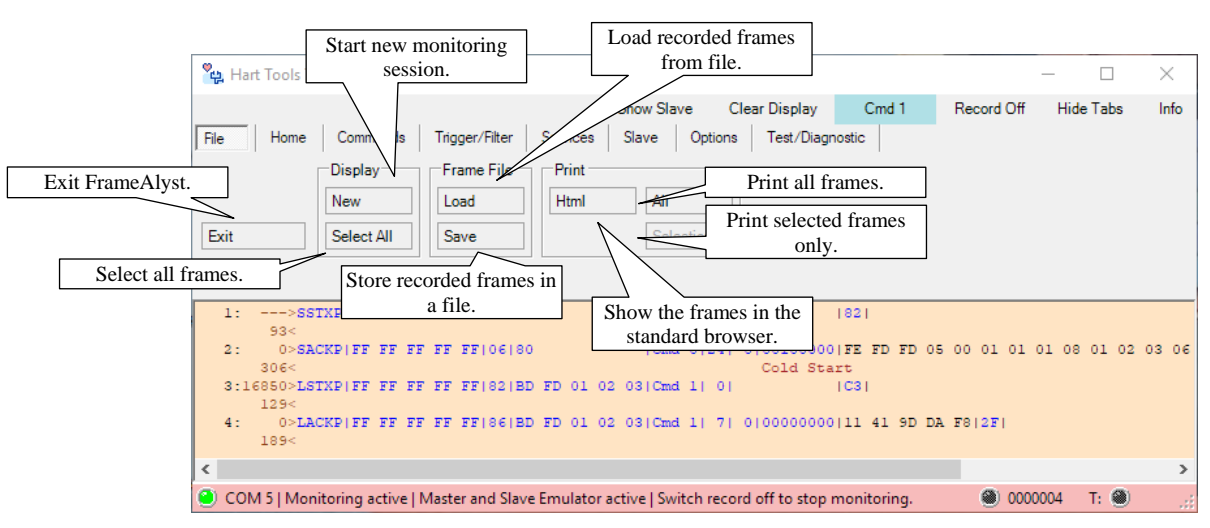

The frames are still stored in the format which was used in the past. However when saving the frame data you may also select an xml format or html format.

#### **Home Menu**

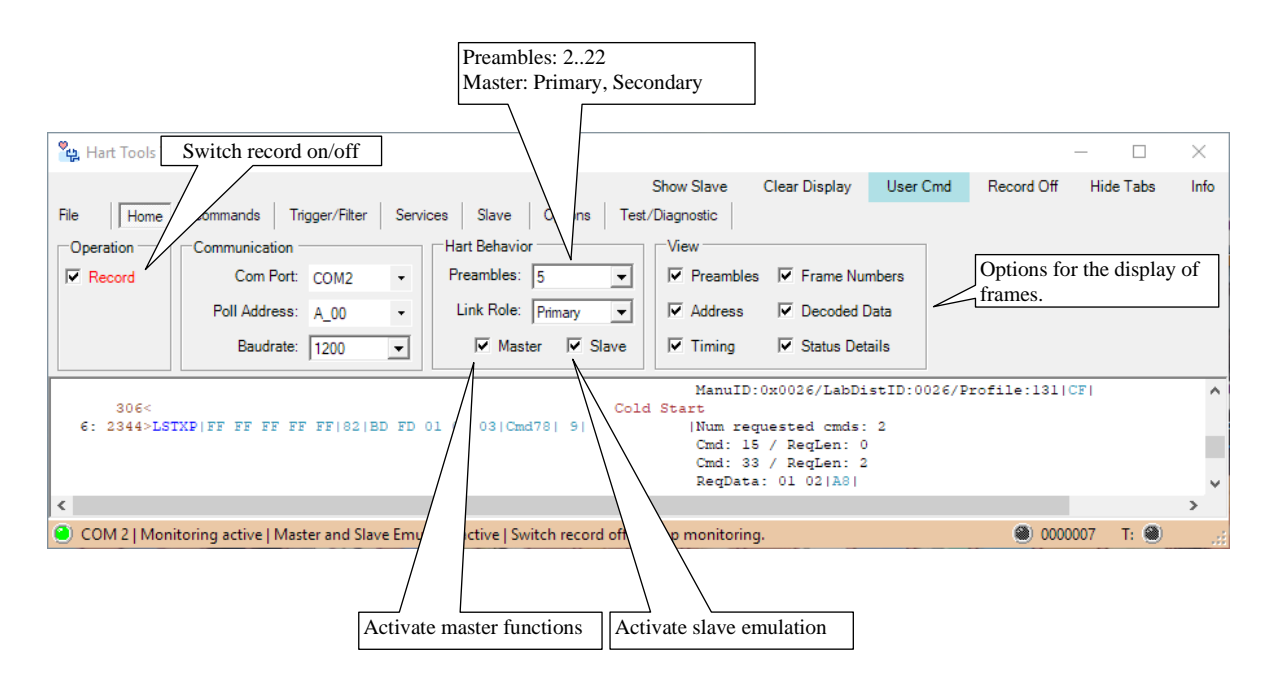

# **Borge Automation**

**HartTools 7.6**

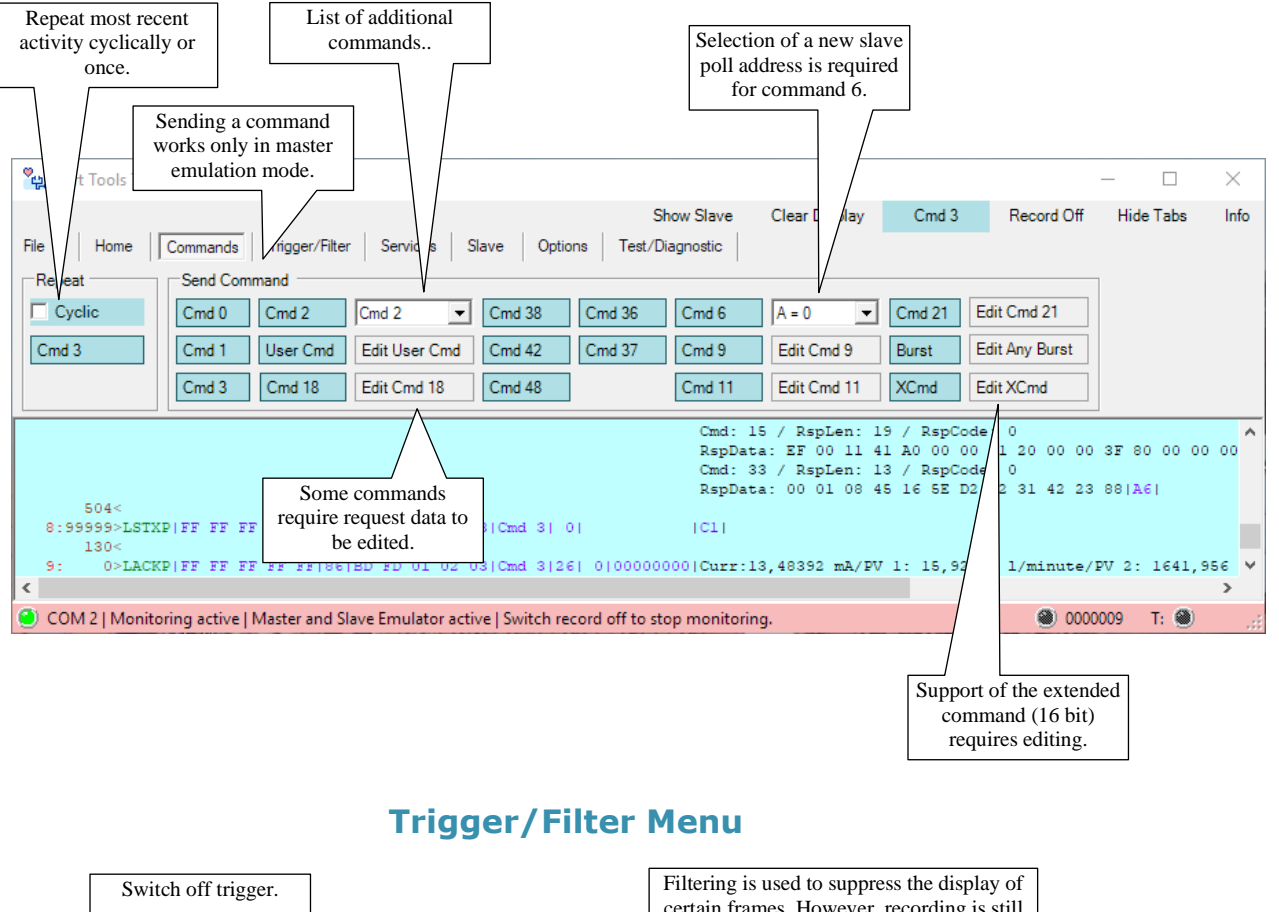

#### **Hart Commands Menu**

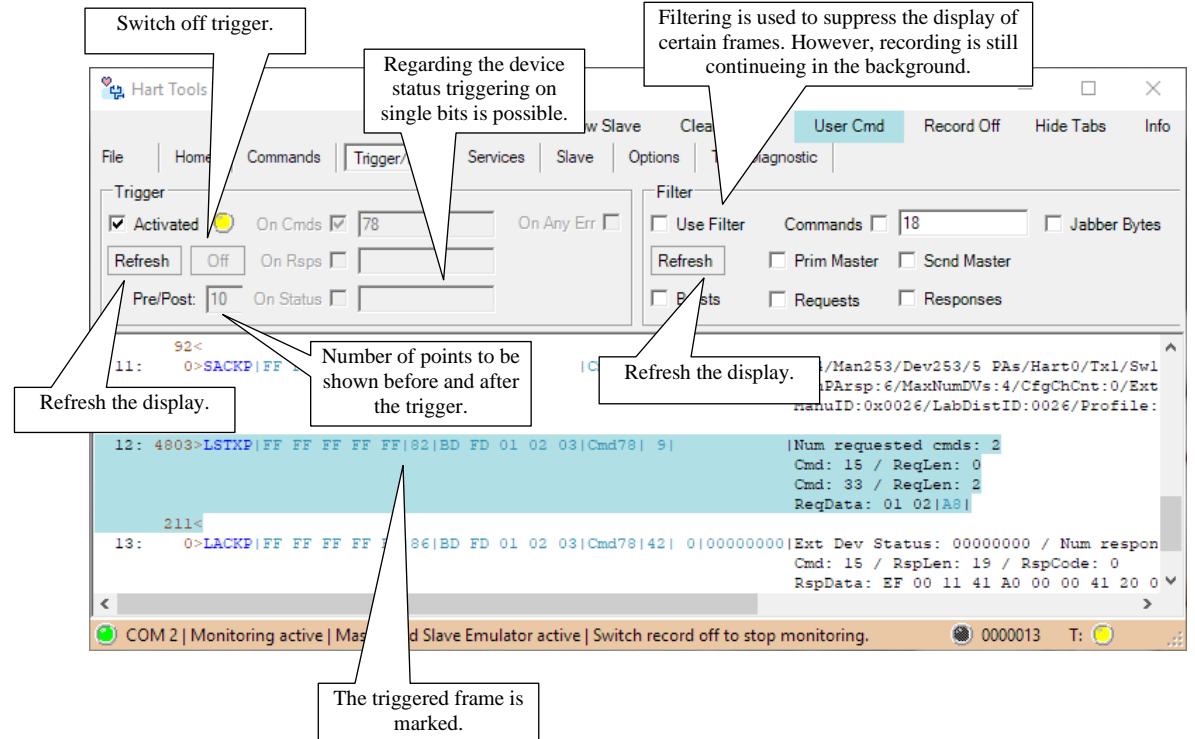
#### **Slave Menu**

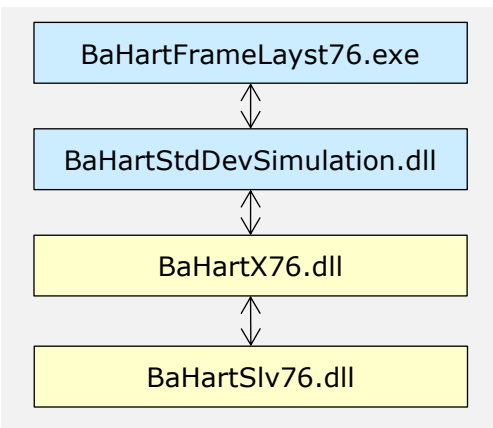

FrameAlyst able to load a DLL for the simulation of a slave device. This DLL is a class library written in C#. Thus it is also possible for the user to provide another slave device DLL written in C#.

The device simulation uses BaHartX76.dll which is a shell for the native library BaHartSlv76.dll.

#### **Figure 13: Slave Emulation Architecture**

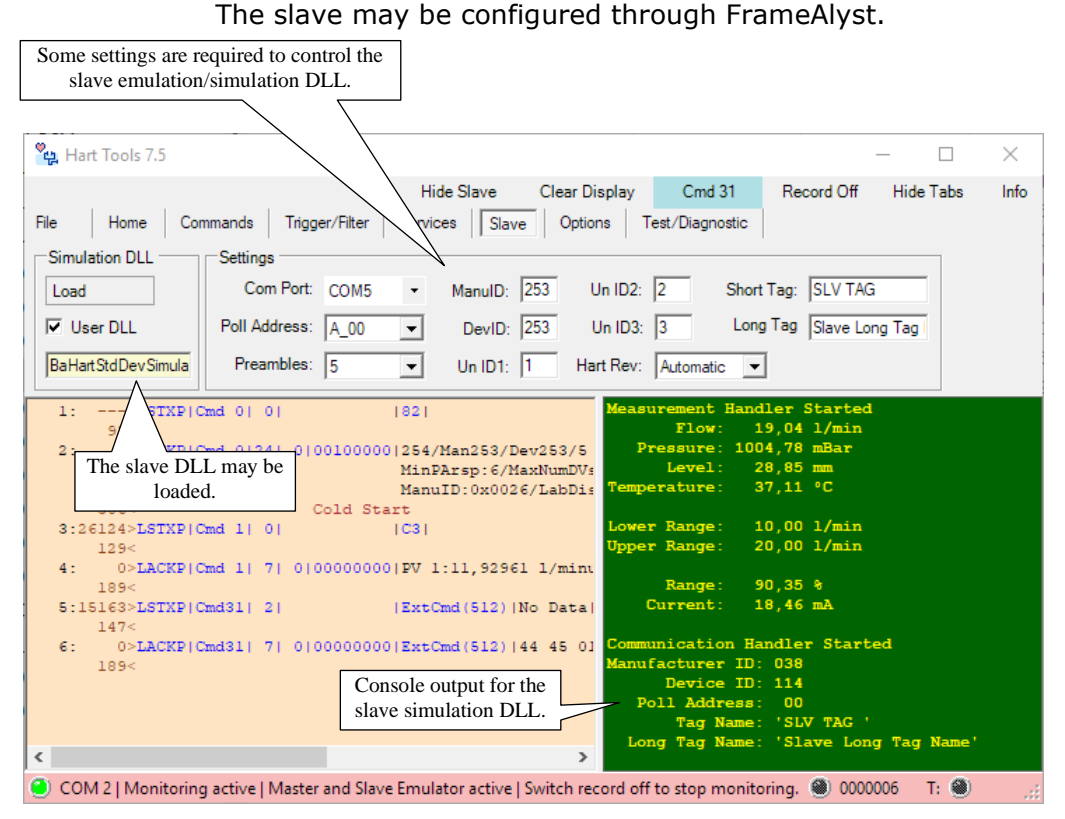

The slave interface of the HartDLL allows the developer of a Hart master device to simulate any slave functionality and any erroneous behavior of a Hart slave device.

Because the slave is running through a com port it can be be part of a multidrop environment.

## **Borge Automation**

### **HartTools 7.6**

#### **Options Menu**

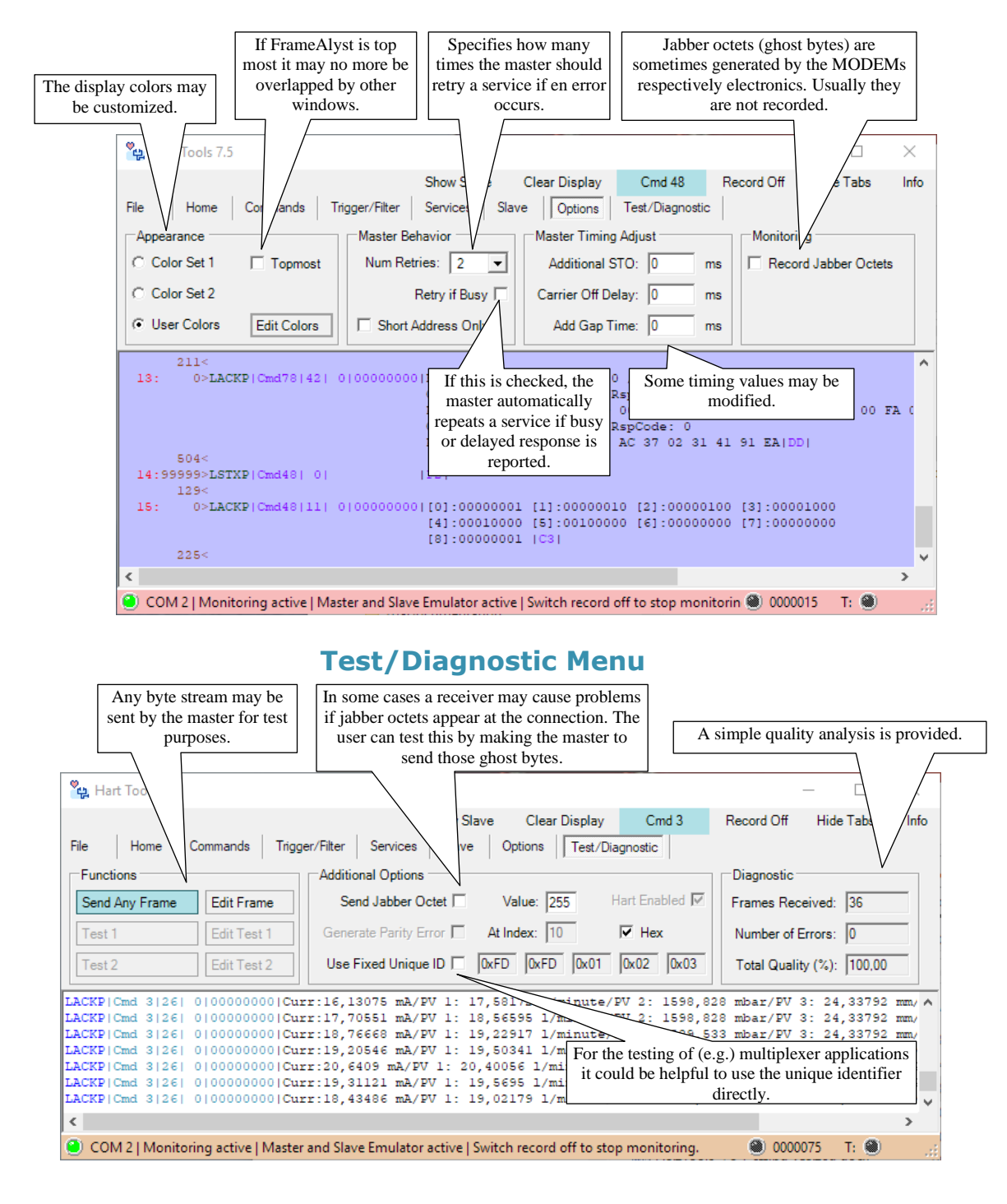

The above display was generated by using the filter for the suppression of requests.

## **Borge Automation**

## **Additional Features**

#### **Store in Xml and Html Format**

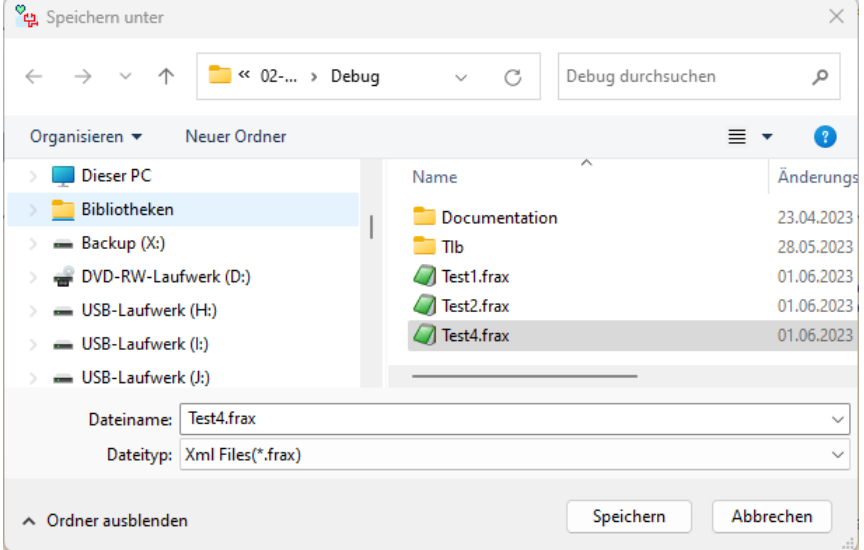

If you select the file extension .frax, the frames will be strored in xml format.

Alternatively you may also choose an html format as a documentation of the debug session.

An example of an xml output is shown on the following page.

#### *Xml Format Example*

#### $\langle 2xm1$  version="1.0" $2x$ <FrameAlystRecords> <Header> <FrameAlystVersion>7.6.0</FrameAlystVersion> <SessionInfo>FrameAlyst 7.6 for Hart</SessionInfo> <NumberOfFrames>8</NumberOfFrames> <TimeAndDate>01.06.2023 16:51:41</TimeAndDate> </Header> <Frames> <Frame Number="00000"> <RawData> <FrameBytes>255,255,255,255,255,130,189,253,1,2,3,0,0,194</FrameBytes> </RawData> <AddInfo> <HeadingComment>Script: CMD(0) / NO DATA</HeadingComment> </AddInfo> </Frame> <Frame Number="00001"> <RawData> <Properties StartTime="442846298" EndTime="442846626" NumberOfBytes="38" WasGapTimeOut="False" ClientTxFlag="False" IsValidFram  $\verb|$ </RawData> <AddInfo /> </Frame> <Frame Number="00002"> <RawData> <Properties StartTime="442846718" EndTime="442847040" NumberOfBytes="35" WasGapTimeOut="False" ClientTxFlag="True" IsValidFrame <FrameBytes>255,255,255,255,255,130,189,253,1,2,3,18,21,48,149,49,211,8,32,24,195,215,130,8,32,130,8,32,130,8,32,150,123,112</f> </RawData> <AddInfo> <HeadingComment>Script: CMD(18) / DATA(Pasc6;LIT140 ;Pasc12;FLOW ;1;6;123)</HeadingComment> </AddInfo> </Frame> </Frames> :/FrameAlystRecords>

Regarding Html format you may either store the records in an Html file or click 'html' in the print functions. The print function for 'html' is opening your standard browser directly to display the frames.

## *Html Output Example*

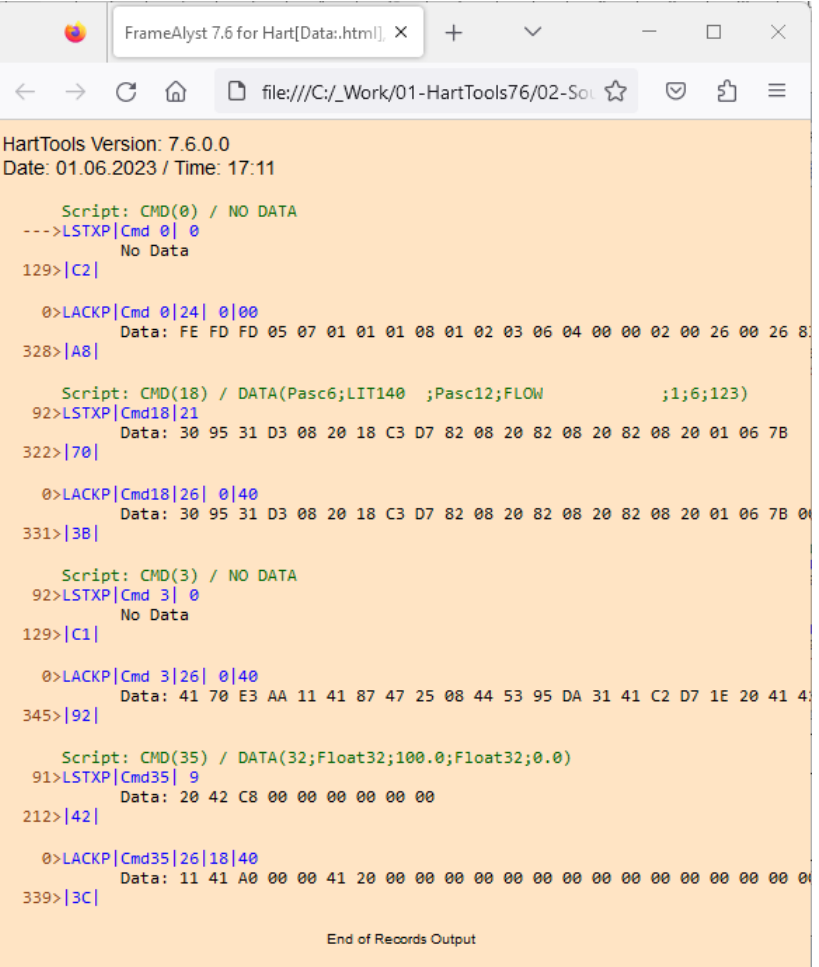

#### **Services Menu**

Services are some more complex functions as only sending a command.

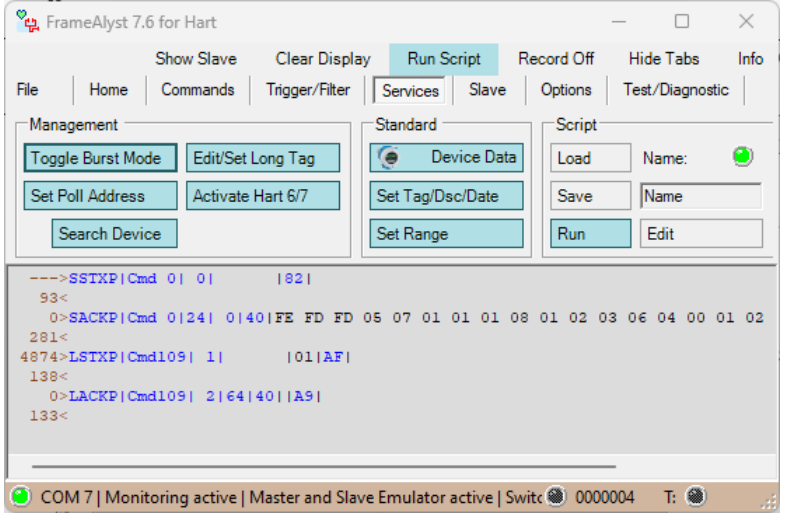

The services are only working if the FrameAlyst is using the master emulation.

#### *Toggle Burst Mode*

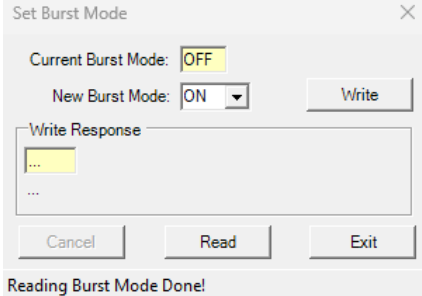

This service is handling command 109.

### *Set Poll Address*

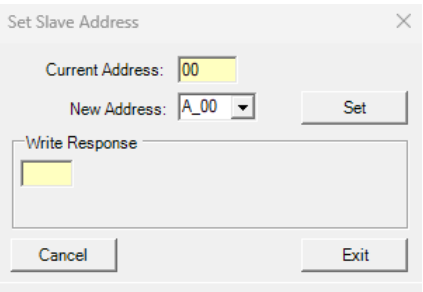

Set slave poll address is handling command 6. Note: Hart5 is only supporting addresses 0..15 while Hart 7 has a range of 0..63.

#### *Search Device*  $\cdots$   $\cdots$

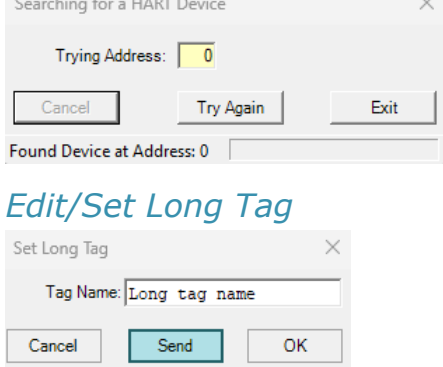

The long tag is an iso latin-1 string of a length of a maximum of 32 characters. If it contains less than 32 characters it is terminated by 0x00.

### *Activate Hart 6/7*

There is no form provided which is used to realize this mean.

The service is using commands 7 and 6 to signal the slave device that a Hart 6/7 host is connected.

#### *Handle Device Data*

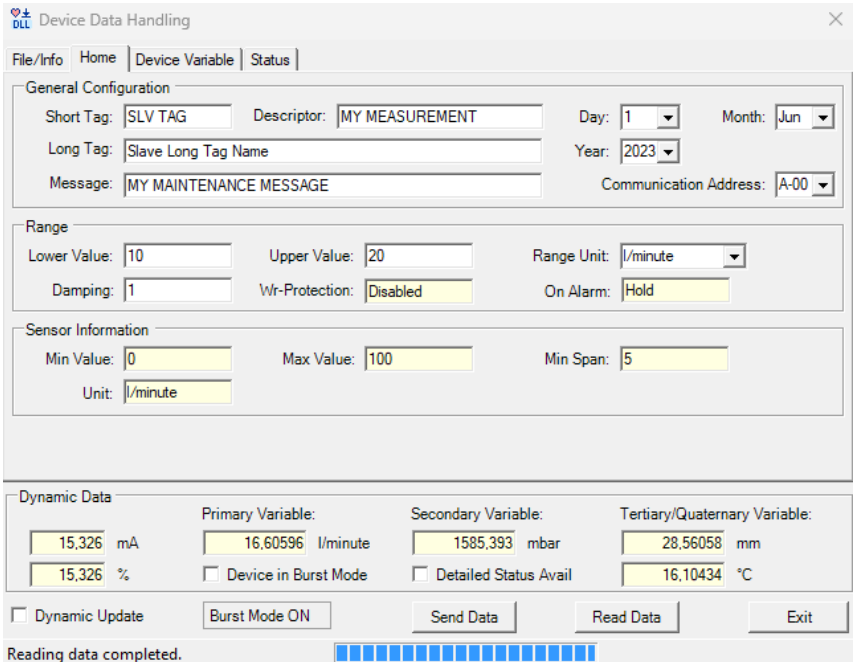

This service is reading the main information from a device.

## *Set Tag, Descriptor and Date*

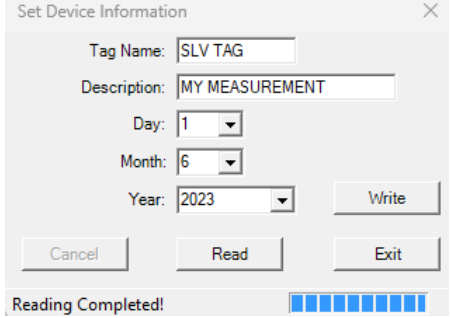

This application is setting the short tag, the descriptor and the date.

#### *Set Range*

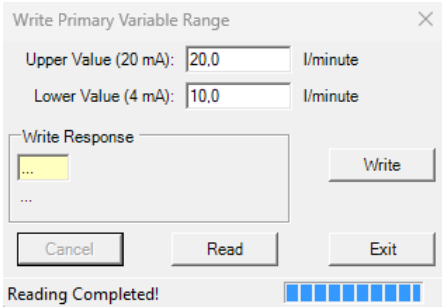

The service is trying to write the upper and the lower range value of the primary variable of a device.

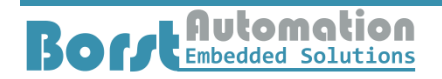

#### *Edit and Run Scripts*

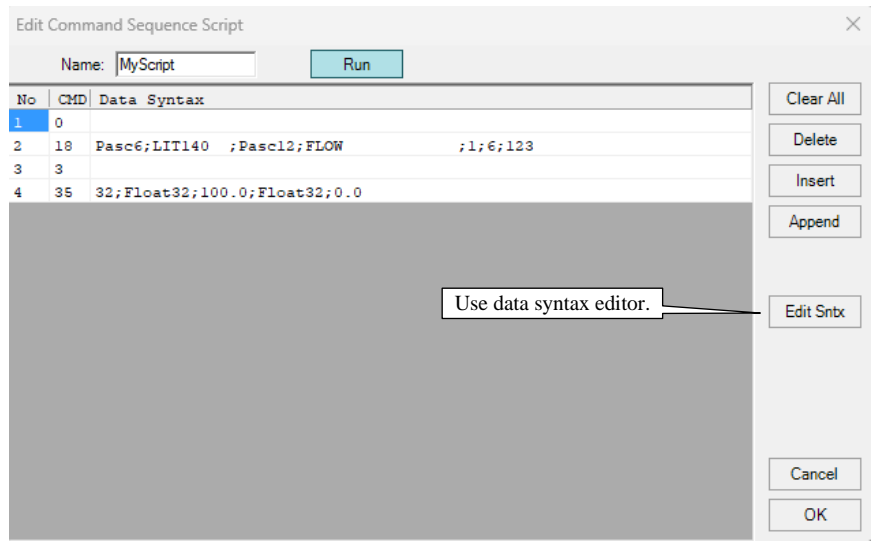

The example above is sending the commands 0, 18, 3 and 35.

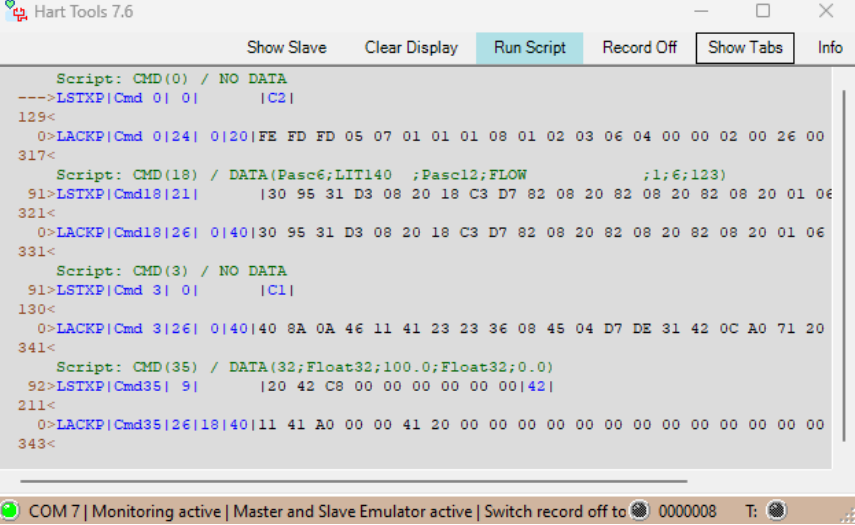

The script may be stored in a file and be loaded from a file. The active script is always stored in the settings of the software and automatically reloaded after the start of FrameAlyst.

If command 255 is specified in the script, the data will be sent as is not formatted as a Hart frame.

#### **Decoding Data in a Frame**

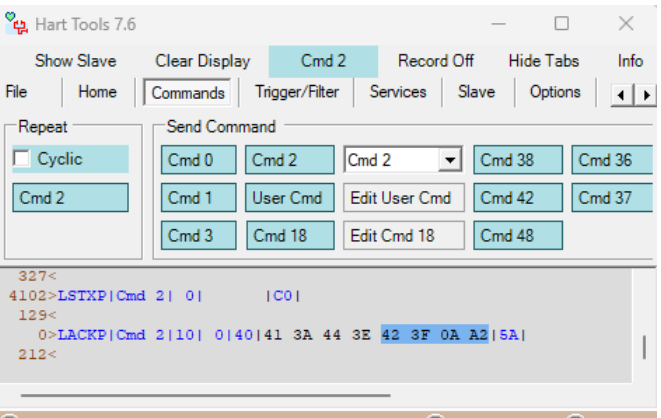

© COM 7 | Monitoring active | Master and Slave Emulati @ 0000012 T: @

By using the right mouse button a context menu will be displayed.

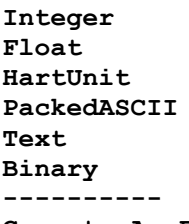

**Copy to AnyFrame**

Select the decoding of your choice and the value will be displayed in a tool tip.

#### **Copy to SendAnyFrame**

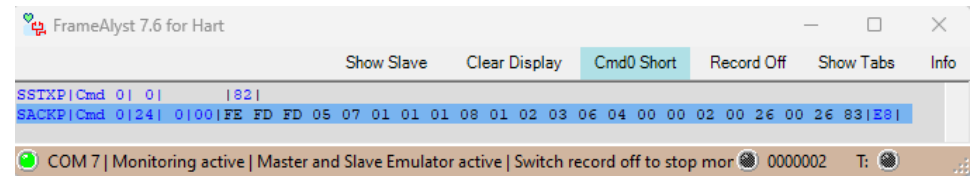

Select the whole frame, click the right mouse button and click 'Copy to AnyFrame' in the context menu.

The data will be copied to this function and the edit any frame window will open.

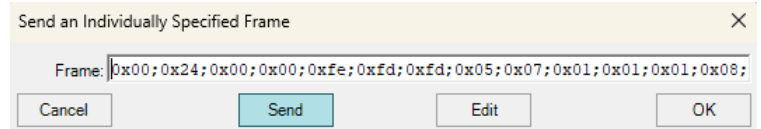

#### It is also possible to copy only a part of the data.

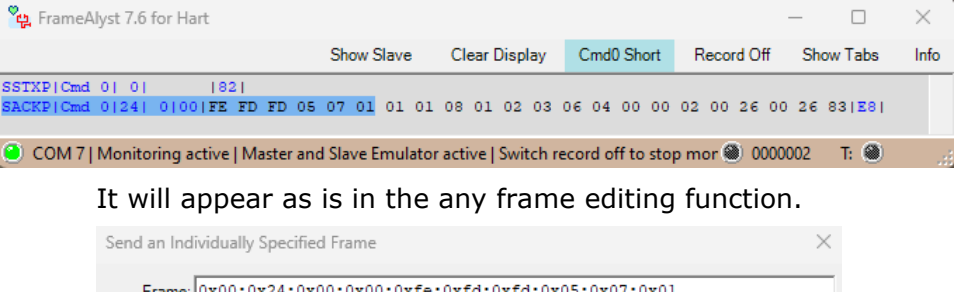

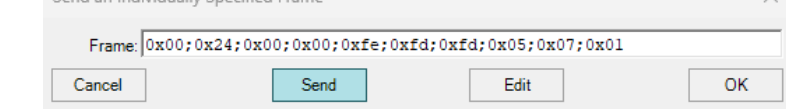

#### **Copy Bytes to the Clipboard**

The same functionality as shown allows also to copy data bytes to the Windows clipboard by selecting 'Bytes to ClipBoard' in the context menu.

#### **Editing Data Syntax**

Data syntax allows to easily specify a stream of bytes to be send.

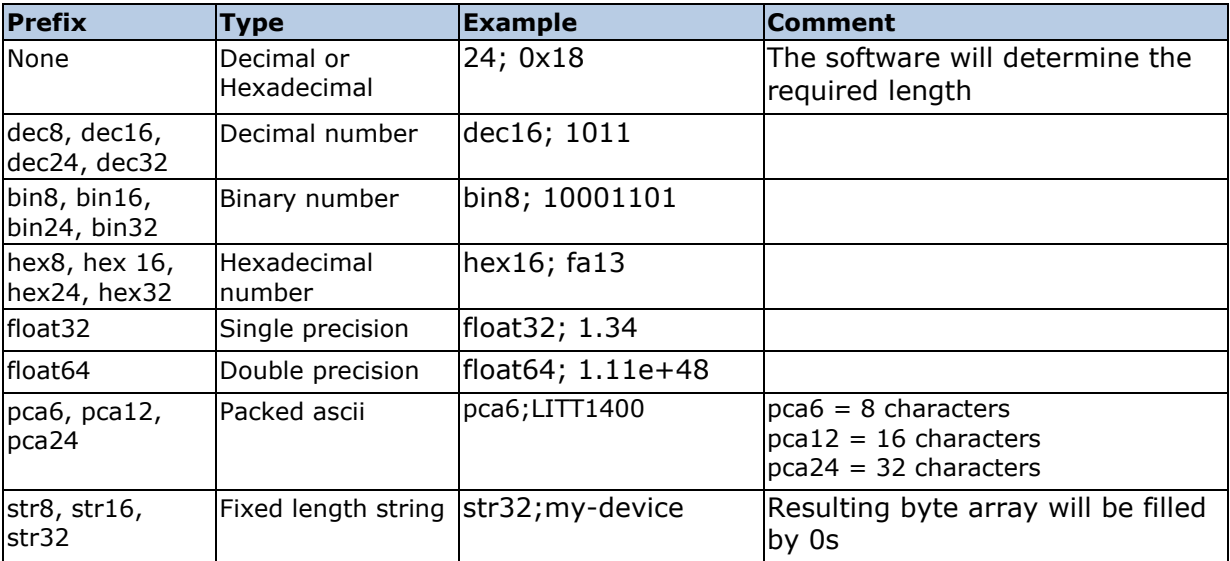

All items the prefix and the data lement are separated by a colon ';'.

```
Data Syntax
Pasc6; LIT140; Pasc12; TEMPERATURE; 15; 12; 113
32; Float32; 150.0; Float32; 0.0
str32;32 characters iso latin 1
```
#### A few examples are shown above

However, it could be much easier to do this by the data syntax editor.

#### When editing a command that requires data to be specified

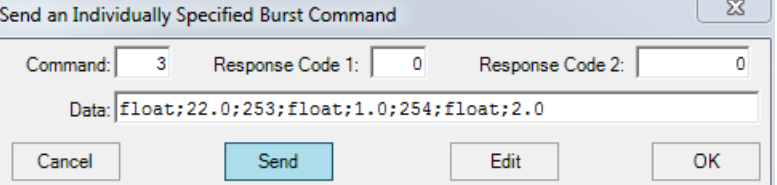

the data syntax editor will open on a click of the edit button.

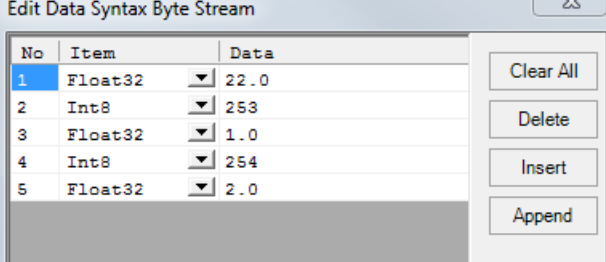

#### **Displaying the Slave Emulation**

If the slave emulation is active, FrameAlyst provides a callback to the slave simulation which is used by this software for printing text with the printf function in the C libraries.

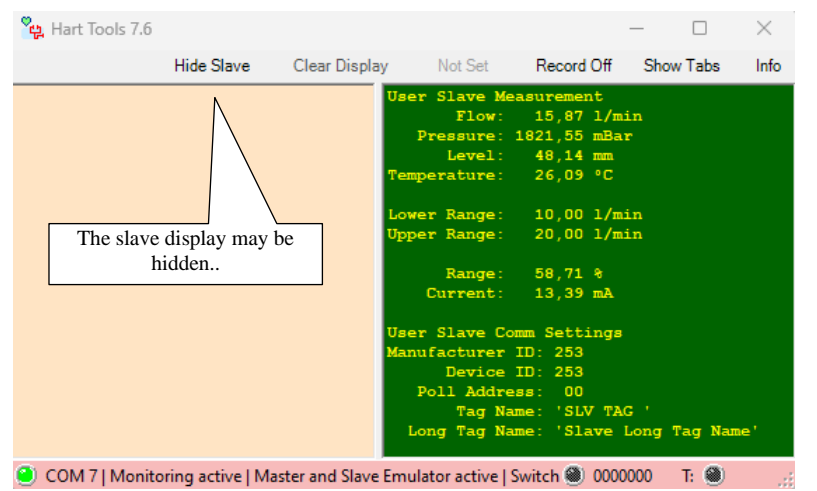

### **Handling of Erroneous Frames**

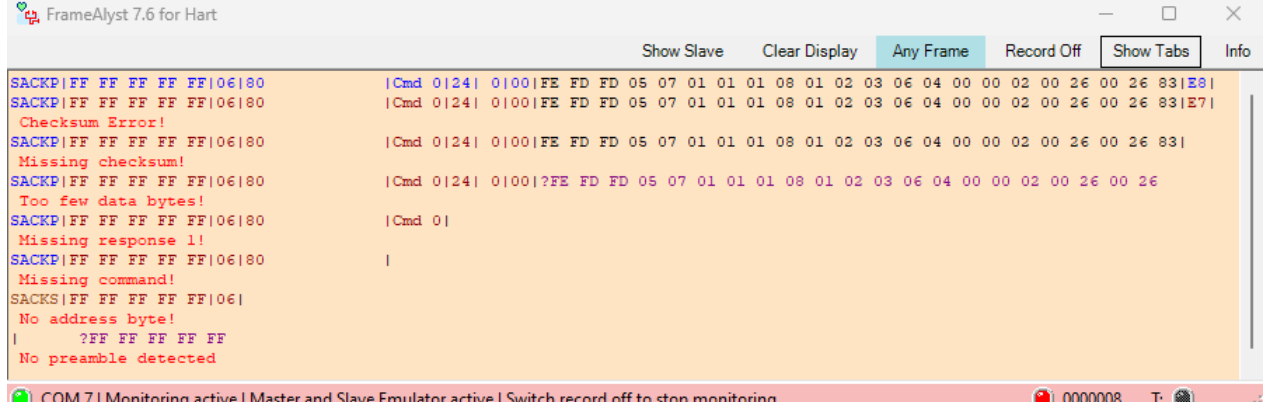

#### **Setting Custom Colors**

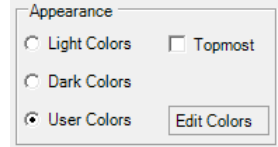

The tab Options is providing User Colors. The user colors can be edited by clicking the button 'Edit Colors'. The color editing form is shown in the

#### following.

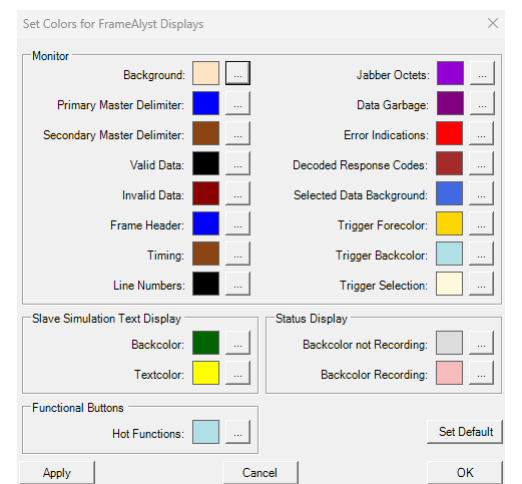

## **HartTools 7.6**

## **Frame Display Examples**

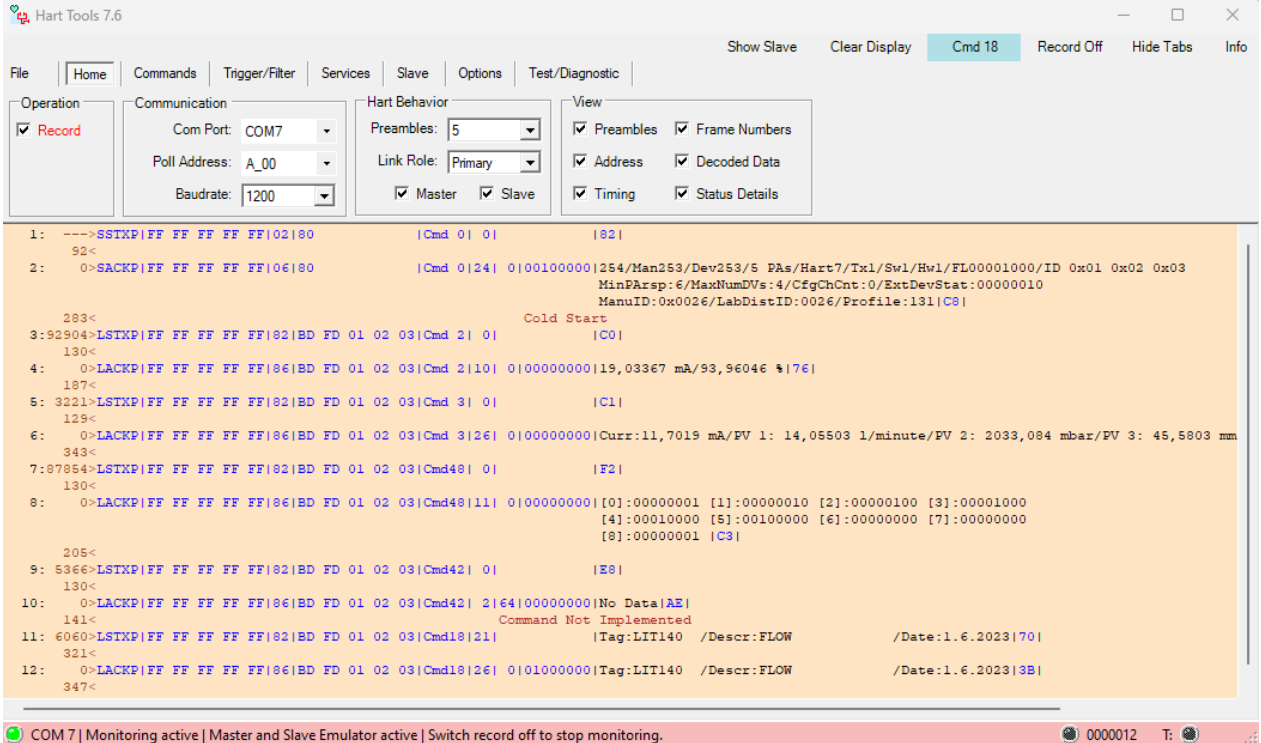

## **HartDLL (Client + OSAL)**

The Hart Driver DLL is implementing the Hart communication protocol by resolving the real time requirements.

The DLL is not (!) using any framework like MFC. It does not use the Windows Registry and is not depending on any other DLL except the standard Windows system DLLs. The DLL itself is using standard Windows API calls and is therefore compatible to all Versions of Windows with the 32 bit and 64 bit API.

The implementation of the Hart Protocol does not contain any restriction to frame lengths like in Hart 5.x (e.g.). Therefore the all communication functions can be used for devices supporting Hart 5, Hart 6 or Hart 7.

Before using the communication the application software has to register for a com port of the PC. This can be any com port from 1 to 255 including virtual com ports as they are used for USB hart modems.

#### **Distribution of Applications**

The only thing you have to provide with your application is a copy of the DLL (BaHartDrv74.dll). The best way is to provide a copy of the 32 bit DLL (x86) as well as a copy of the 64 bit DLL (x64). The files should be copied to the Windows system paths for 32 and 64 bit DLLs.

Note: Be sure that the first call of your application is a call of the validation function of the DLL (BHDrv\_ValidateLicense) passing a valid license code and the correct user name to the DLL.

## **Functions**

All functions of the DLL are thread safe. The interface for the functions calls is the same as the WINAPI functions. Thus the DLL may be used by all applications which support calls to the WINAPI functions.

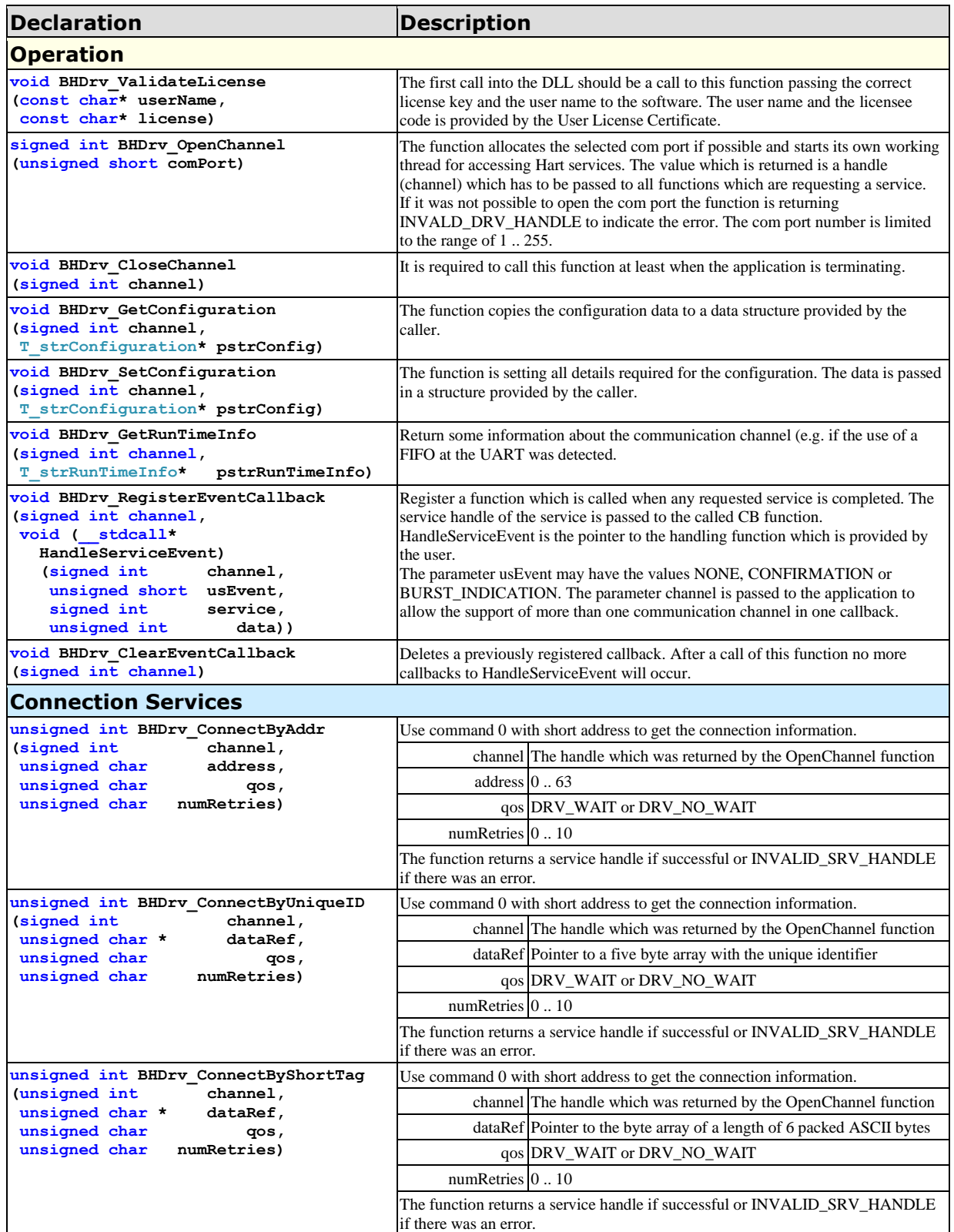

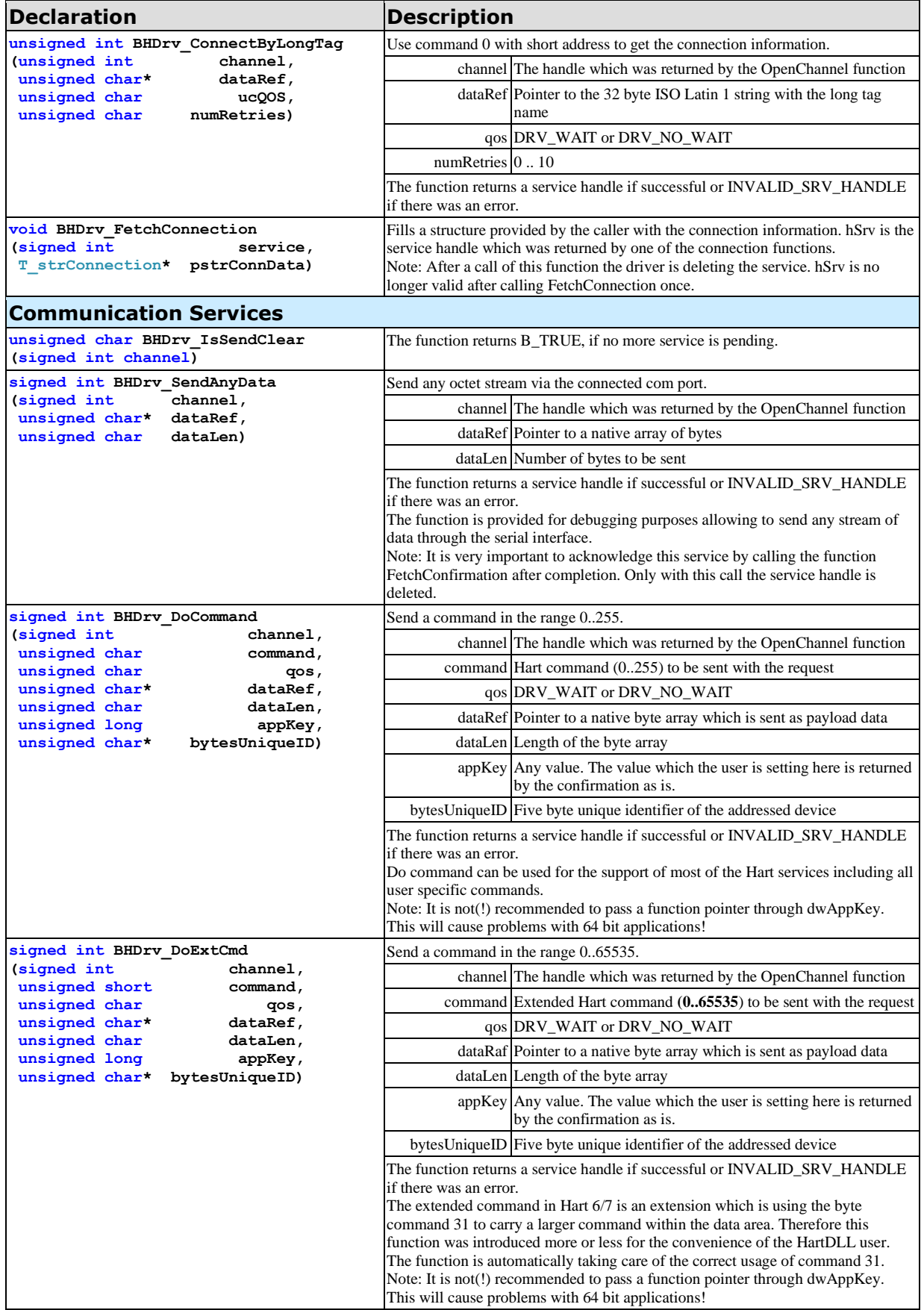

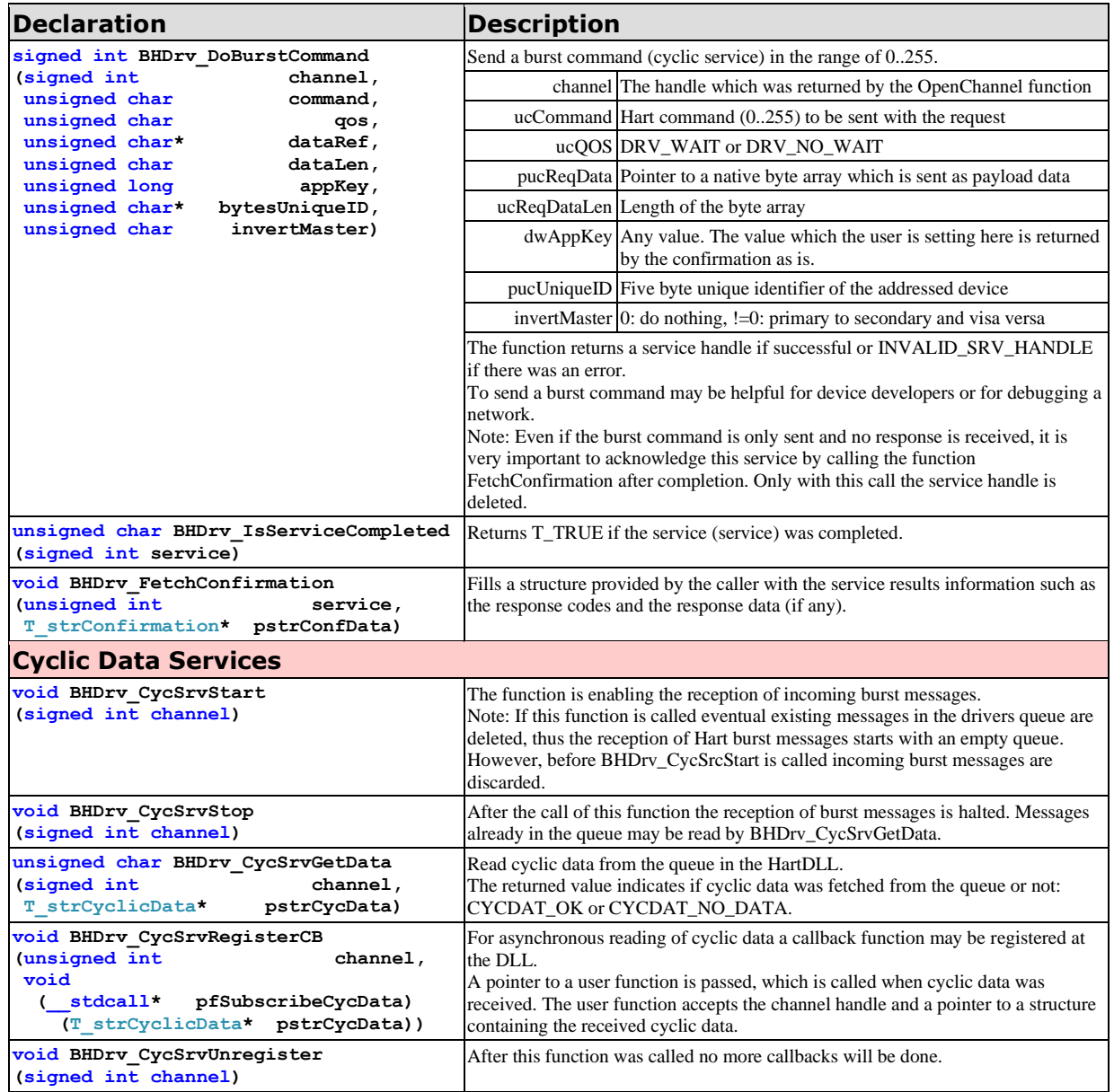

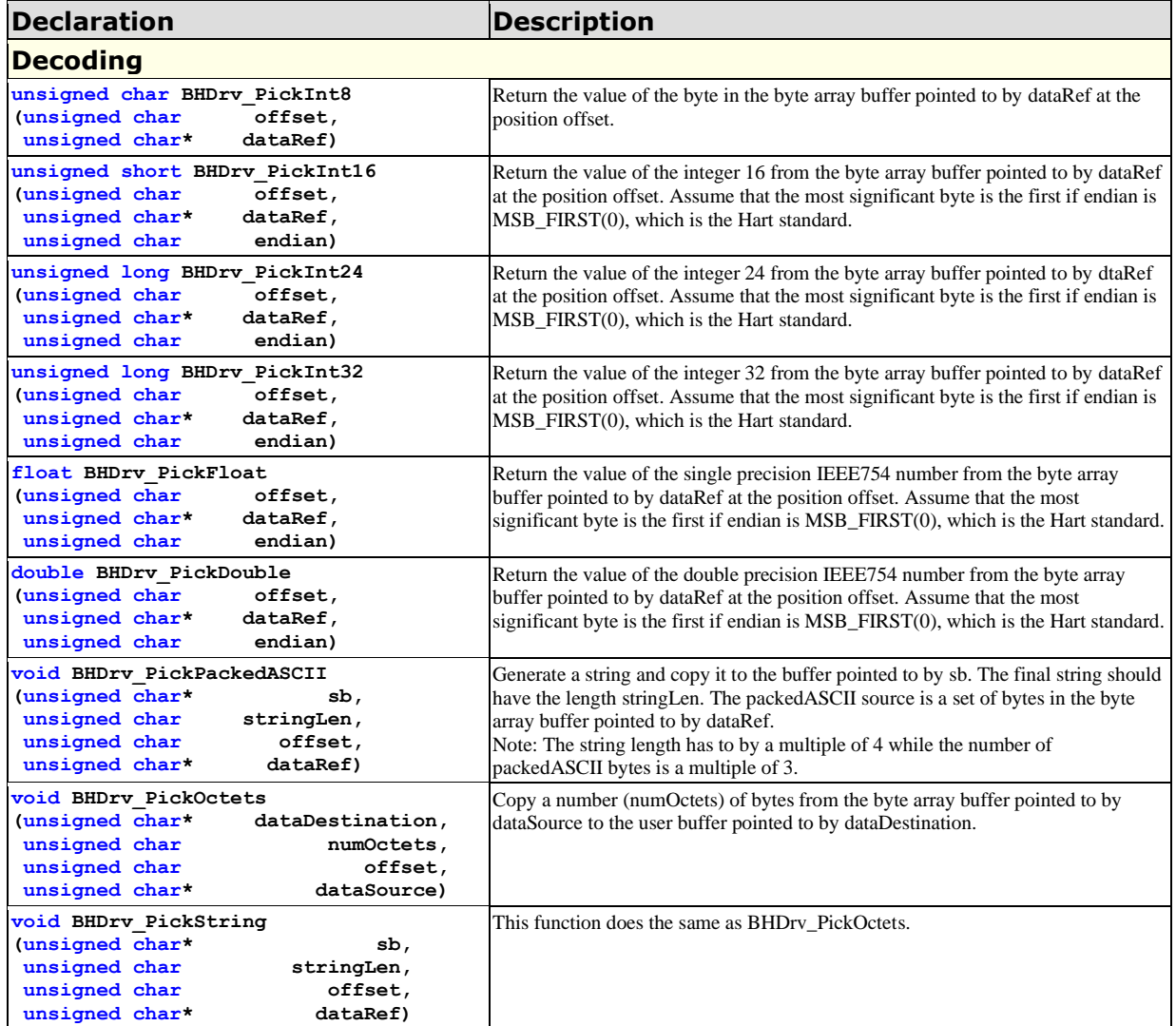

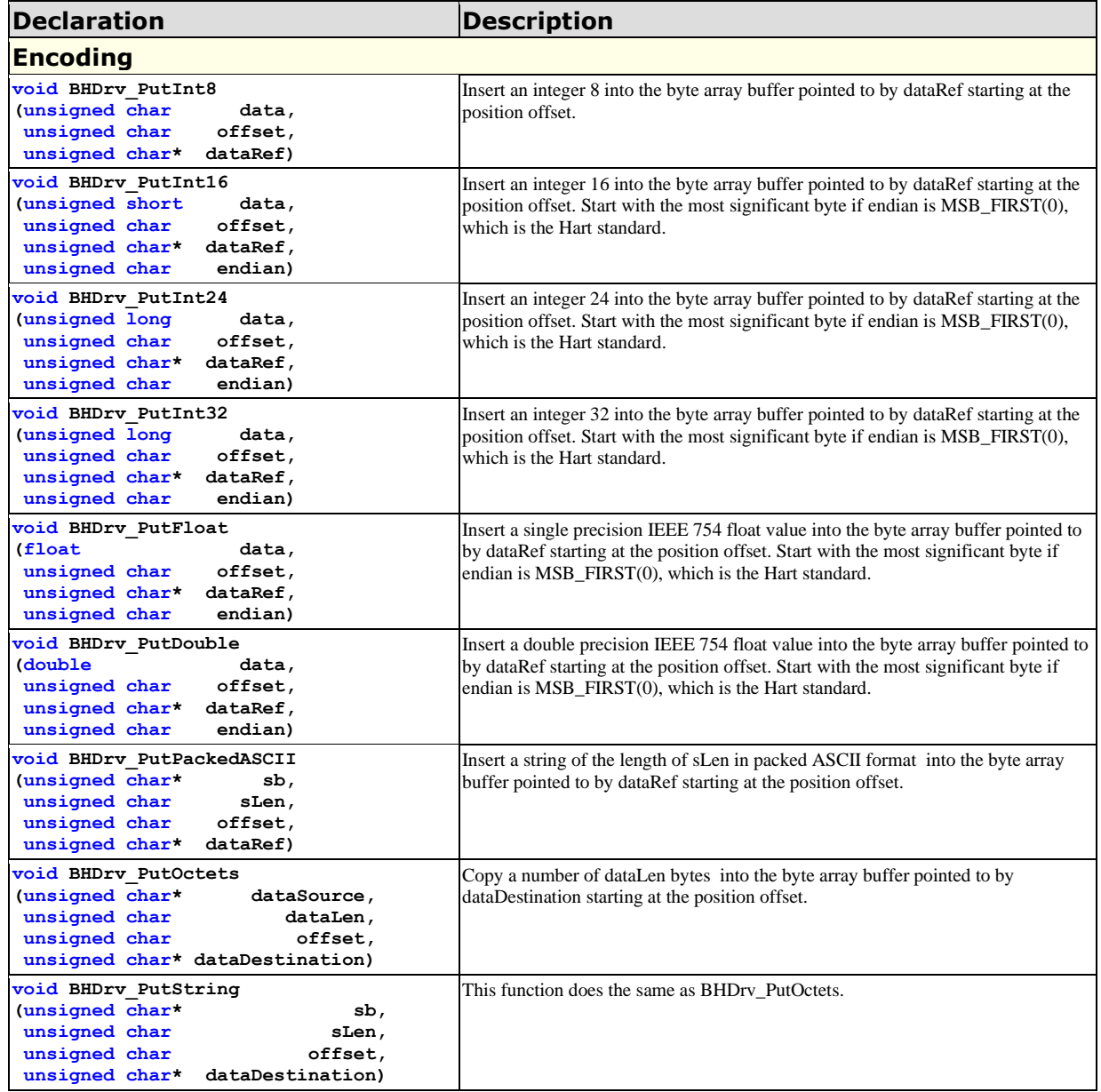

**Table 3: HartDLL, List of Functions**

## **HartX (Client)**

The .NET Component HartX is implementing the Hart communication protocol by resolving all the real time requirements and coding as well as decoding issues.

The implementation of the Hart Protocol does not contain any restriction to frame lengths like in Hart 5.x (e.g.). Therefore the all communication functions can be used for devices supporting Hart 5, Hart 6 or Hart 7.

Before using the communication the component has to select a com port of the PC. This can be any com port from 1 to 254 including virtual com ports as they are used for USB modems.

### **Distribution of Applications**

The user has to provide a copy of the component DLL and the driver DLL (BaHartX.dll and BaHartDrv76.dll). The best way is to provide a copy of the 32 bit native DLLs (x86) as well as a copy of the 64 bit native DLLs (x64). The files should be copied to the Windows system paths for 32 and 64 bit DLLs.

Note: Be sure that the first call of your application is a call of the validation function of the DLL (HartX.ValidateLicense) passing a valid license code and the correct user name to the component DLL (the assembly).

## **CHartX**

### **Properties**

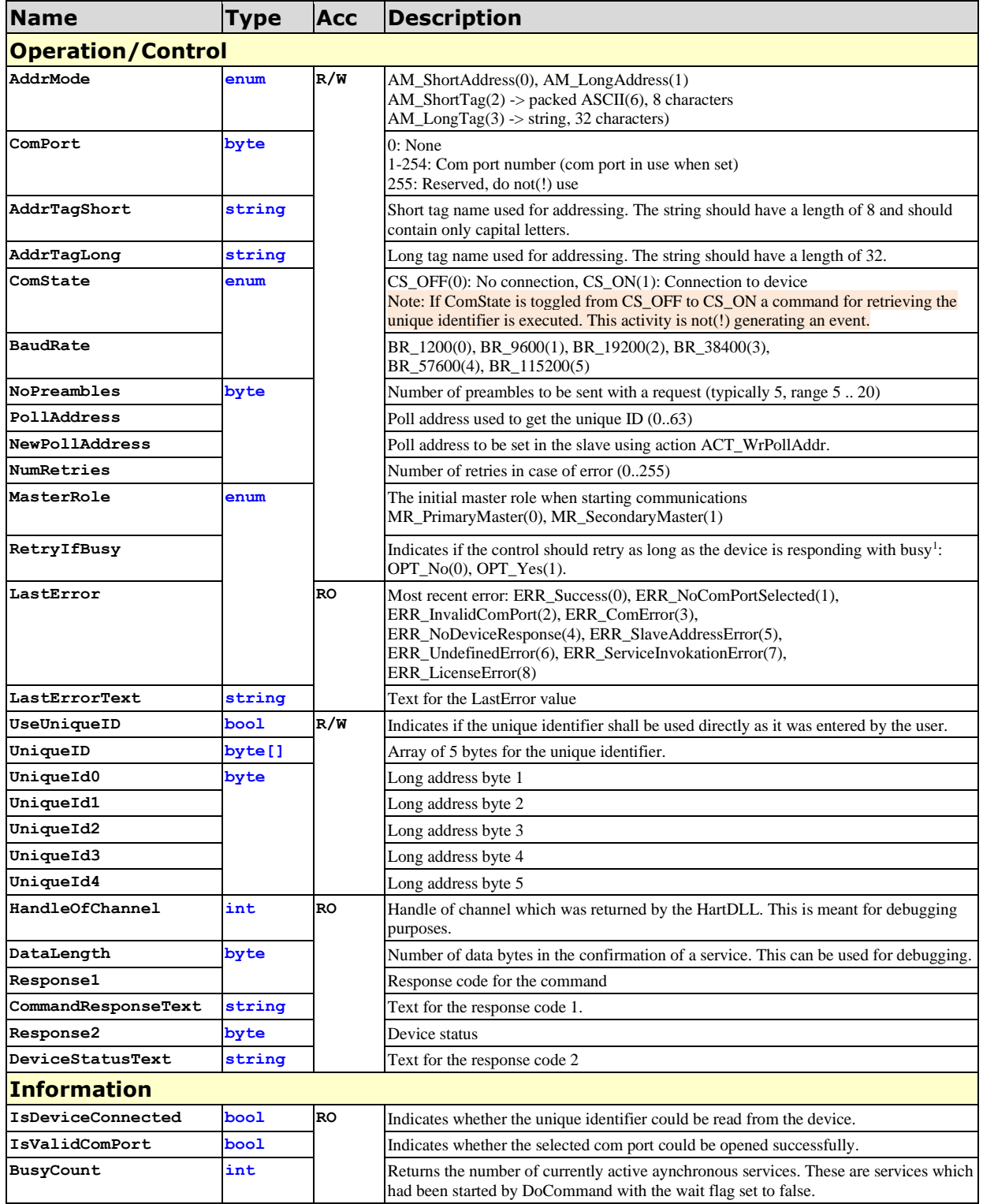

 $1$  This could cause a very large delay, has to be handled with care.

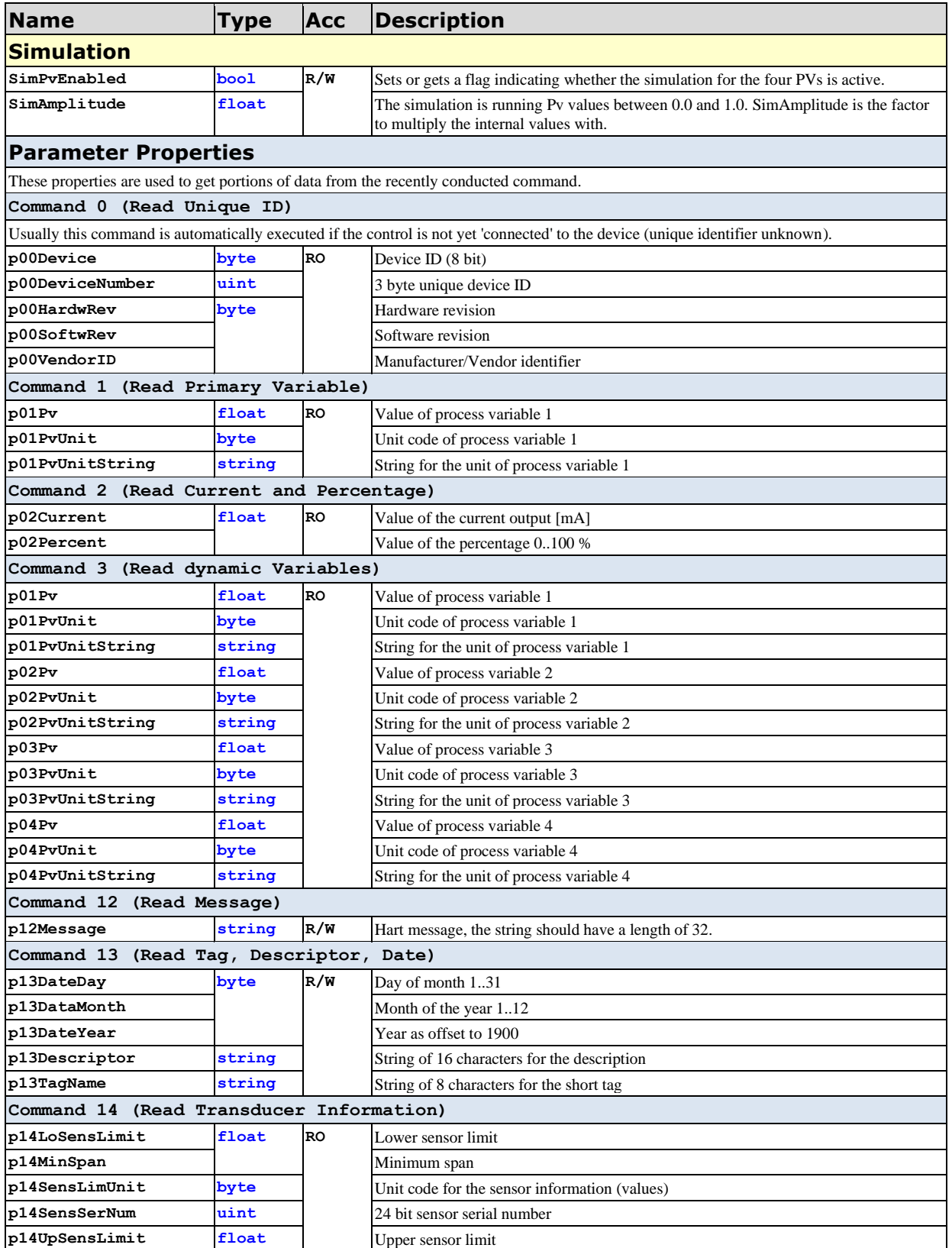

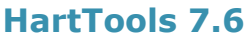

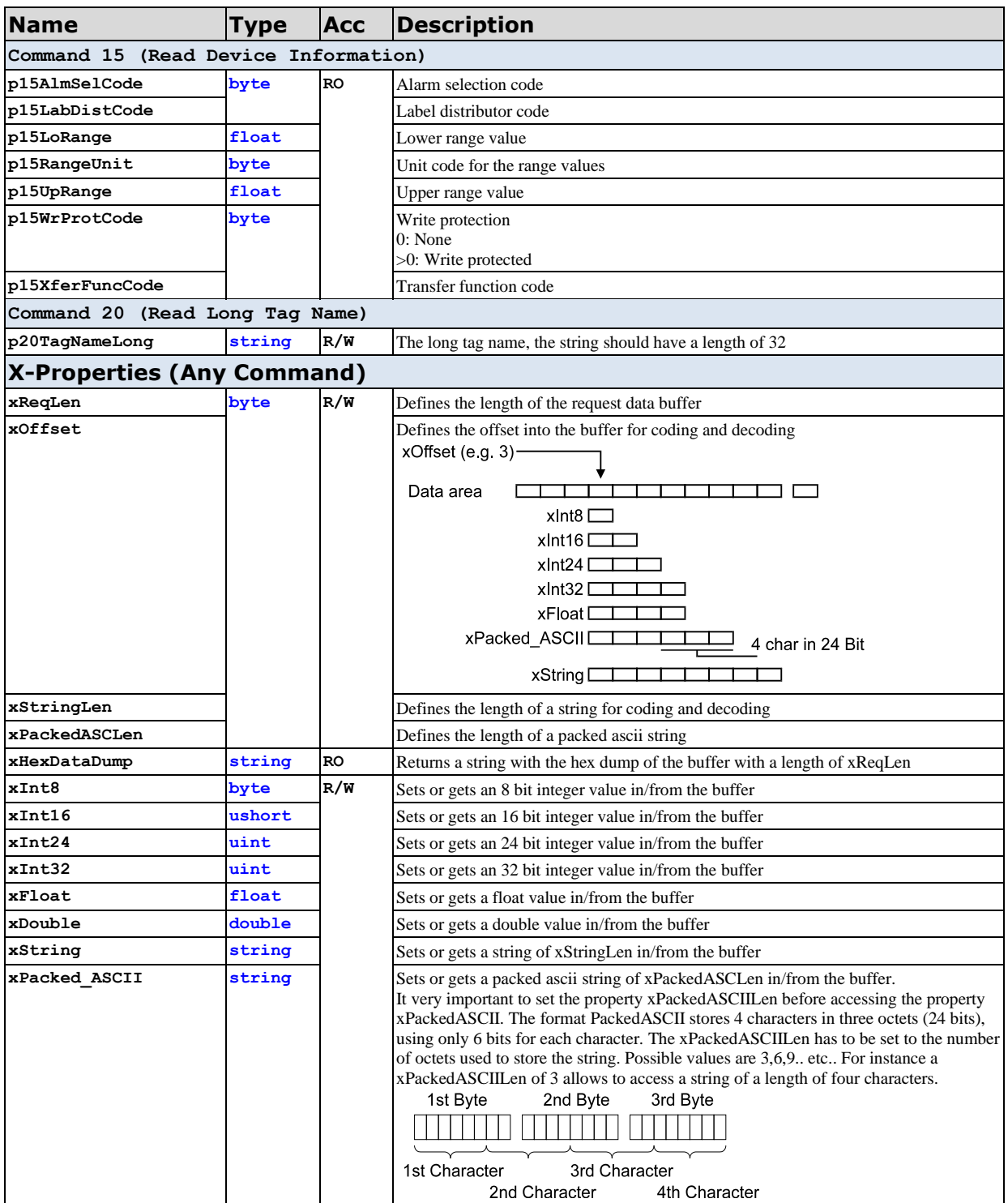

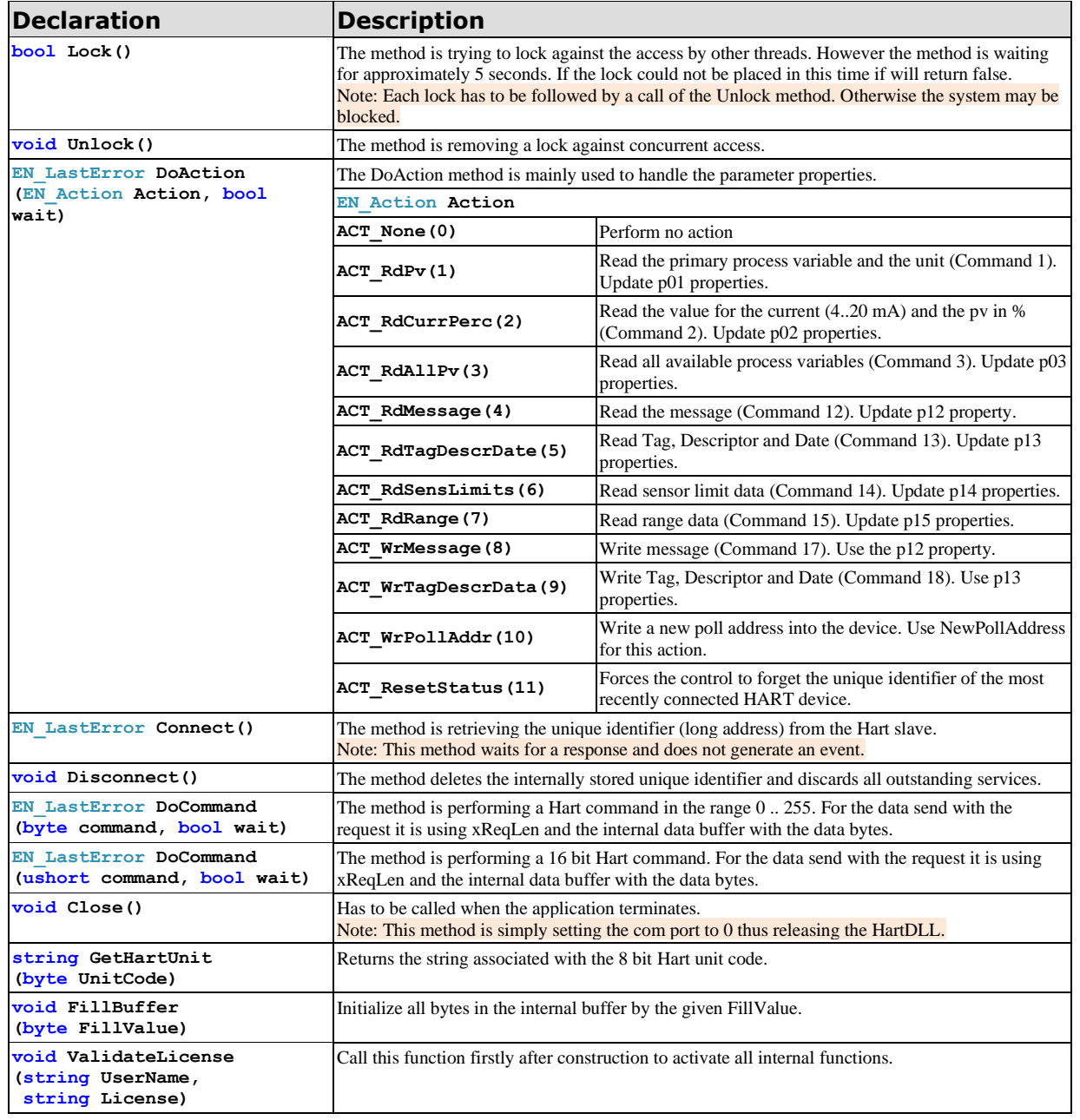

#### **Methods**

If the parameter wait is set, the service will be completed if the function returns. Otherwise the event function CommResult will be called after completion.

Functions declared to return EN\_LastError will return ERR\_Success if the operation was successfully completed.

#### **Events**

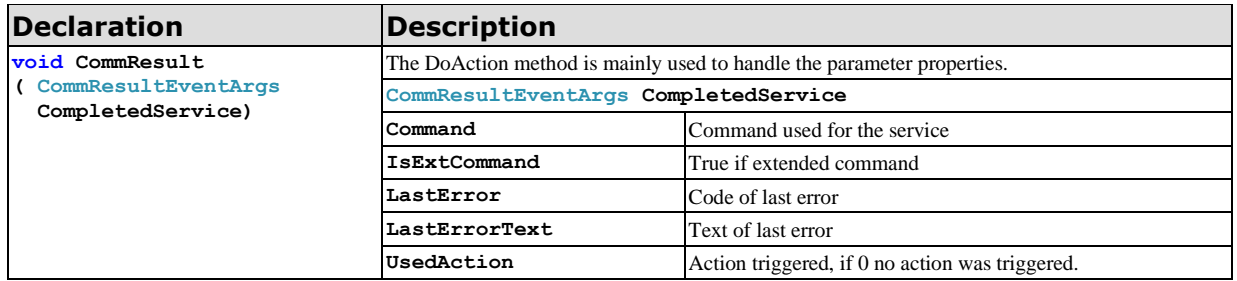

## **SlaveDLL (Server + OSAL)**

Like the HARTDLL for the master the SlaveDLL is providing rudimentary services for the handling of the Hart protocol by a slave implementation.

However, there are also some differences in the implementation. In the following the term channel is missing. It was replaced by the term channel.

Another issue is the connection. No connection services are provided because the slave does not have to handle any connection oriented details.

## **Functions**

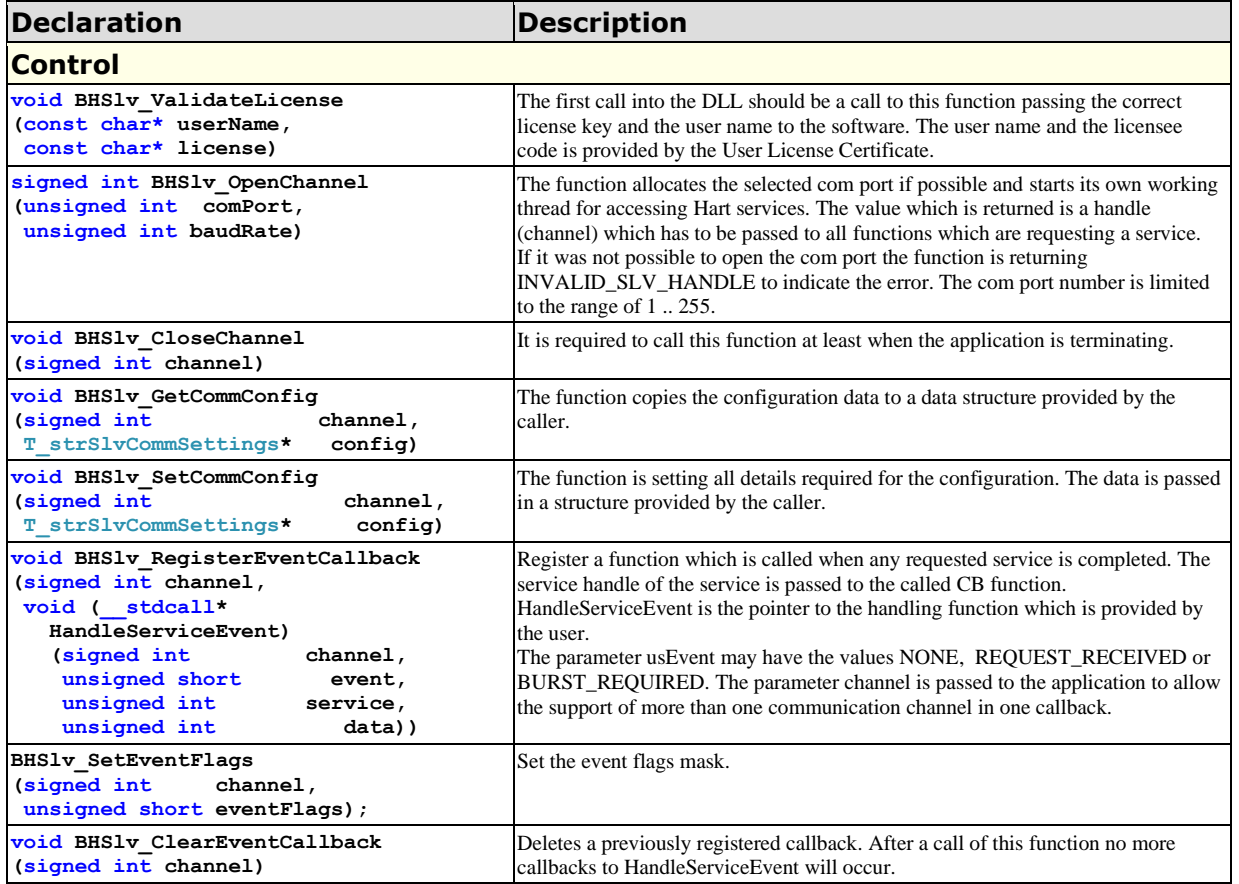

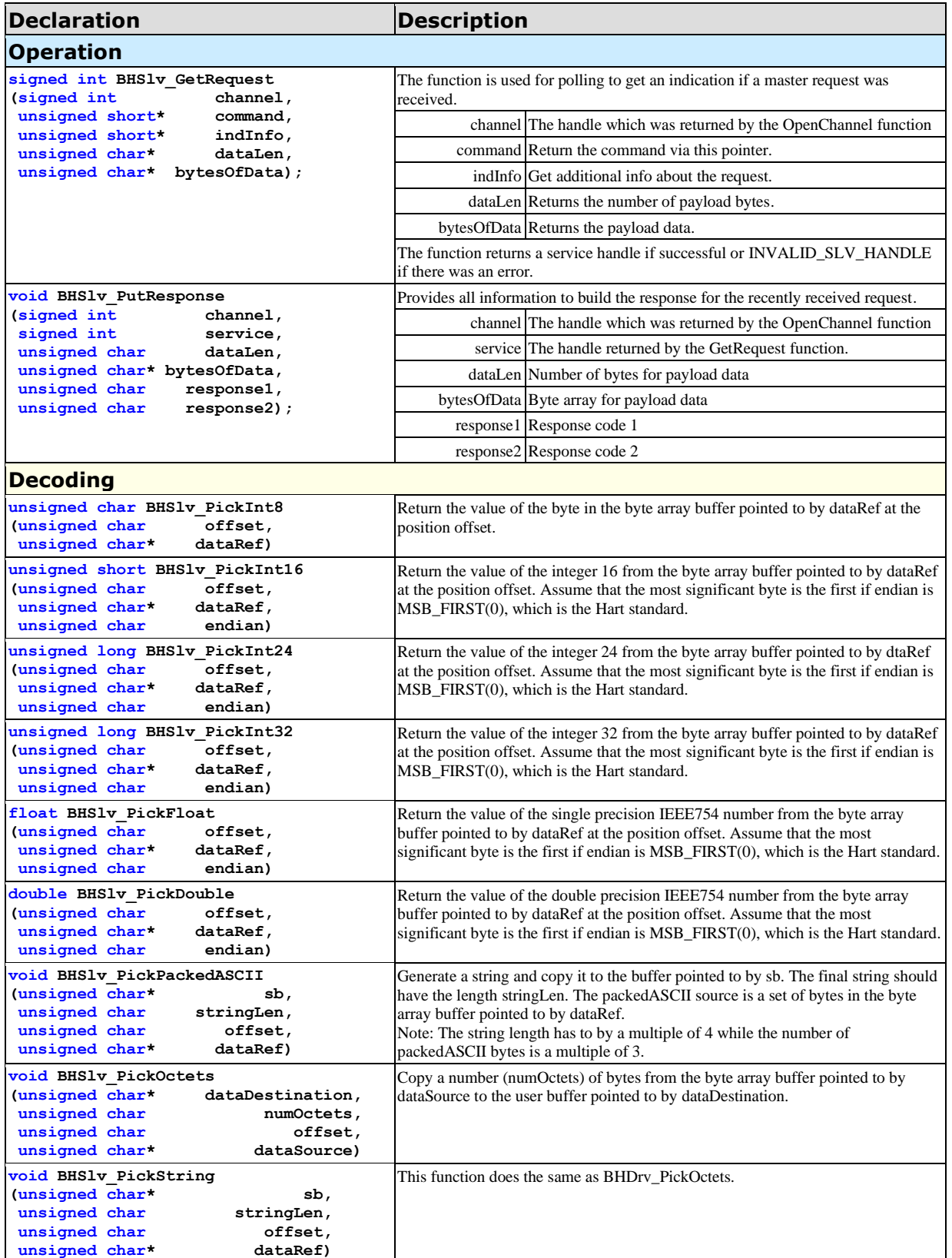

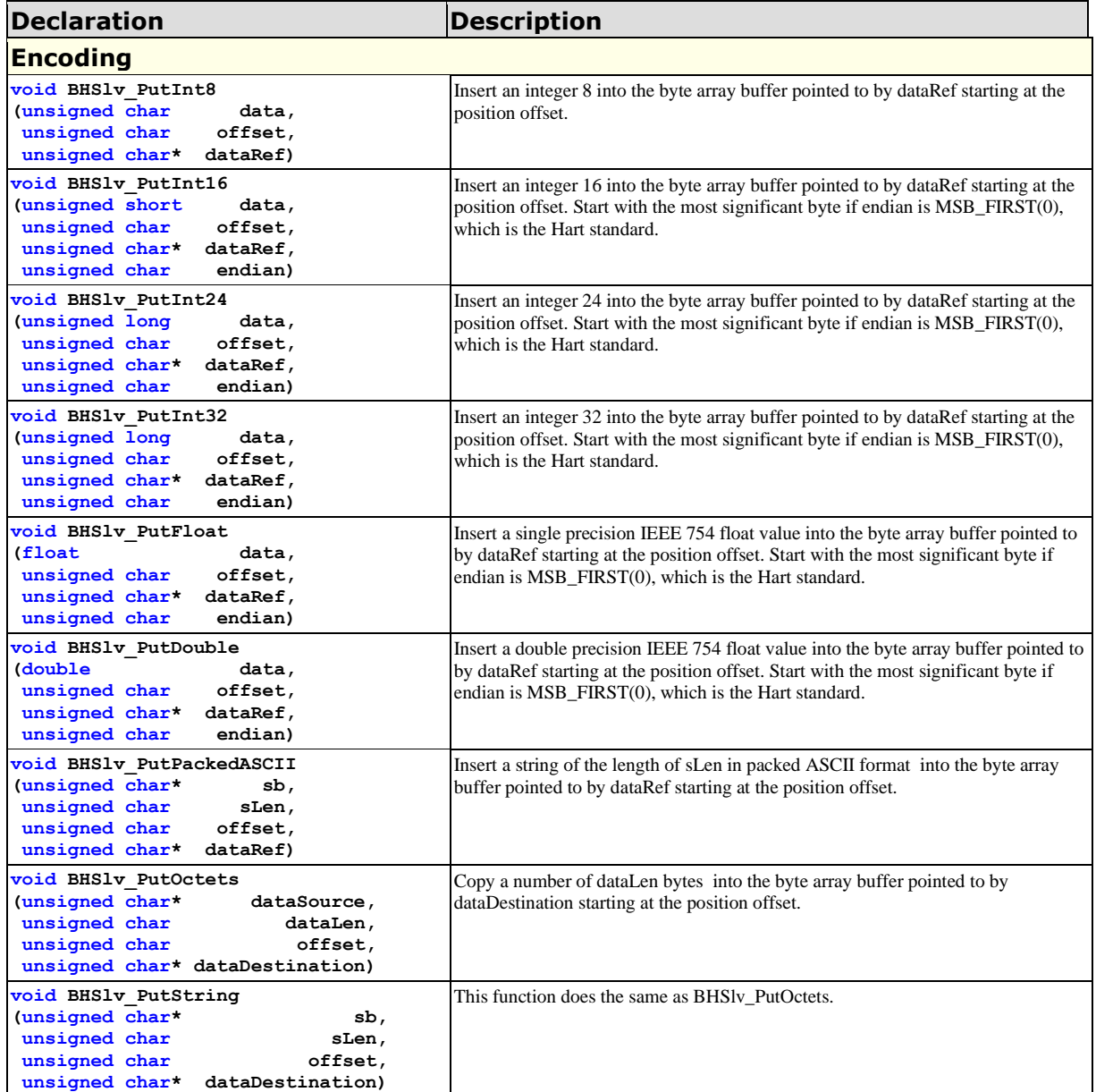

**Table 4: SlaveDLL, List of Functions**

## **SlaveX (Server)**

SlaveX is providing a small set of objects used to build a command interpreter easily and quickly.

A Hart slave is basically implementing a command interpreter for the Hart protocol. This is based on the use of the Hart communication services provided in the object HartSlave.

## **CSlaveX**

#### **Properties**

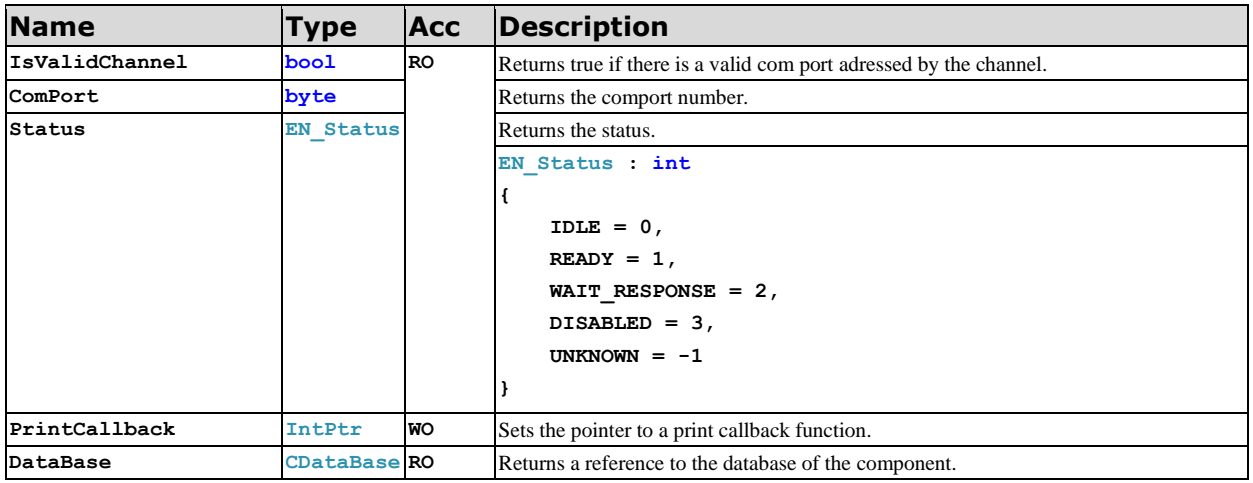

#### **Methods**

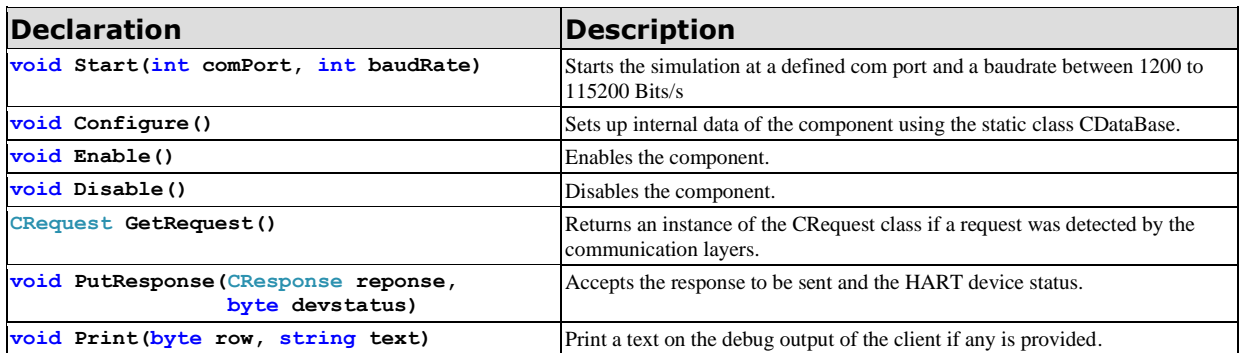

## **CRequest**

The object is passed to the command interpreter when a Hart command was received by the communication DLL.

#### **Properties**

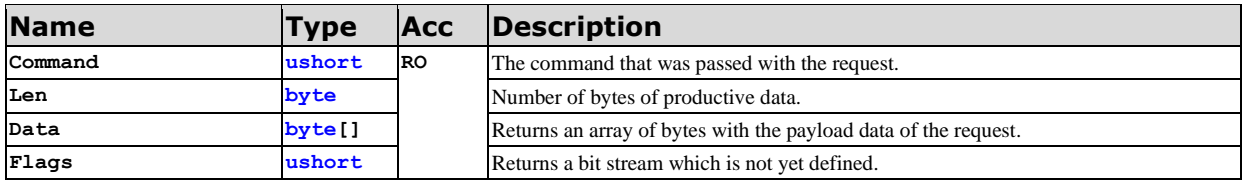

## **Methods**

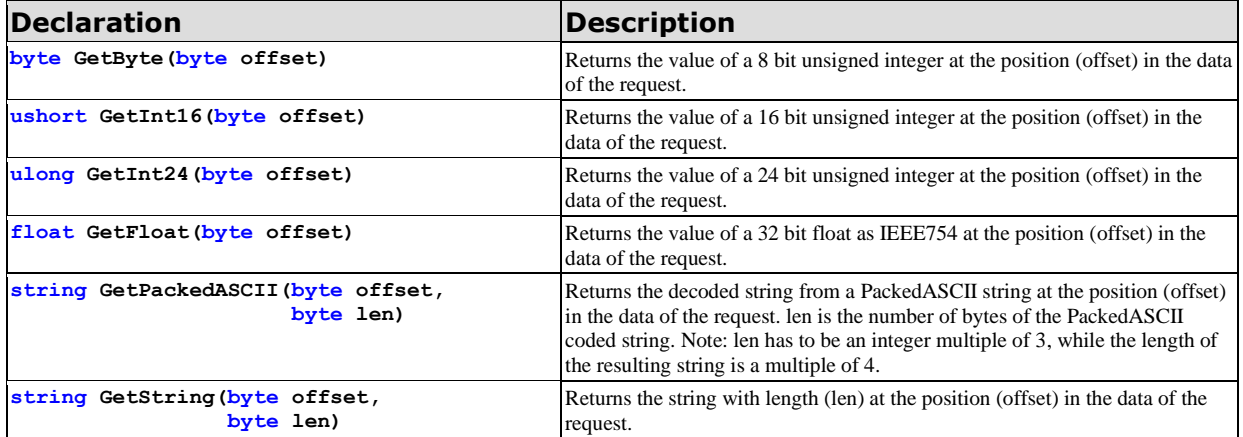

## **CResponse**

## **Properties**

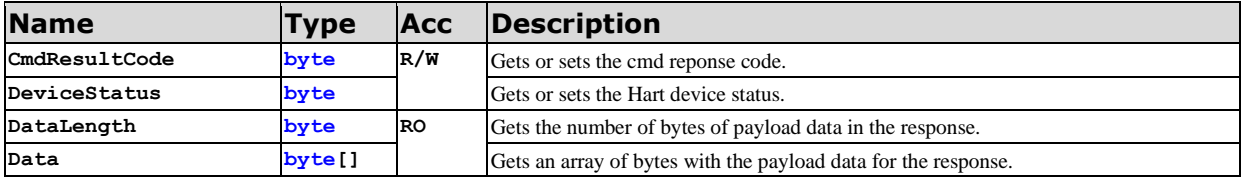

## **Methods**

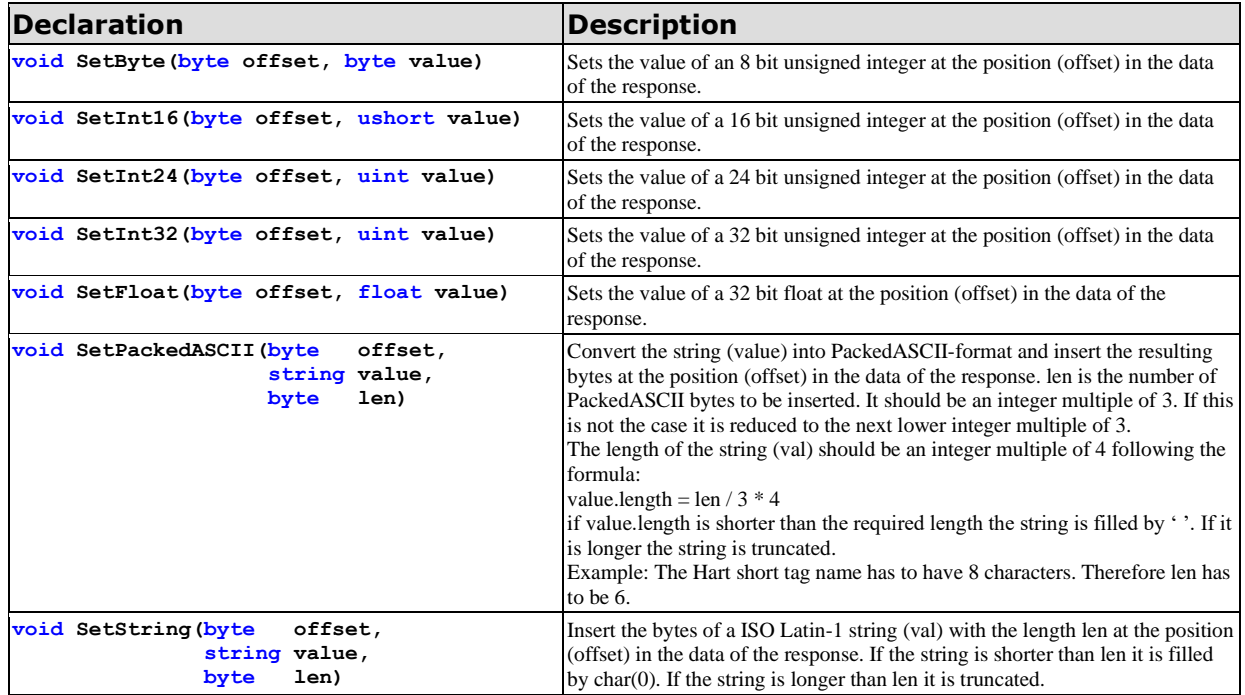

# **Additional Information**

## **Structures**

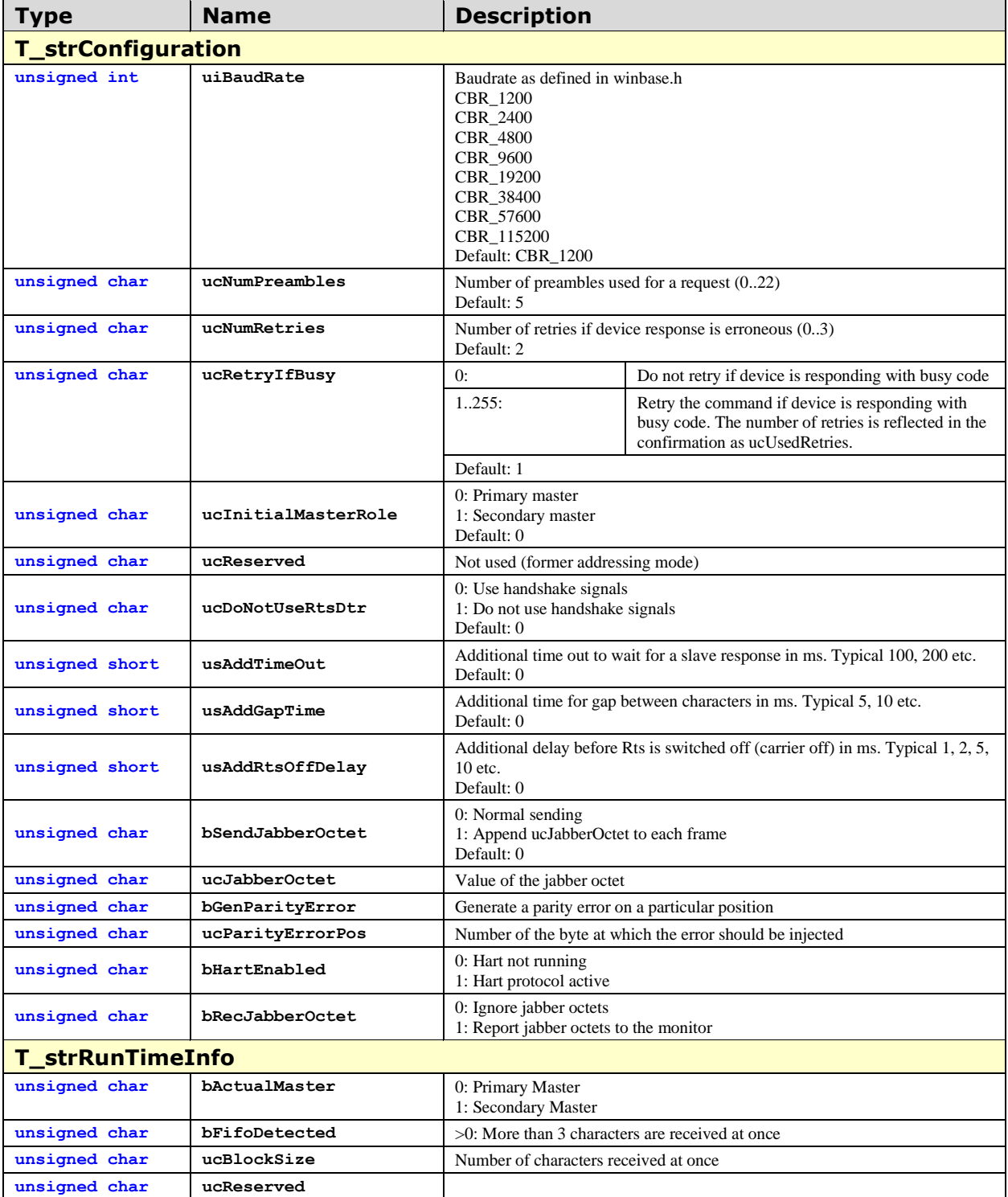

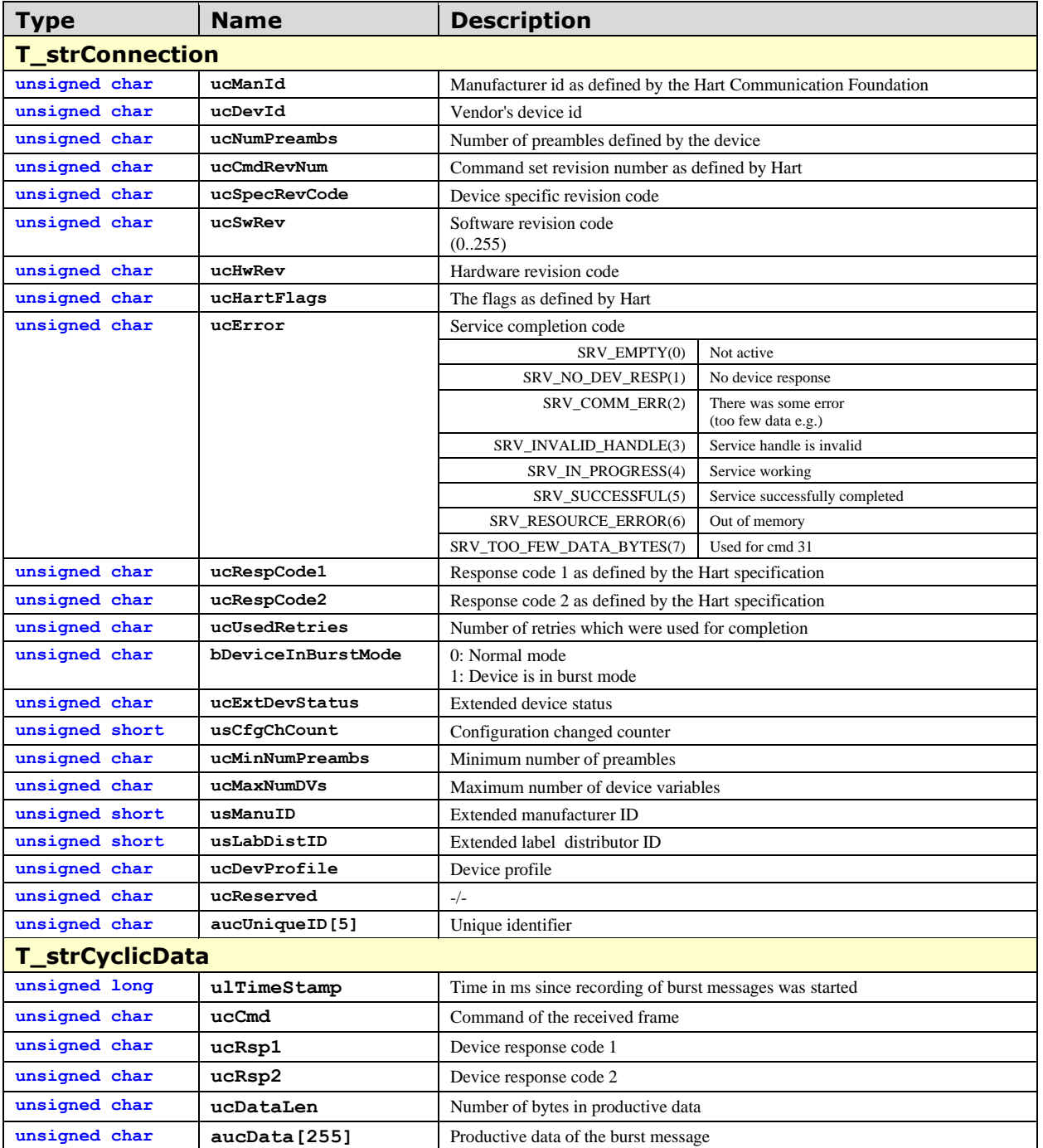

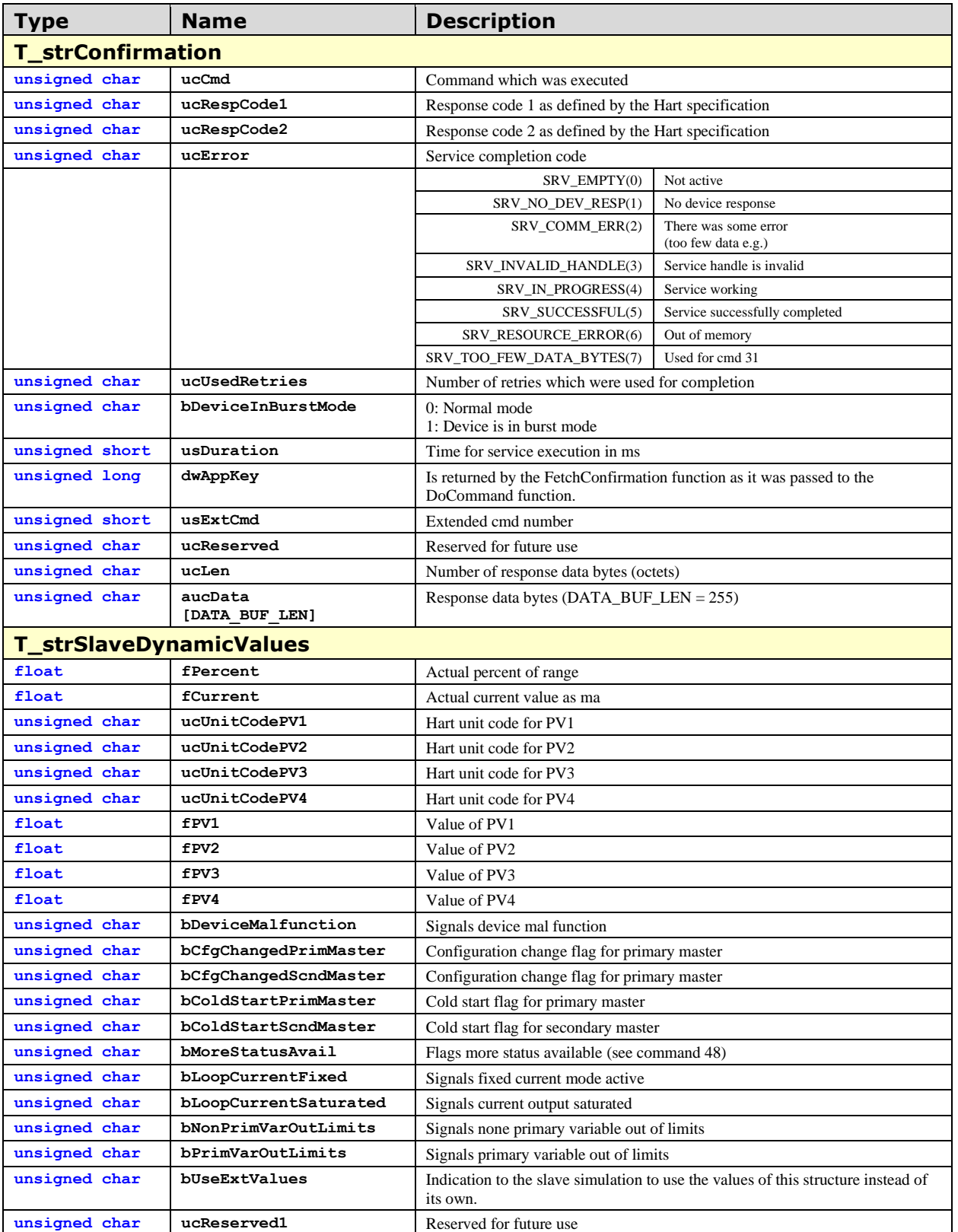

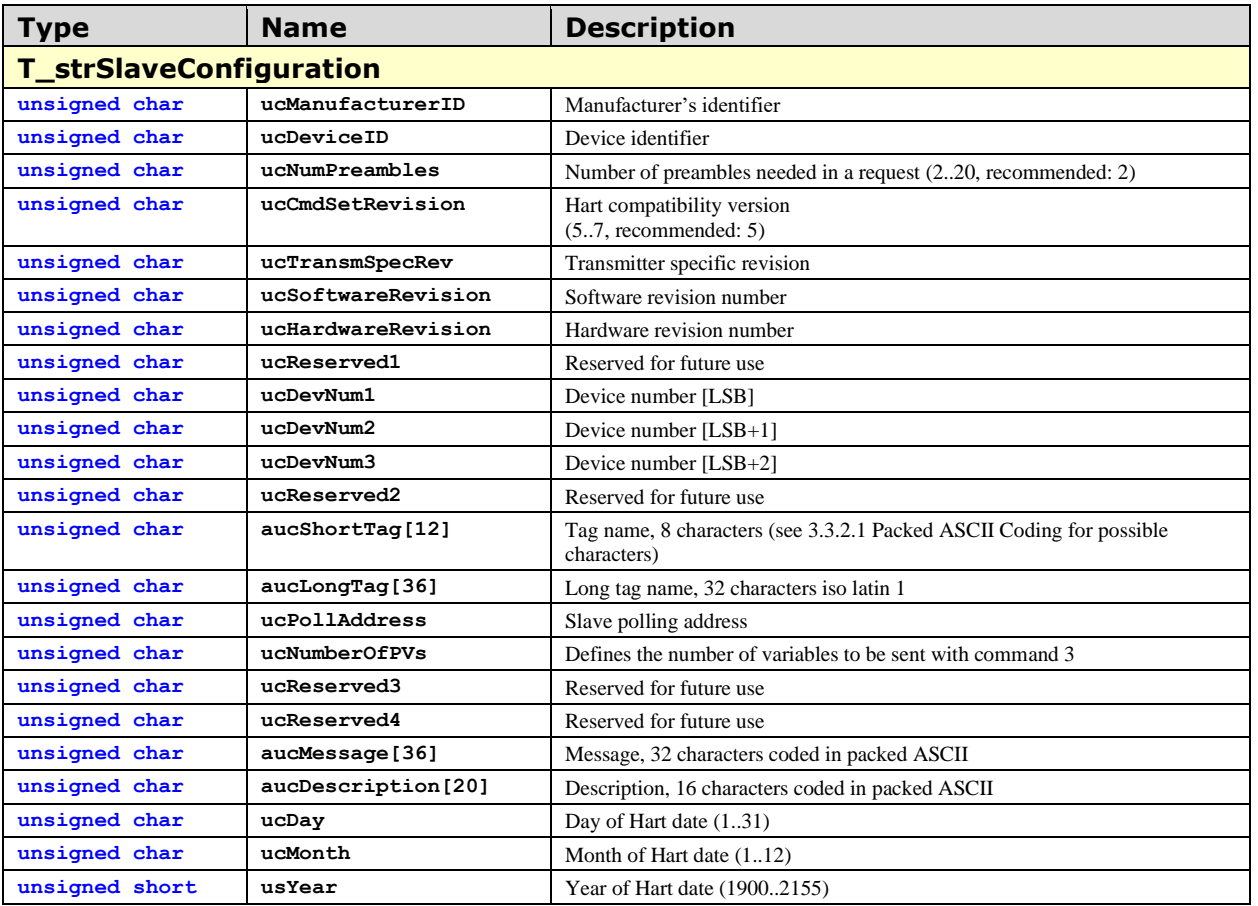

**HartTools 7.6**

## **Constants**

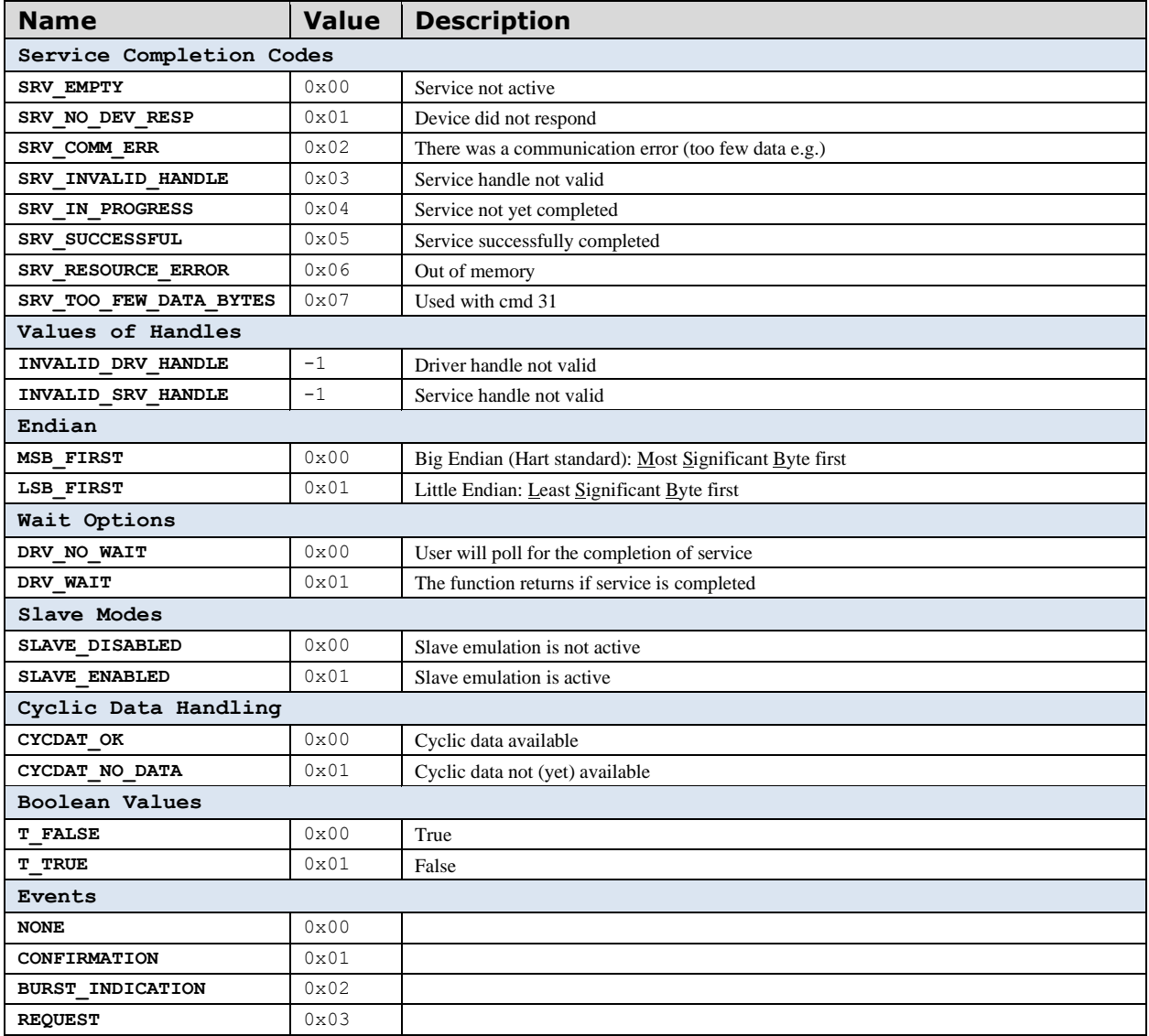

## **Hart at a Glance**

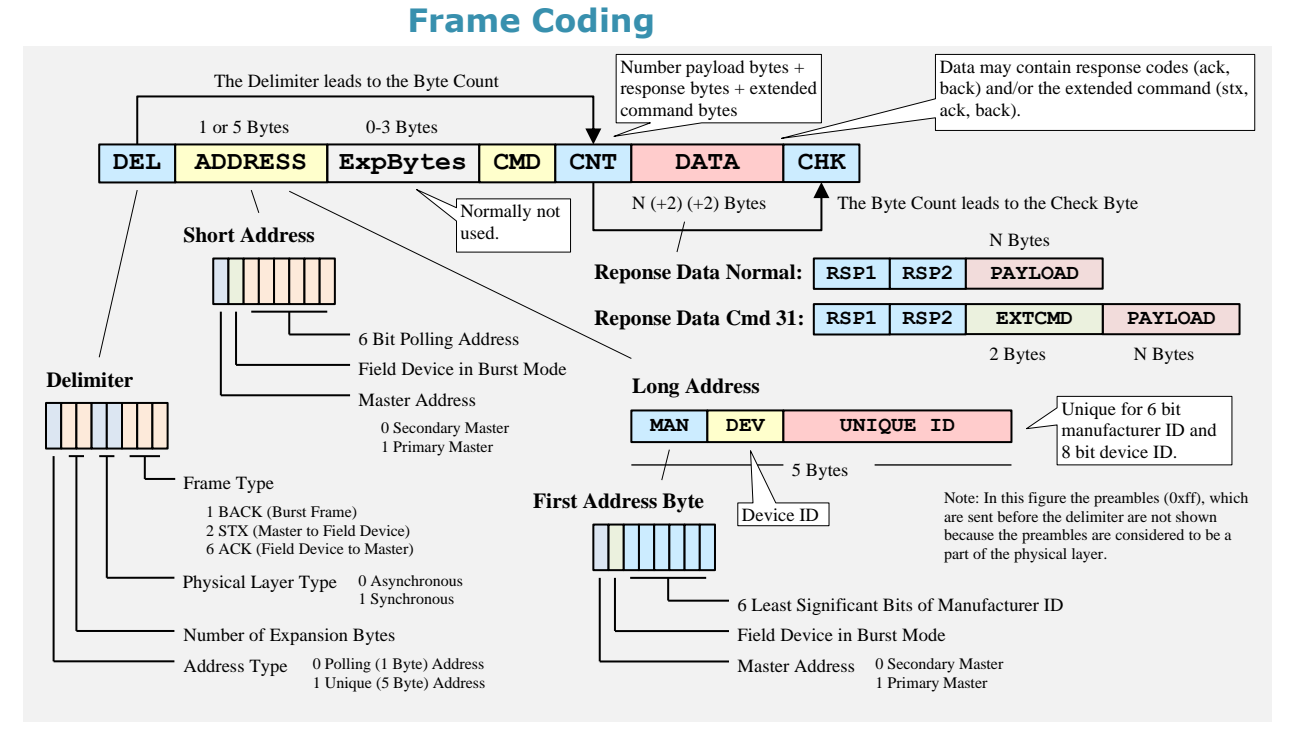

#### **Figure 14: The Basic Coding of a Hart Frame**

The figure above is giving an overview of the coding of a Hart frame. Usually Hart services are composed of a request (stx) by the master followed the response (ack) of a slave. Bursts (back) are frames looking like a response (including response codes) but sent by the slave without any request. The slave is sending these frames in burst mode within defined time slots following the rules of the protocol specification. In fact Hart is a token passing protocol which allows also the slave to be a token holder and send burst frames.

The following chapter is showing a list of Hart commands which are used very often. The list is showing the major differences between Hart 5.3, Hart 6 and Hart 7.4.

New items in Hart 6 are marked with yellow color while new items of Hart 7.4 are marked by blue color.

However, the following is not replacing any specification and is not showing the details which are needed for an implementation. The details has to be taken from the Hart specifications which are provided by the FieldComm Group: [Hart Specifications.](https://www.fieldcommgroup.org/hart-specifications)

That the listed commands are most commonly used is not the opinion of the HCF but the opinion of the author of this document.

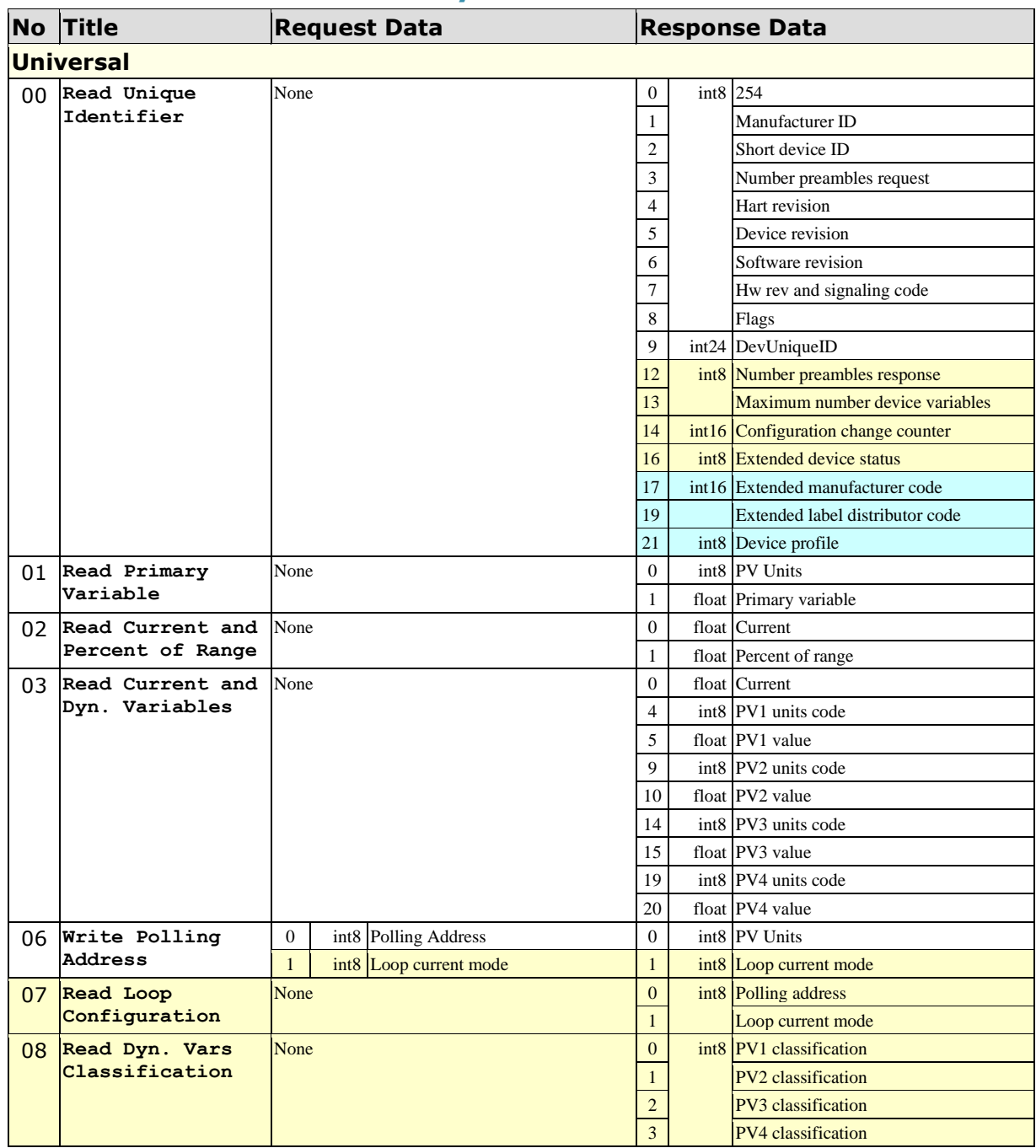

## **Commonly Used Commands**

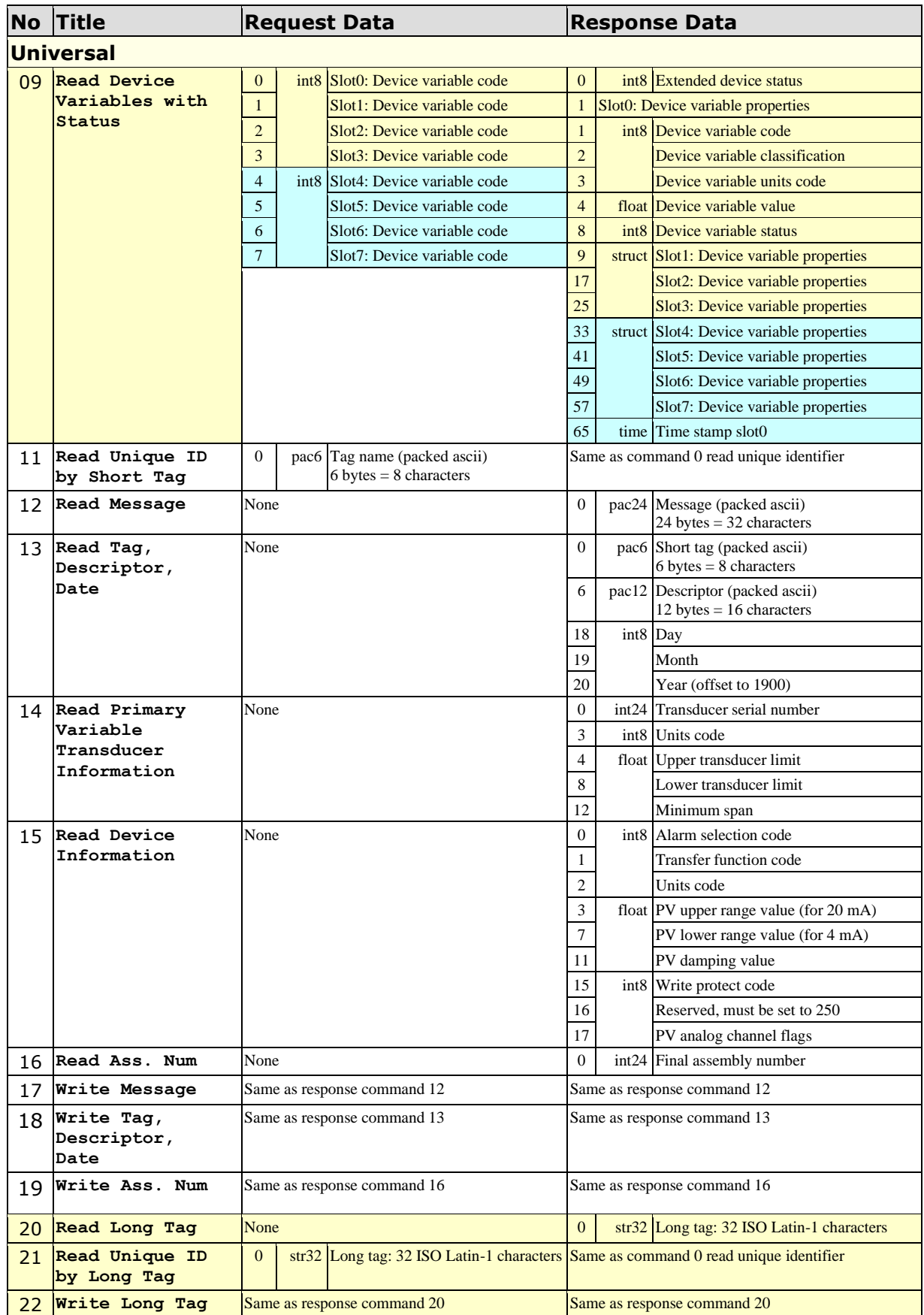

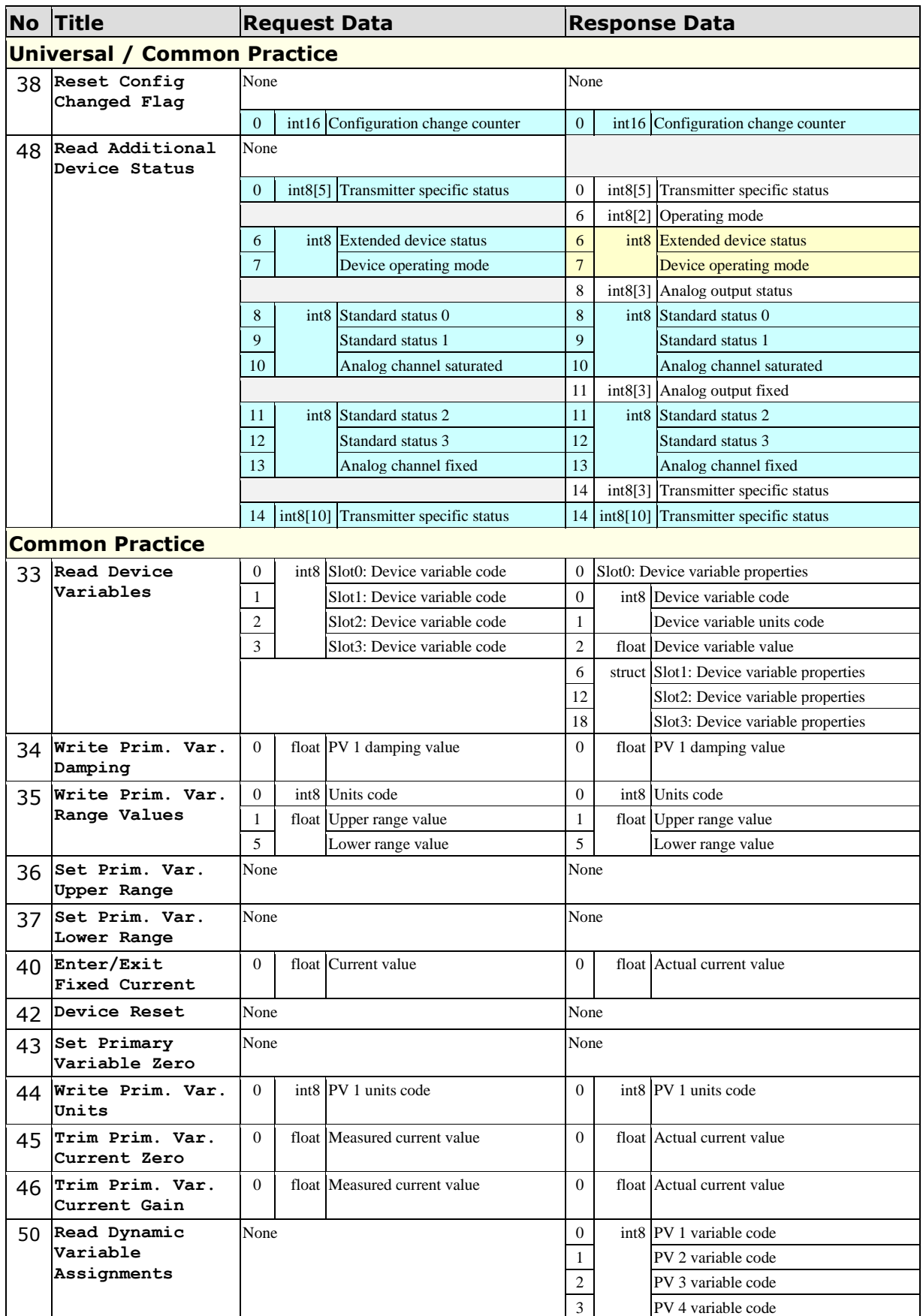
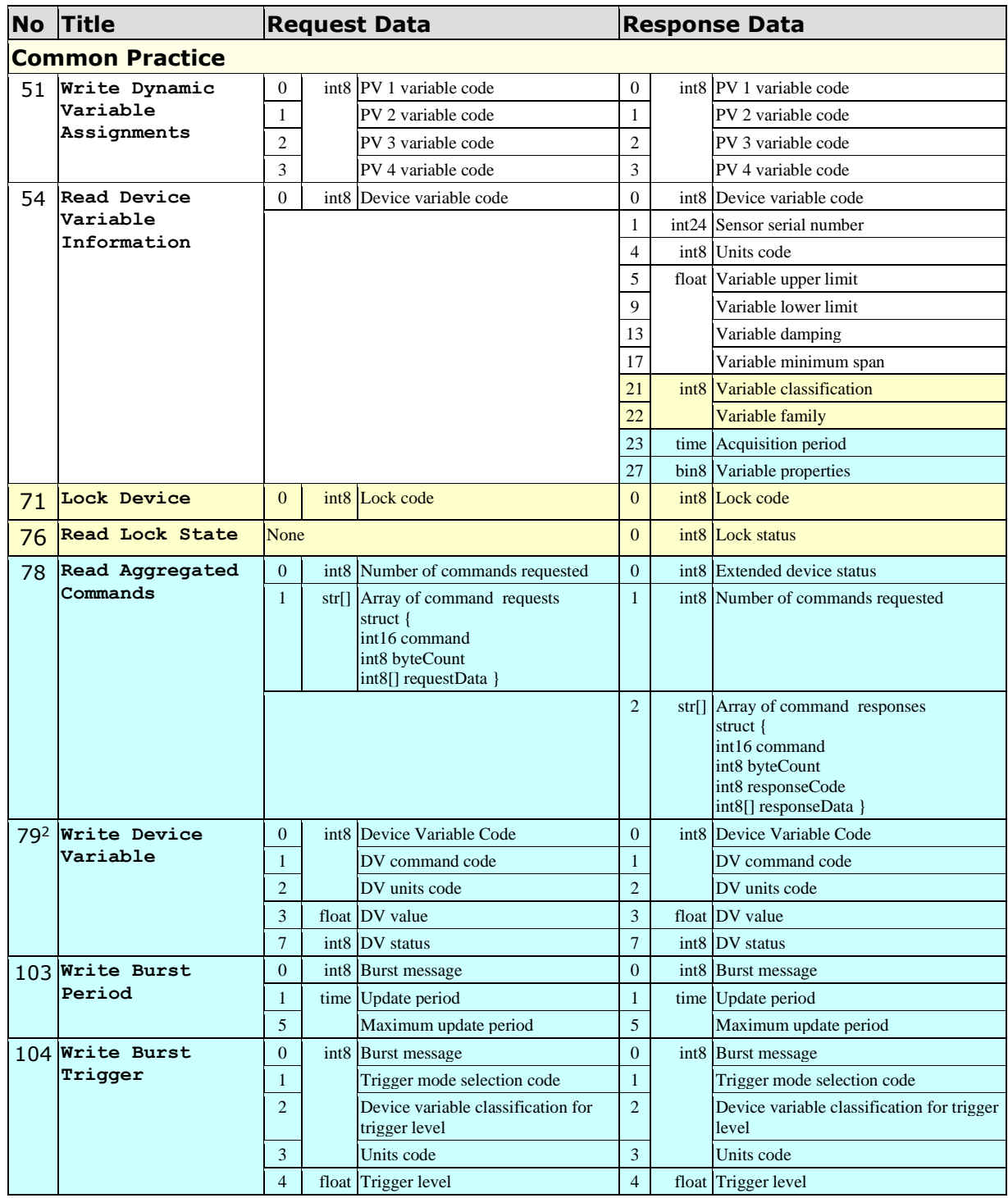

Used to simulate the value of a device variable

## **Borrenbedded Solutions**

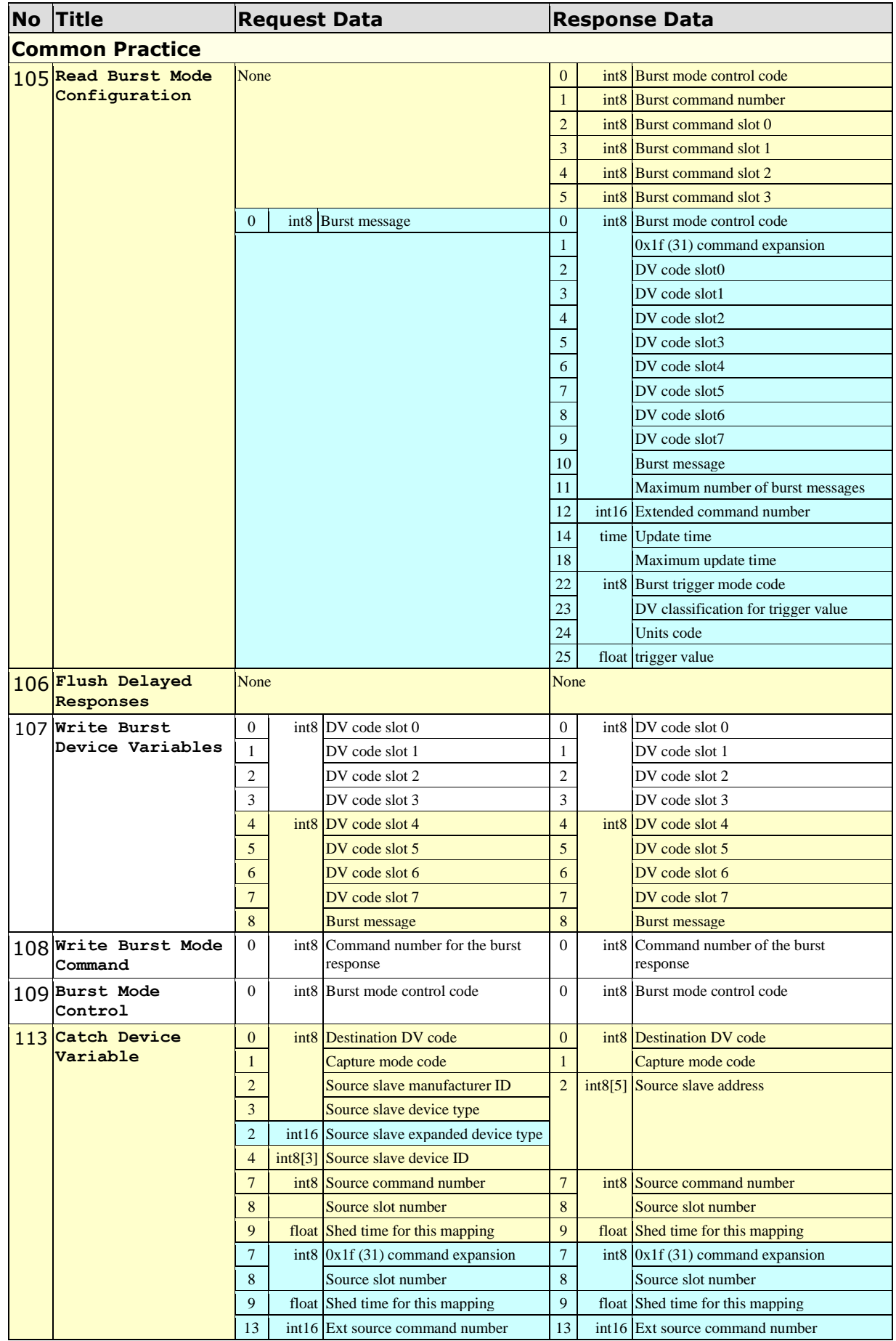

## **Borrenbedded Solutions**

#### **HartTools 7.6**

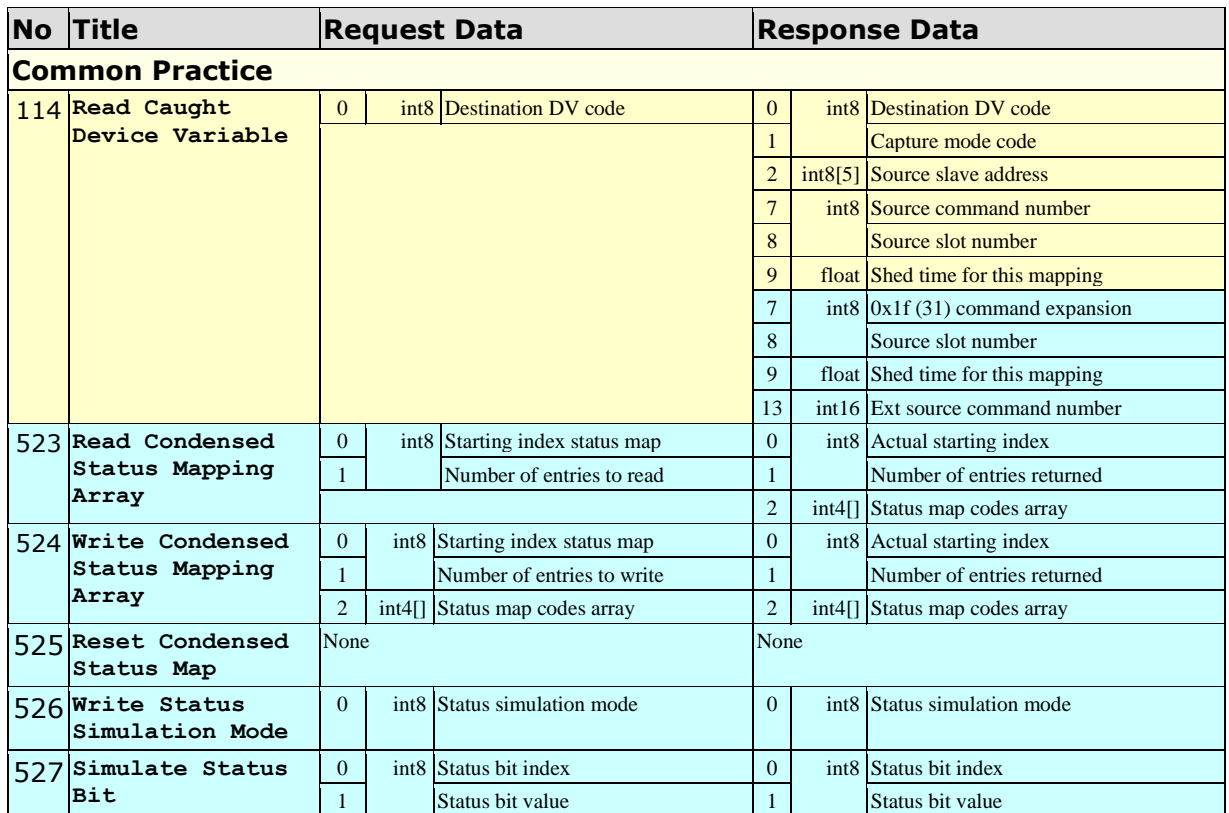

#### **Response Codes**

As response code 1 is command specific it is documented together with the command specifications. However response code 2 is of general nature and contains 8 bit flags with the following meaning.

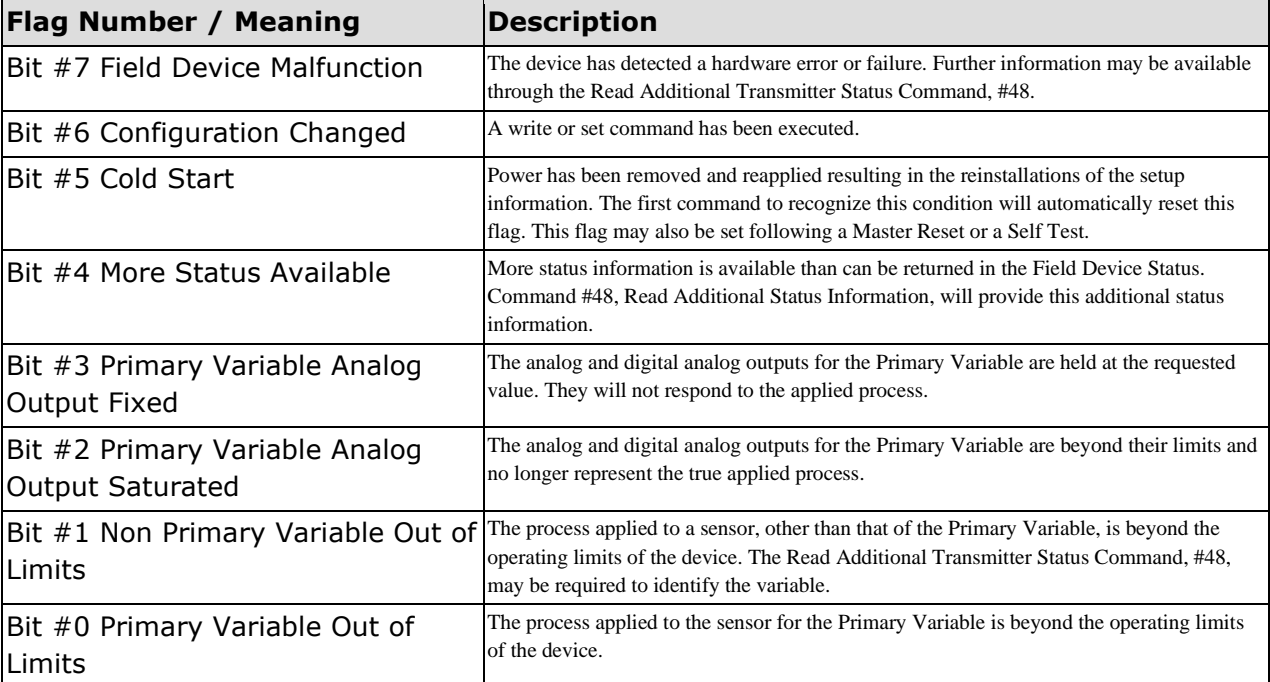

### **Data Types**

#### **Float IEEE 754**

The following summarizes the IEEE 754 and recommends that standards are referred to for implementation.

The floating point values passed by the protocol are based on the IEEE 754 single precision floating point standard.

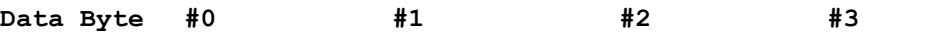

**SEEEEEEE EMMMMMMM MMMMMMMM MMMMMMMM**

```
S - Sign of the mantissa; 1 = negative
```
**E - Exponent; Biased by 127 decimal in two's complement format**

**M - Mantissa; 23 least significant bits, fractional portion**

The value of the floating point number described above is obtained by multiplying 2, raised to the power of the unbiased exponent, by the 24-bit mantissa. The 24-bit mantissa is composed of an assumed most significant bit of 1, a decimal point following the 1, and the 23 bits of the mantissa.

 $S1.M \cdot 2^{(E-127)}$ 

The floating point parameters not used by a device will be filled with 7F A0 00 00: Not-a-Number.

#### **Double IEEE 754**

The following summarizes the IEEE 754 and recommends that standards are referred to for implementation.

The floating point values passed by the protocol are based on the IEEE 754 single precision floating point standard.

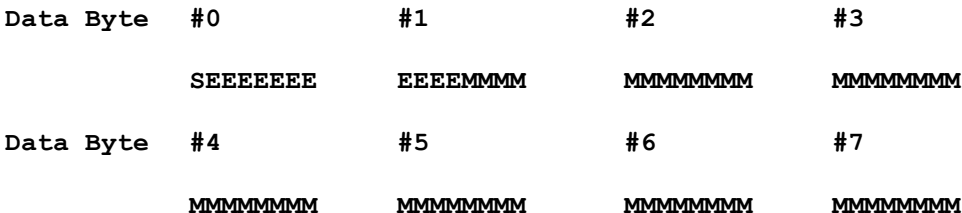

**S - Sign of the mantissa; 1 = negative E - Exponent; Biased by 1023 decimal in two's complement format**

**M - Mantissa; 52 least significant bits, fractional portion**

The value of the floating point number described above is obtained by multiplying 2, raised to the power of the unbiased exponent, by the 53-bit mantissa. The 53-bit mantissa is composed of an assumed most significant bit of 1, a decimal point following the 1, and the 52 bits of the mantissa.  $S1.M \cdot 2^{(E-1023)}$ 

### **Packed ASCII**

The packed ASCII Format uses 6 Bit to encode a character. Therefore 4 characters in the original string require 3 octets in the resulting data. It is recommended to provide strings always as a multiple ordinal of 4 characters

Construction of Packed-ASCII characters:

- a) Truncate Bit #6 and #7 of each ASCII character.
- b) Pack four, 6 bit-ASCII characters into three bytes.

Reconstruction of ASCII characters:

- a) Unpack the four, 6-bit ASCII characters.
- b) Place the complement of Bit #5 of each unpacked, 6-bit ASCII character into Bit #6.
- c) Set Bit #7 of each of the unpacked ASCII characters to zero.
- d) The Packed ASCII code (hexadecimal) allows the representation of the following characters.

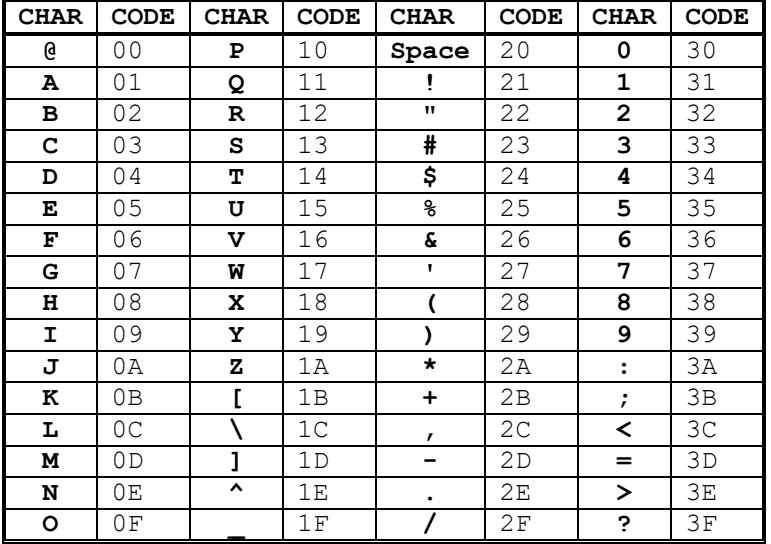

e) Note: The implementation of the function is assuming that the packed ascii string should be an ordinal multiple of 3. If the length of the passed string is not an ordinal multiple of 4 the missing packed ascii characters are replaced by spaces.

# **Appendix**

### **Abbreviations**

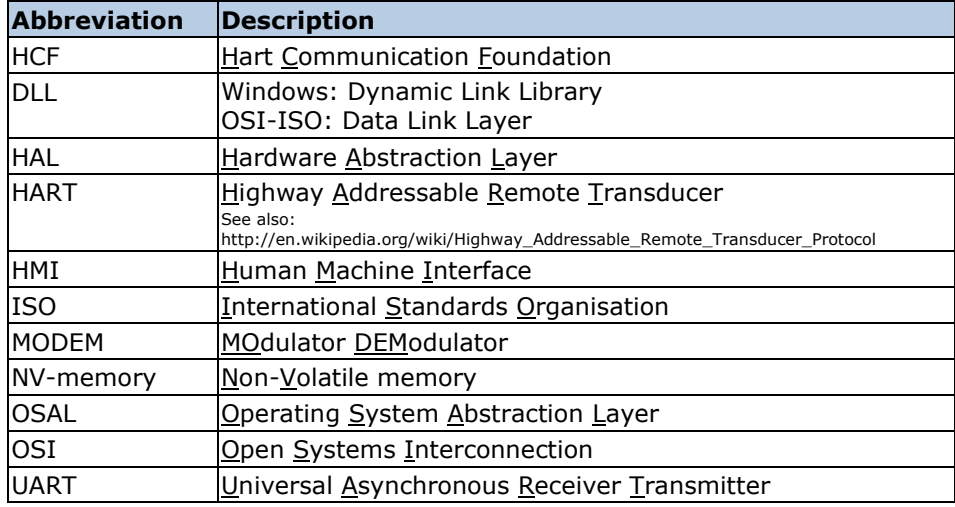